# **OptiPlex Micro Plus 7010**

Bruksanvisning

**Regleringsmodell: D15U Regleringstyp: D15U001 Mars 2023 Rev. A00**

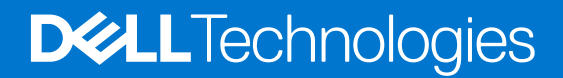

#### Anmärkningar, försiktighetsbeaktanden och varningar

**OBS:** OBS innehåller viktig information som hjälper dig att få ut det mesta av produkten.

**CAUTION: VIKTIGT anger antingen risk för skada på maskinvara eller förlust av data och förklarar hur du kan undvika problemet.**

**VARNING: En VARNING visar på en potentiell risk för egendoms-, personskador eller dödsfall.**

© 2023 Dell Inc. eller dess dotterbolag. Med ensamrätt. Dell Technologies, Dell och andra varumärken är varumärken som tillhör Dell Inc. eller dess dotterbolag. Andra varumärken kan vara varumärken som tillhör respektive ägare.

# **Innehåll**

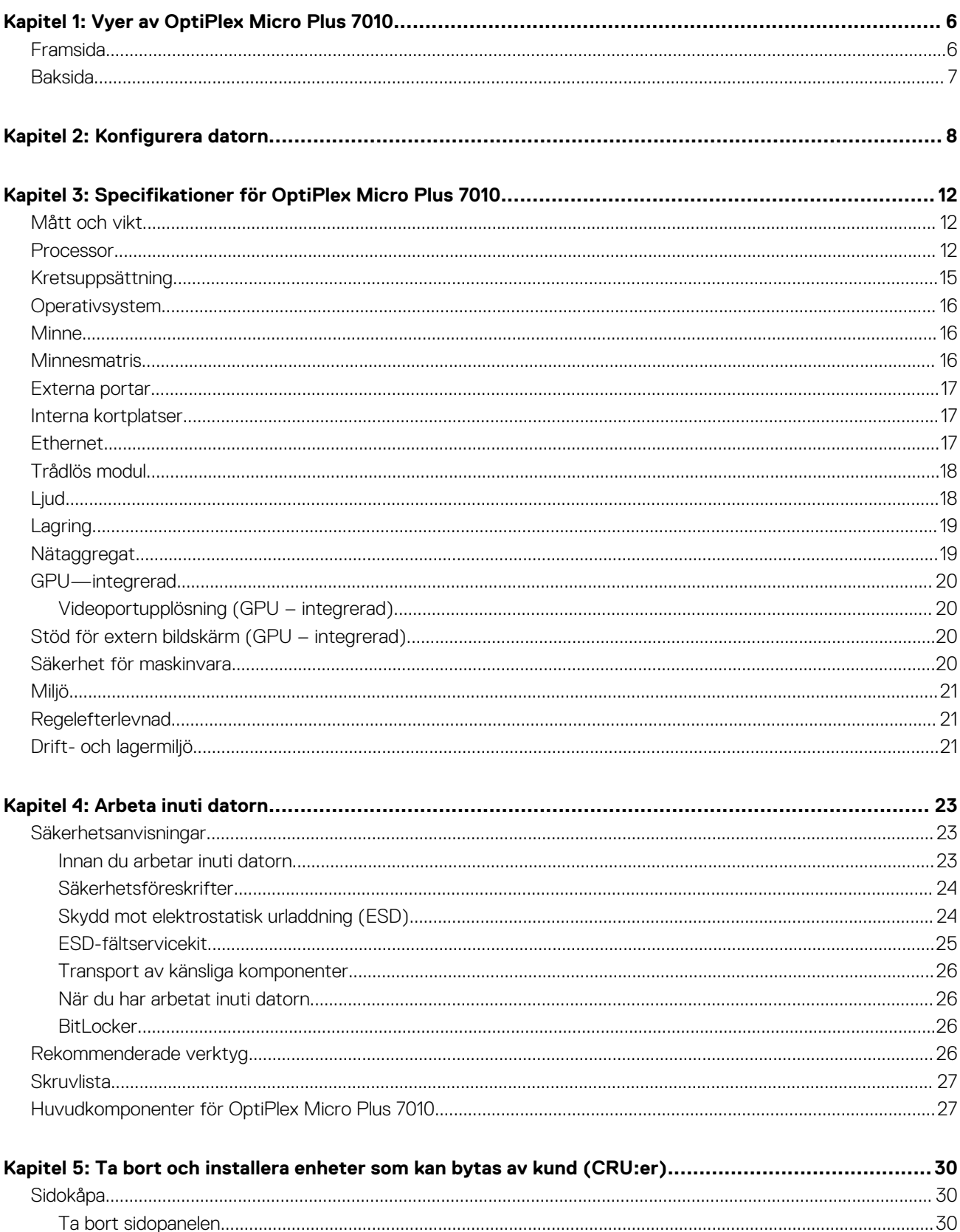

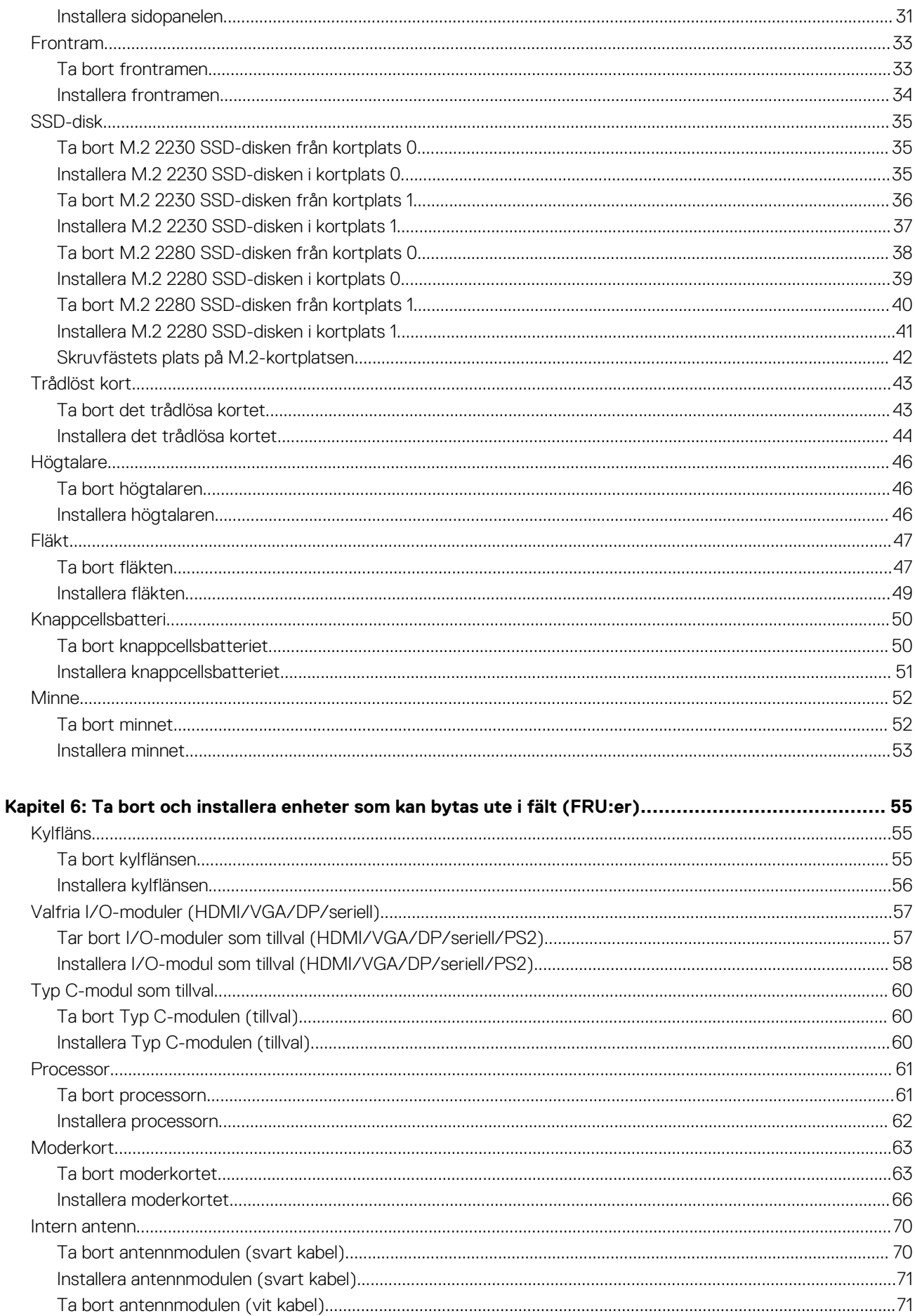

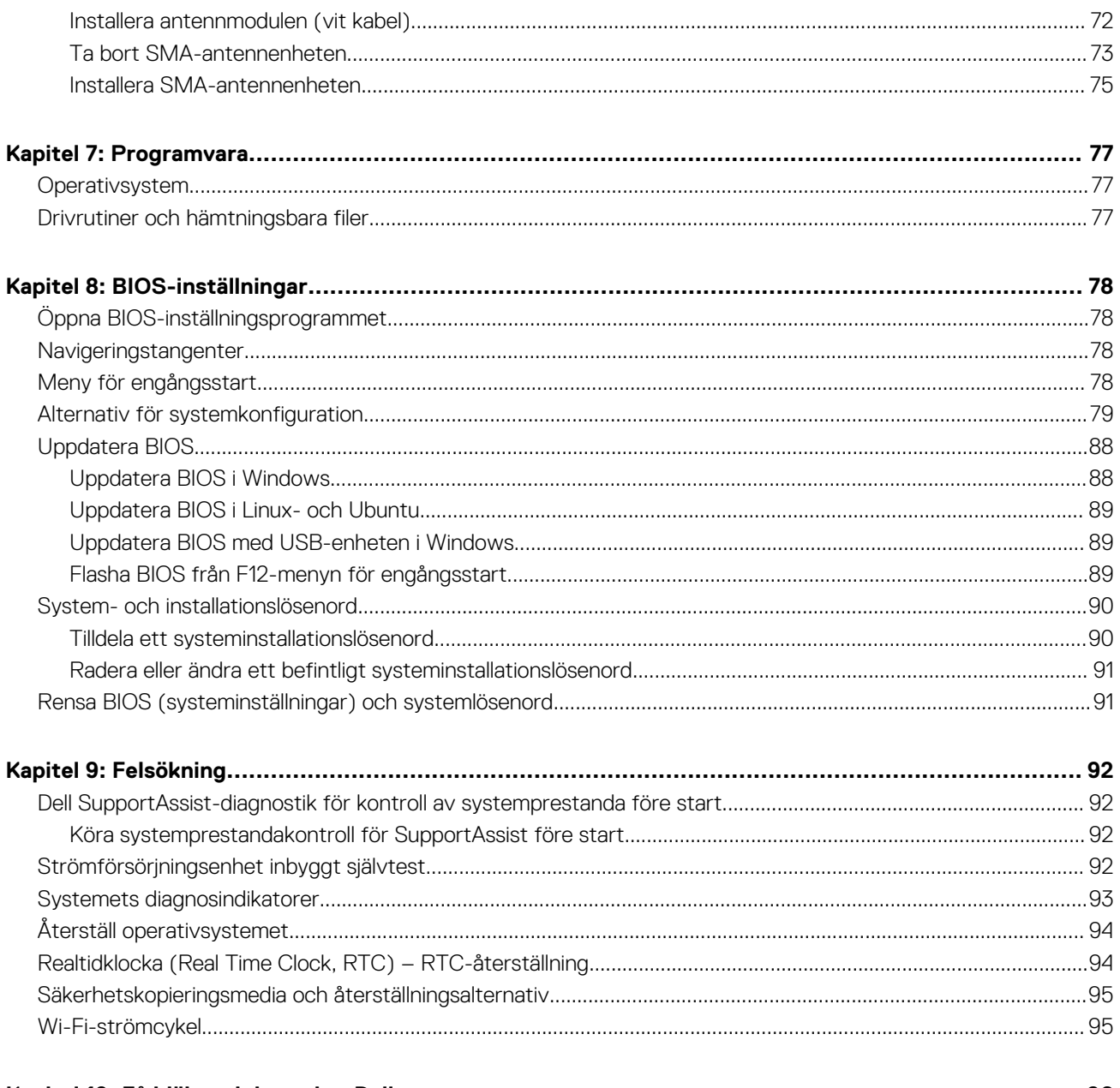

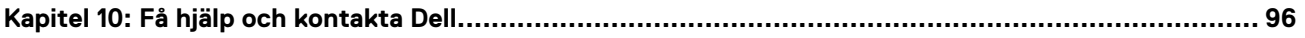

# **Vyer av OptiPlex Micro Plus 7010**

**1**

## <span id="page-5-0"></span>**Framsida**

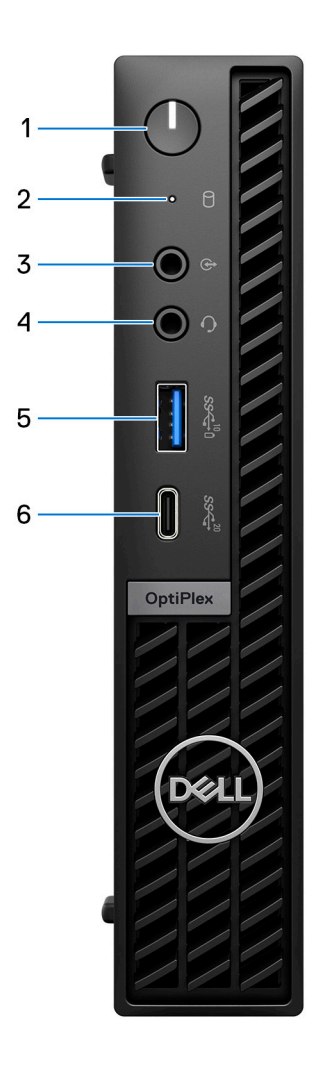

- 1. Strömbrytare med diagnostisk LED-lampa
- 2. Hårddiskens aktivitetsljus
- 3. Ljudport med omuppgift för linjeutgång/linjeingång
- 4. Universell ljudkontakt
- 5. USB 3.2-port Gen 2 med PowerShare
- 6. USB 3.2 Gen 2x2 Typ C-port

## <span id="page-6-0"></span>**Baksida**

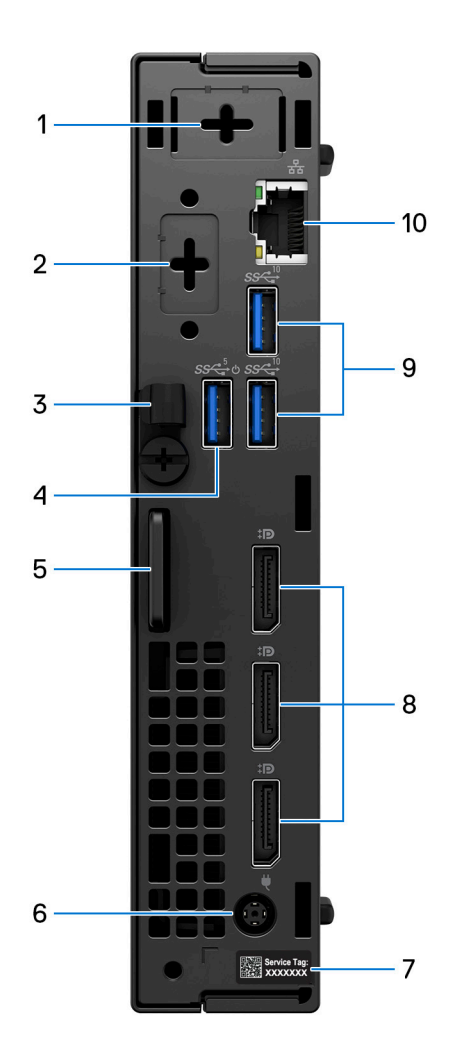

- 1. Kontakt för extern antenn (tillval)
- 2. En videoport som tillval (HDMI 2.1/DisplayPort 1.4a (HBR3)/VGA/PS2/seriell/USB Typ C med DisplayPort alternativt läge)
- 3. DC-in-kabelklämma
- 4. USB 3.2 Gen 1-port med Smart Power On
- 5. Kensington-säkerhetskabel och -hänglåsring
- 6. Nätaggregatsport
- 7. Etikett med service tag
- 8. Tre DisplayPort 1.4a (HBR2)
- 9. Två USB 3.2 Gen 2-portar
- 10. RJ45-ethernetport

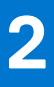

# **Konfigurera datorn**

#### <span id="page-7-0"></span>**Steg**

1. Anslut tangentbordet och musen.

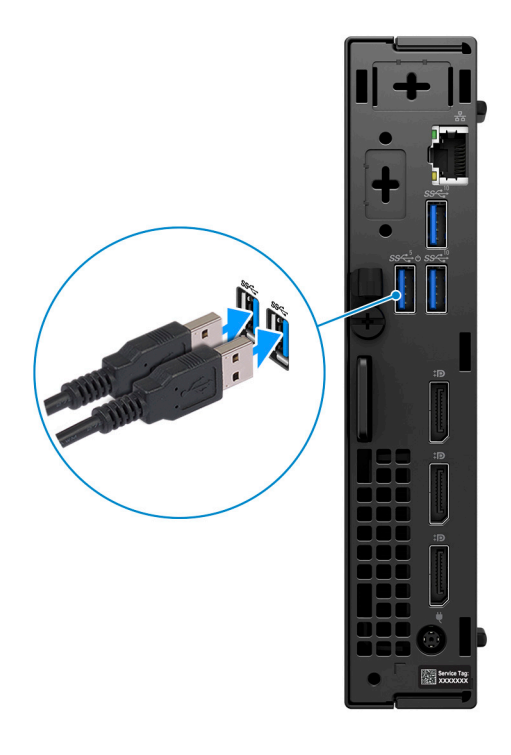

2. Anslut till nätverket med en kabel eller anslut till ett trådlöst nätverk.

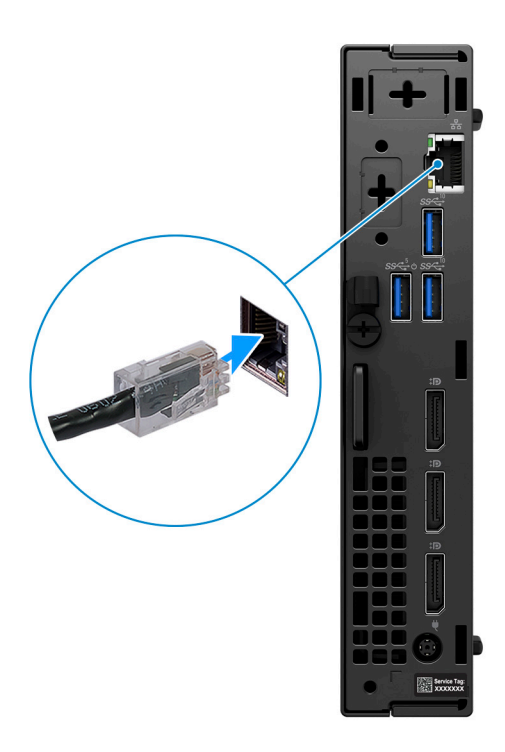

3. Anslut bildskärmen.

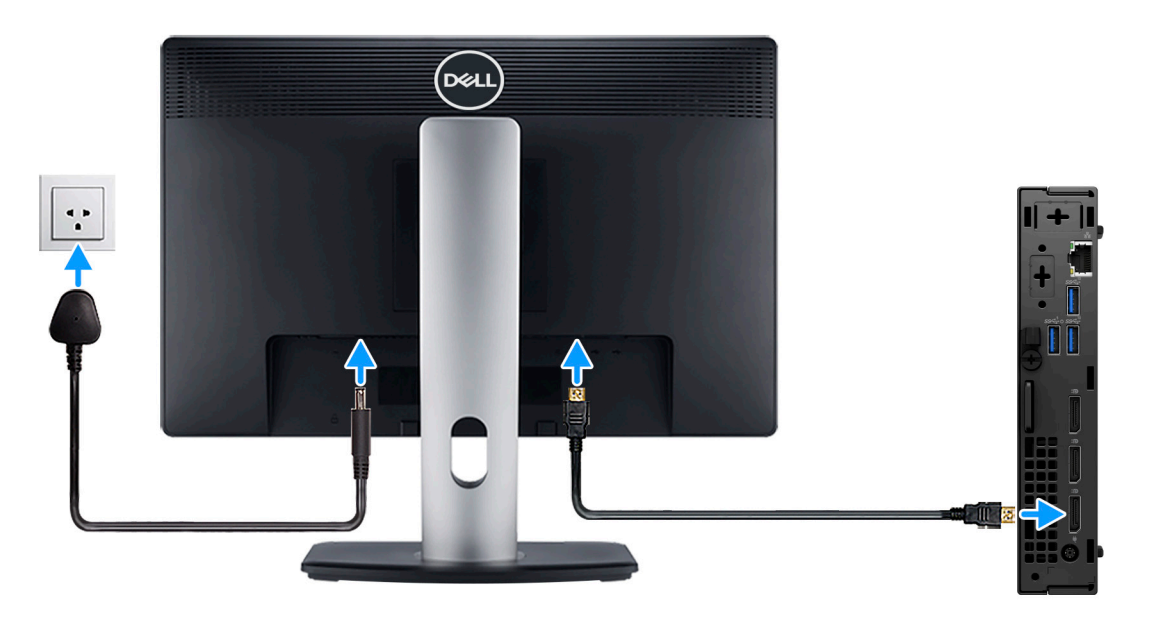

4. Anslut strömkabeln.

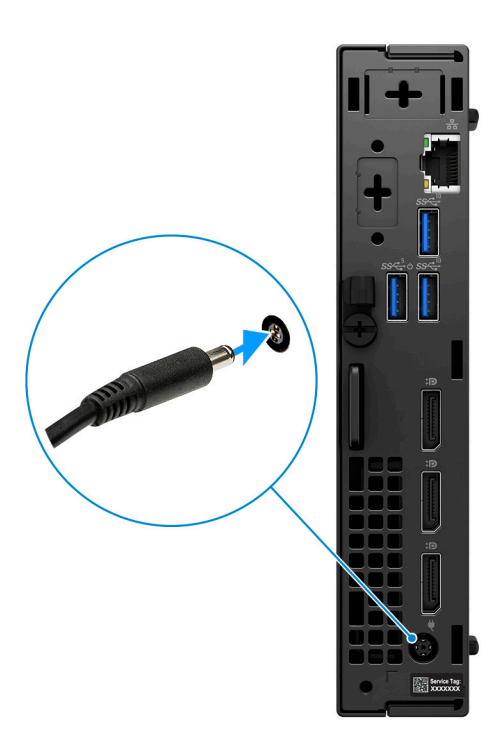

5. Tryck på strömbrytaren.

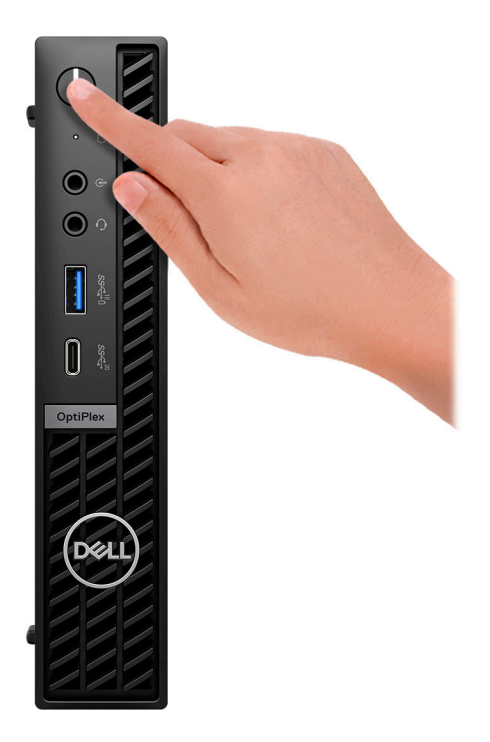

6. Avsluta installationen av operativsystemet.

#### **För Ubuntu:**

Följ anvisningarna på skärmen för att slutföra konfigurationen. Om du vill ha mer information om hur du installerar och konfigurerar Ubuntu kan du söka i kunskapsdatabasresursen på [www.dell.com/support.](https://www.dell.com/support/)

#### **För Windows:**

Följ anvisningarna på skärmen för att slutföra konfigurationen. Vid konfigurationen rekommenderar Dell att du:

● Ansluter till ett nätverk för Windows-uppdateringar.

**OBS:** Om du ansluter till ett säkert trådlöst nätverk ska du ange lösenordet för åtkomst till det trådlösa nätverket när du uppmanas göra det.

- Logga in med eller skapa ett Microsoft-konto om du är ansluten till internet. Skapa ett offlinekonto om du inte är ansluten till internet.
- Ange dina kontaktuppgifter på skärmen **Support och skydd**.
- 7. Hitta och använd Dell-appar på Windows Start-menyn rekommenderas

#### **Tabell 1. Hitta Dell-appar**

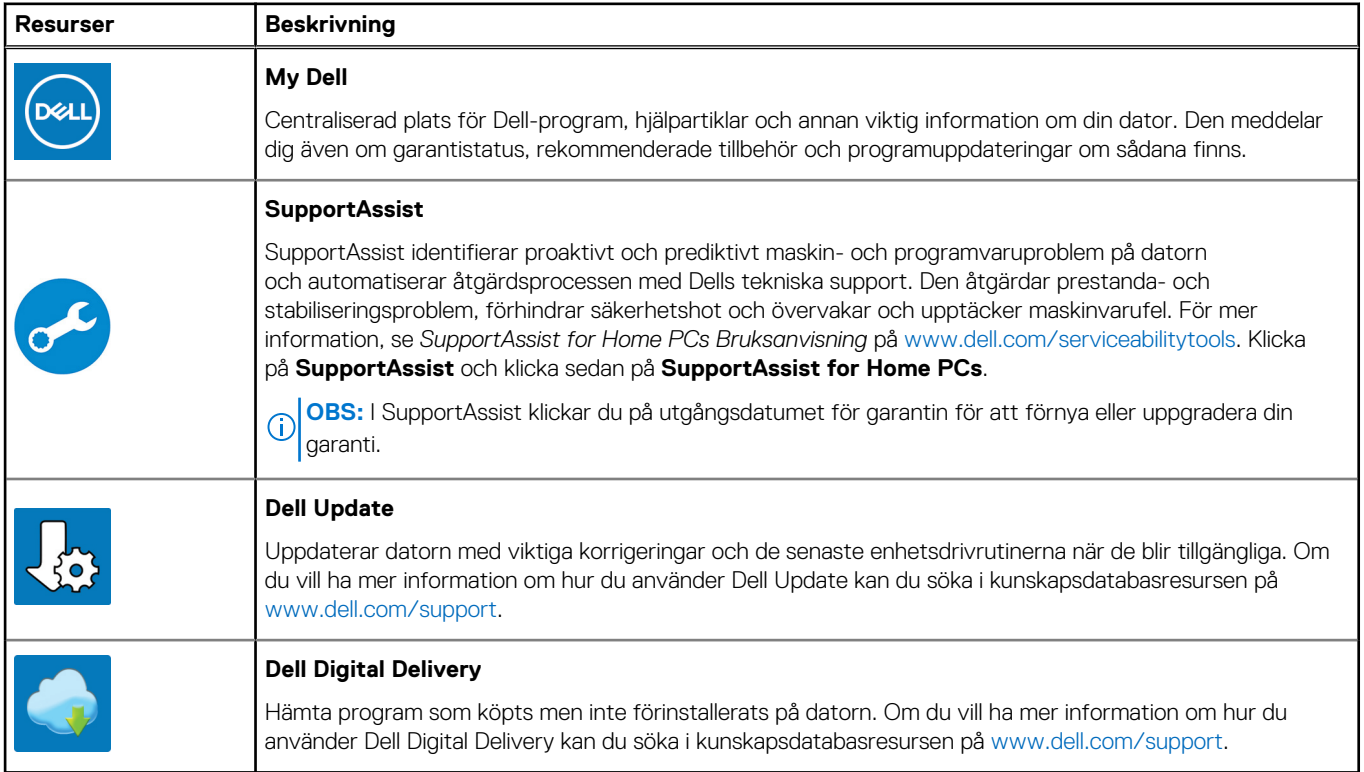

# **3**

# <span id="page-11-0"></span>**Specifikationer för OptiPlex Micro Plus 7010**

## **Mått och vikt**

I följande tabell visas höjd, bredd, djup och vikt för din OptiPlex Micro Plus 7010.

#### **Tabell 2. Mått och vikt**

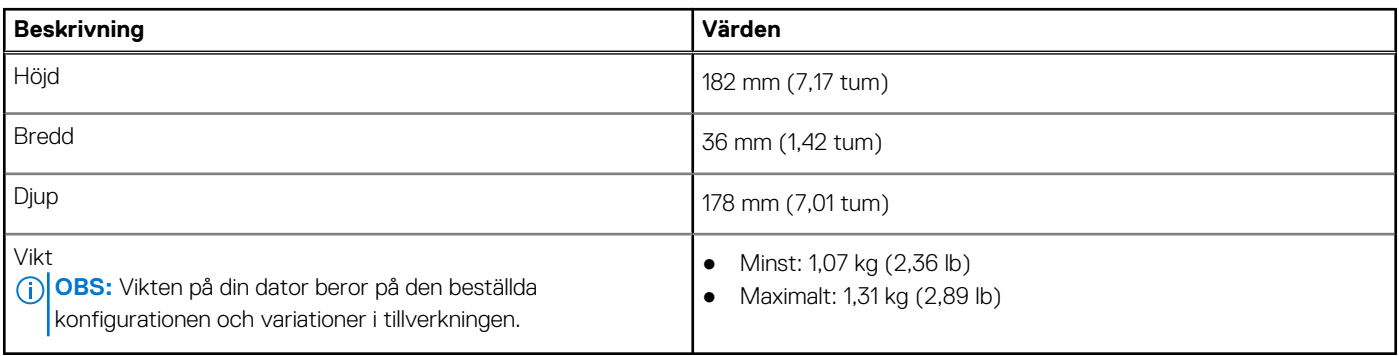

### **Processor**

I följande tabell finns information om de processorer som stöds av OptiPlex Micro Plus 7010.

#### **Tabell 3. Processor**

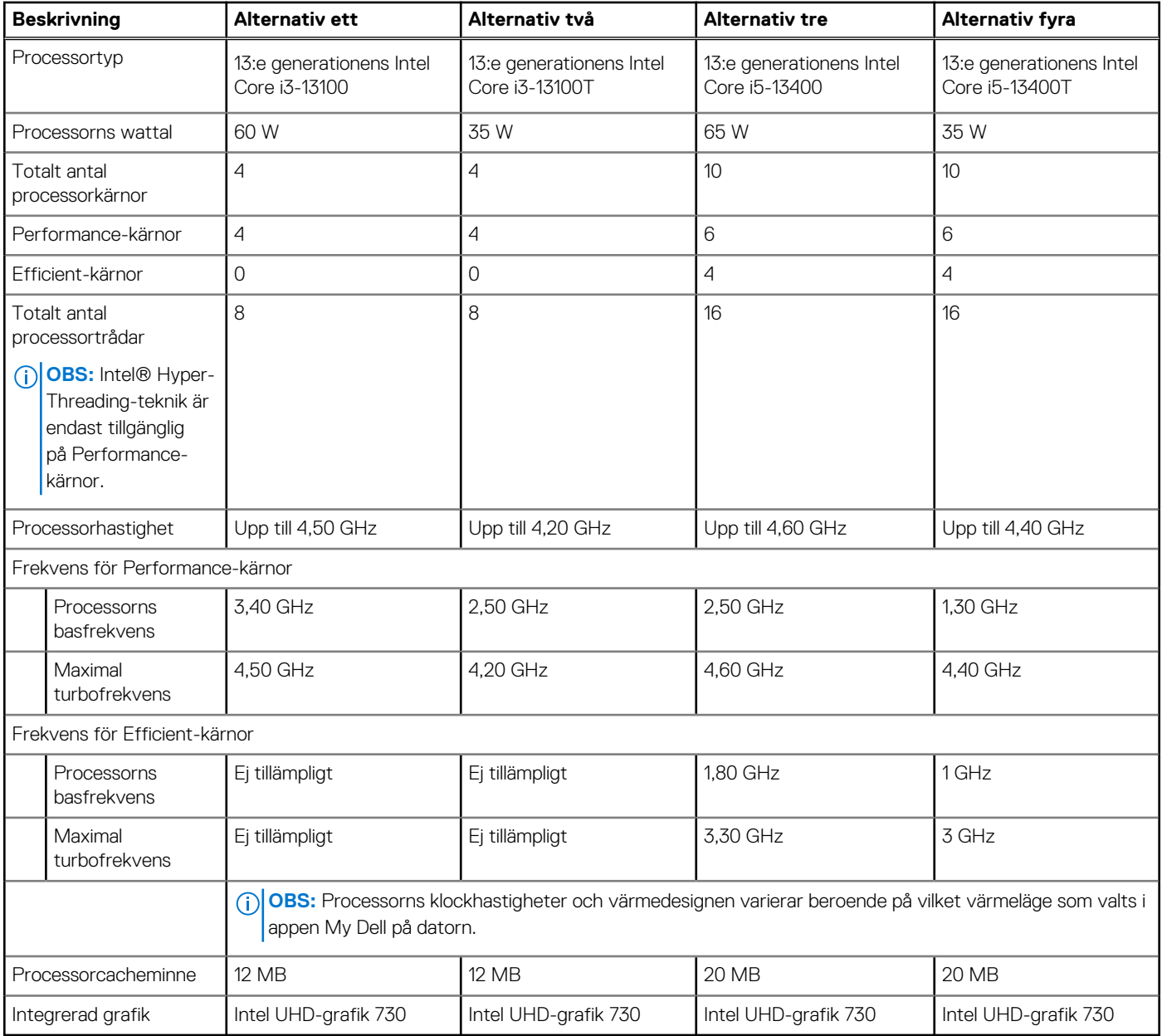

#### **Tabell 4. Processor**

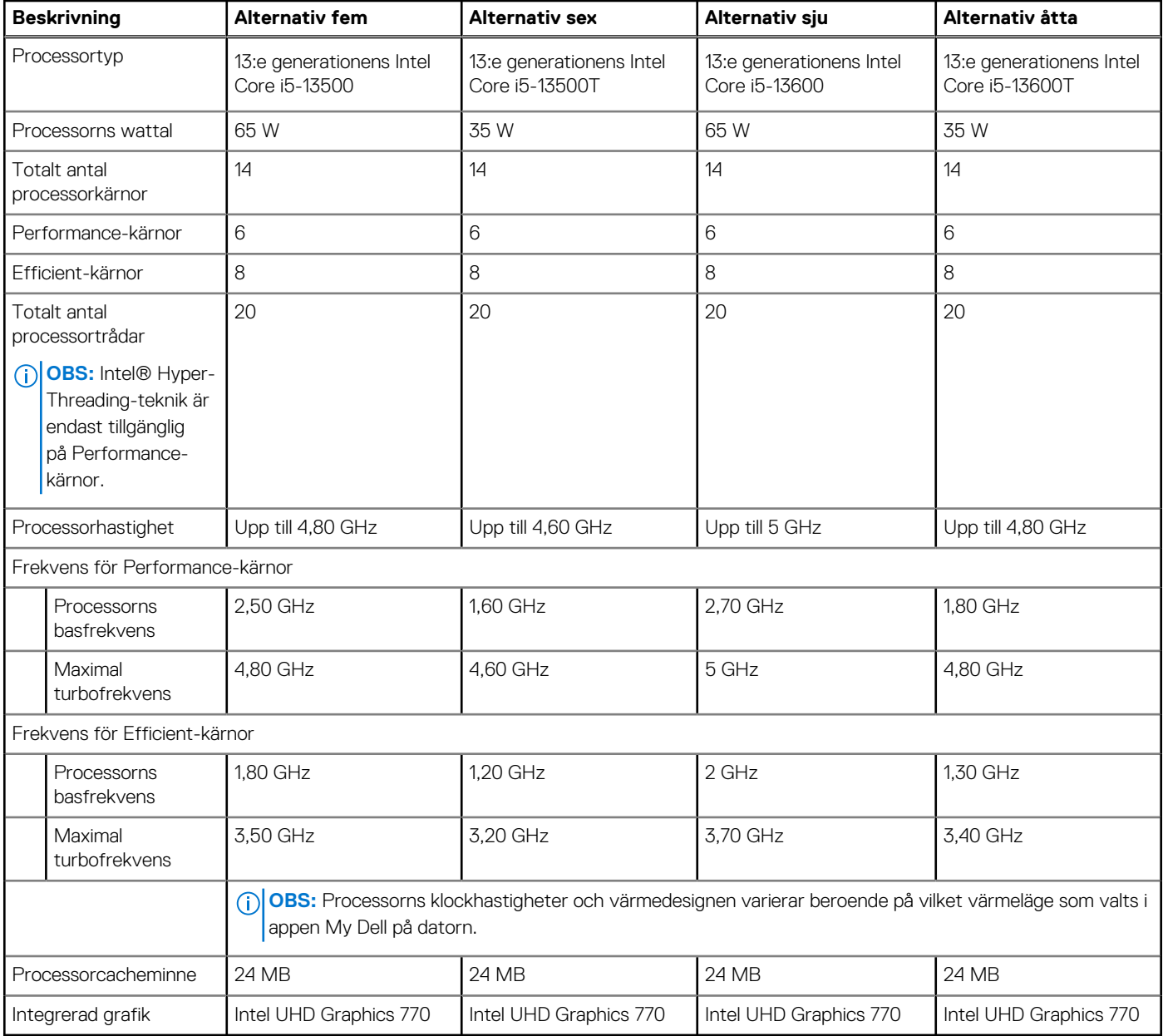

#### <span id="page-14-0"></span>**Tabell 5. Processor**

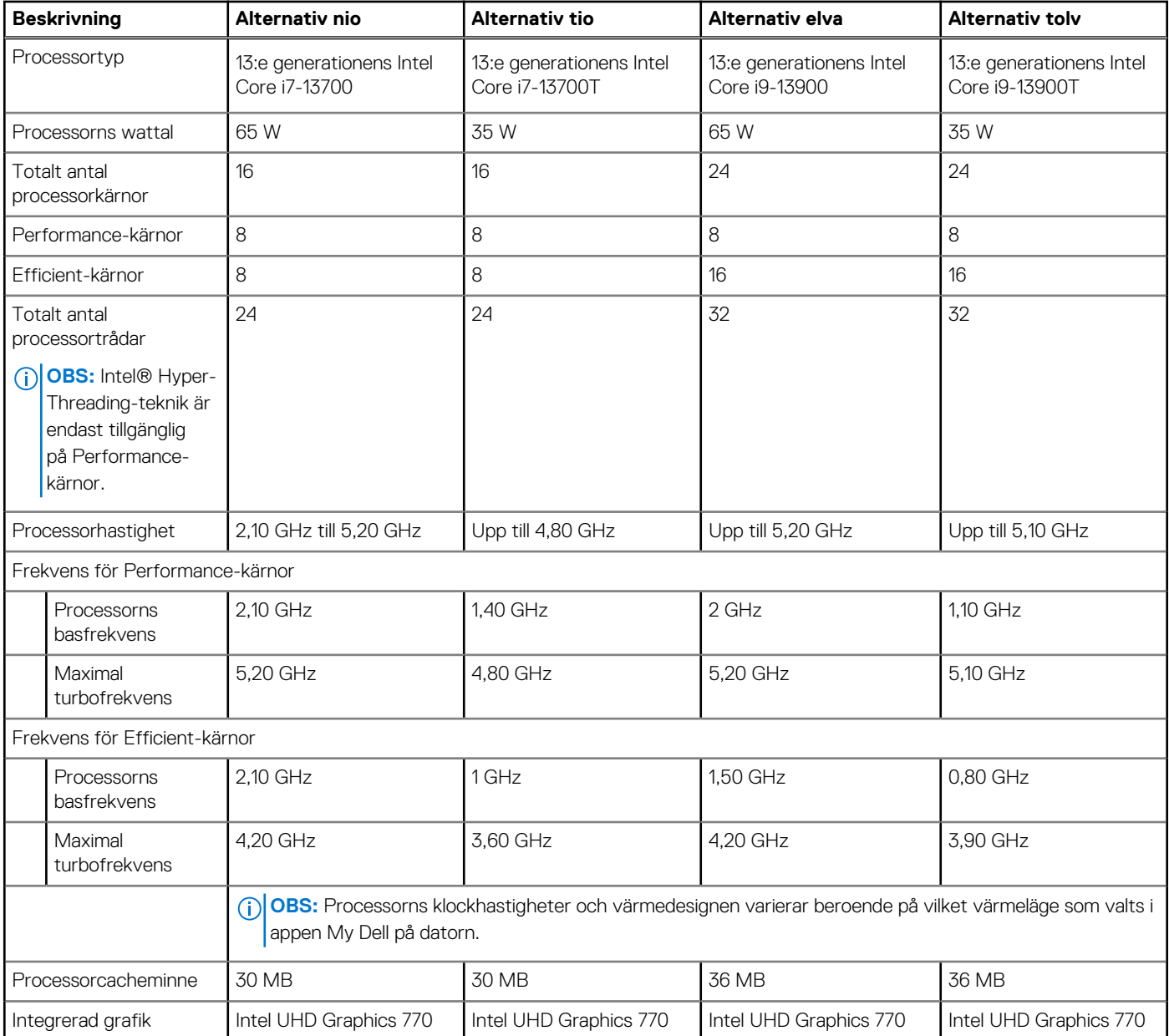

## **Kretsuppsättning**

I följande tabell visas information om kretsuppsättningen som stöds av din OptiPlex Micro Plus 7010.

#### **Tabell 6. Kretsuppsättning**

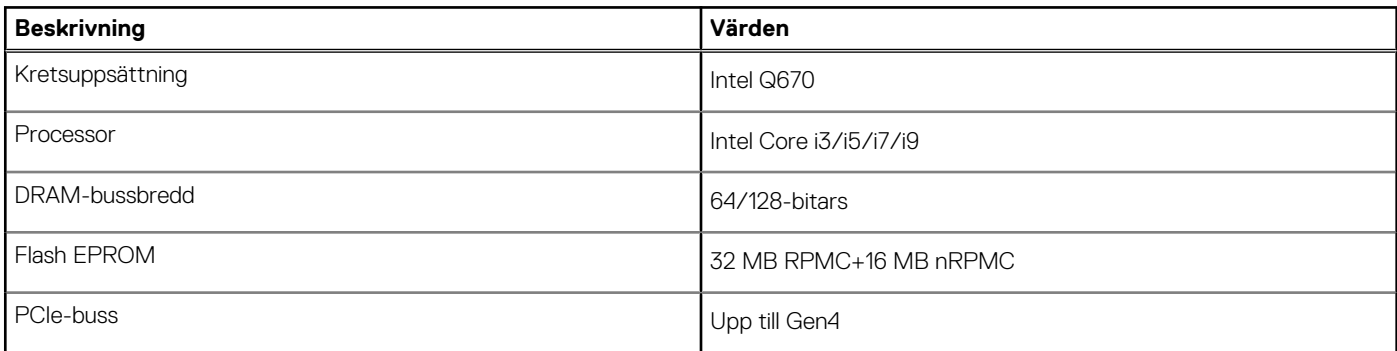

## <span id="page-15-0"></span>**Operativsystem**

Din OptiPlex Micro Plus 7010 stöder följande operativsystem:

- Windows 11 Home, 64-bitars
- Windows 11 Pro, 64-bitars
- Windows 11-nedgradering (Windows 10-avbildning)
- Windows 11 Pro National Education, 64-bitars
- Windows 11 CMIT Government Edition, 64-bitars (endast Kina)
- Ubuntu Linux 22.04, 64-bitars
- Windows 10 Pro, 64-bitars

## **Minne**

I följande tabell visas minnesspecifikationerna för OptiPlex Micro Plus 7010.

#### **Tabell 7. Minnesspecifikationer**

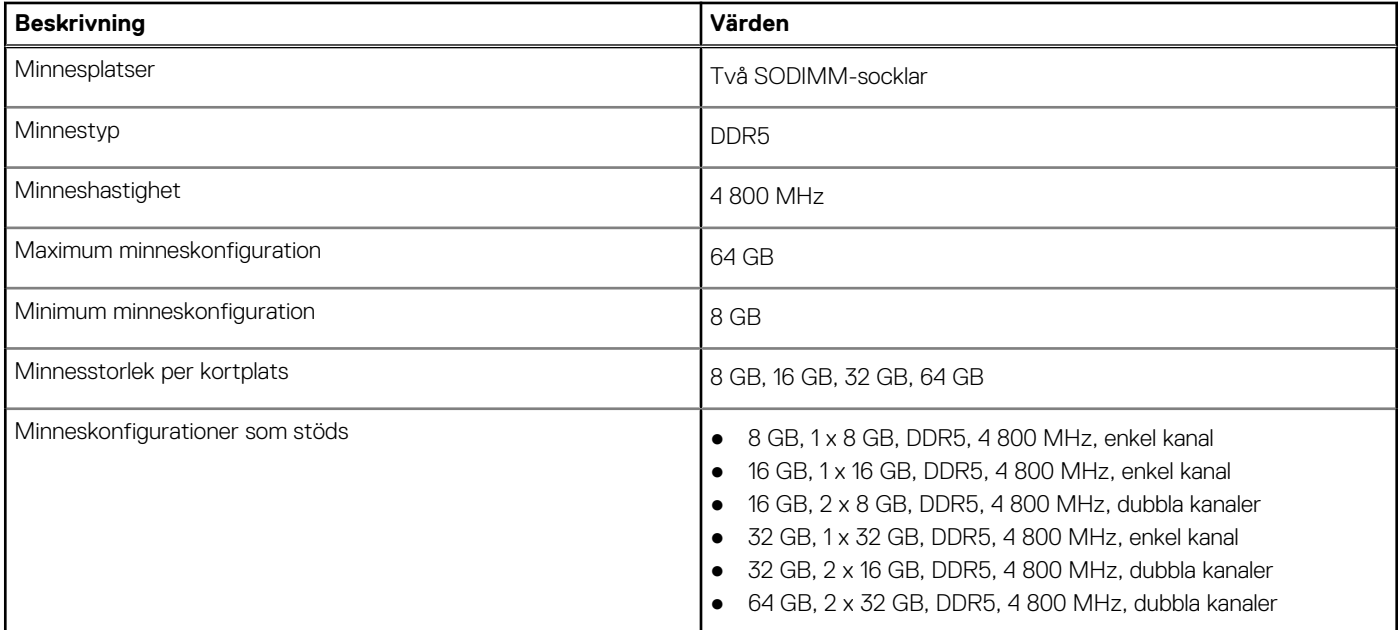

### **Minnesmatris**

I följande tabell visas minneskonfigurationerna som stöds för OptiPlex Micro Plus 7010.

#### **Tabell 8. Minnesmatris**

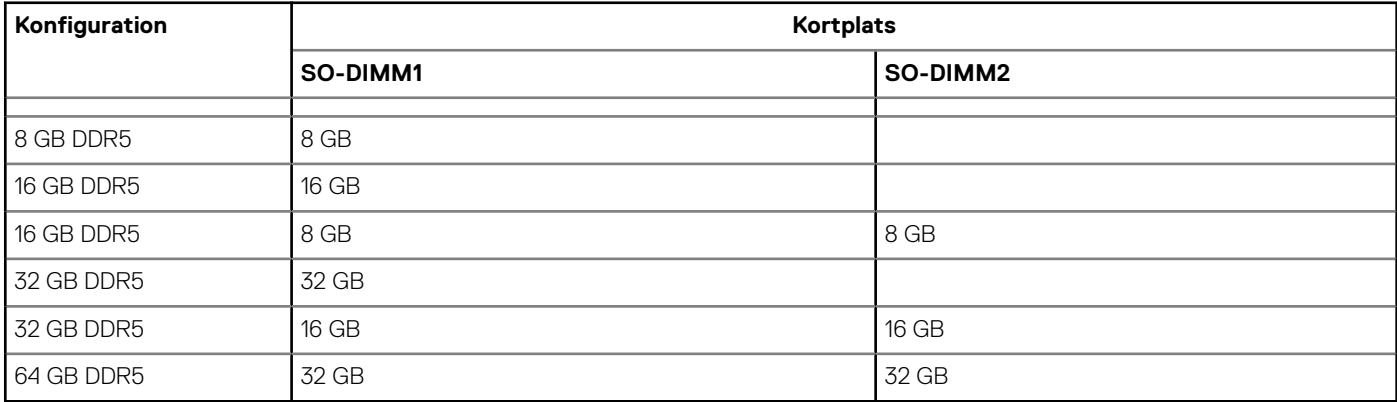

## <span id="page-16-0"></span>**Externa portar**

I följande tabell visas de externa portarna för din OptiPlex Micro Plus 7010.

#### **Tabell 9. Externa portar**

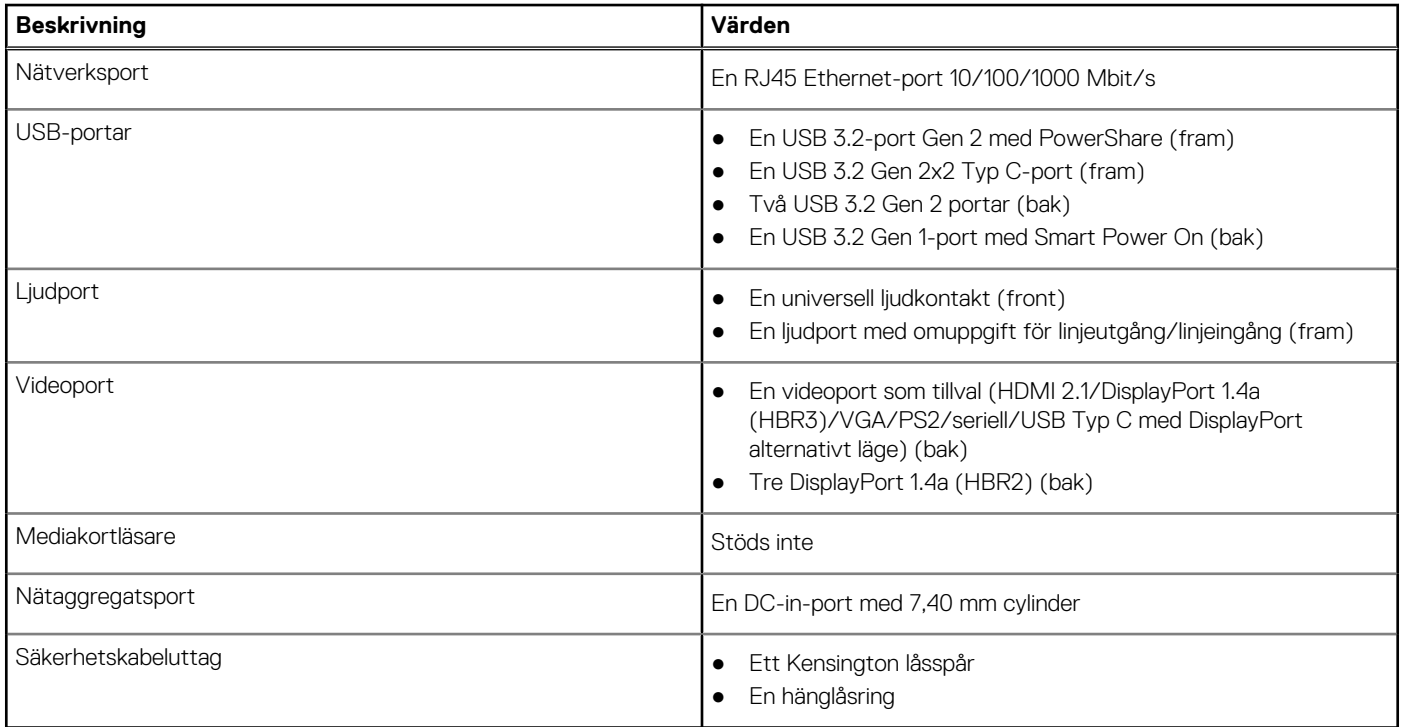

### **Interna kortplatser**

I följande tabell visas de interna kortplatserna för OptiPlex Micro Plus 7010.

#### **Tabell 10. Interna kortplatser**

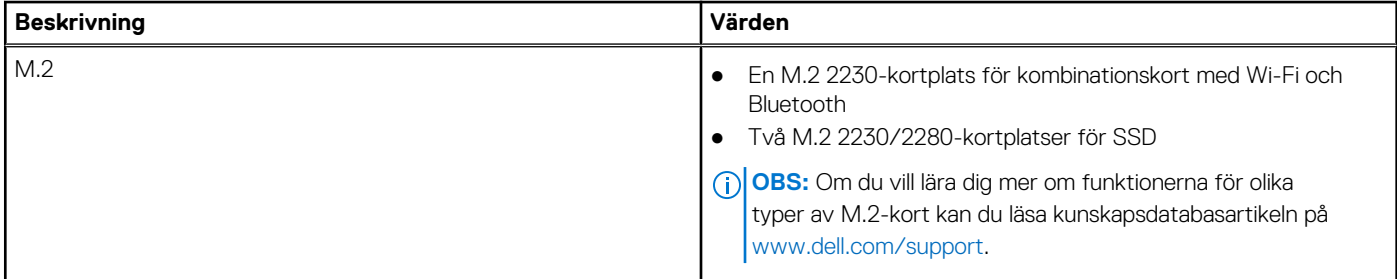

### **Ethernet**

I följande tabell visas specifikationerna för det lokala nätverket (Ethernet LAN) i din OptiPlex Micro Plus 7010.

#### **Tabell 11. Ethernet-specifikationer**

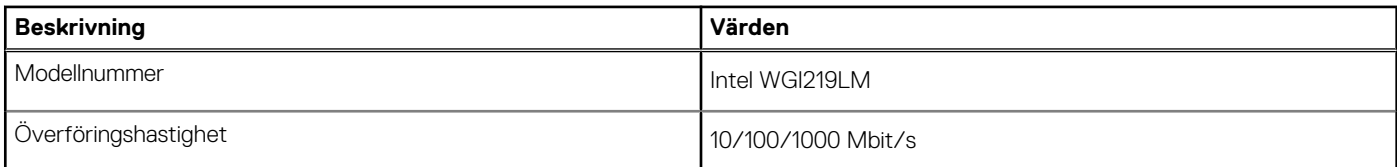

## <span id="page-17-0"></span>**Trådlös modul**

I följande tabell visas modulerna för trådlöst nätverk (WLAN) som stöds av din OptiPlex Micro Plus 7010.

#### **Tabell 12. Specifikationer för den trådlösa modulen**

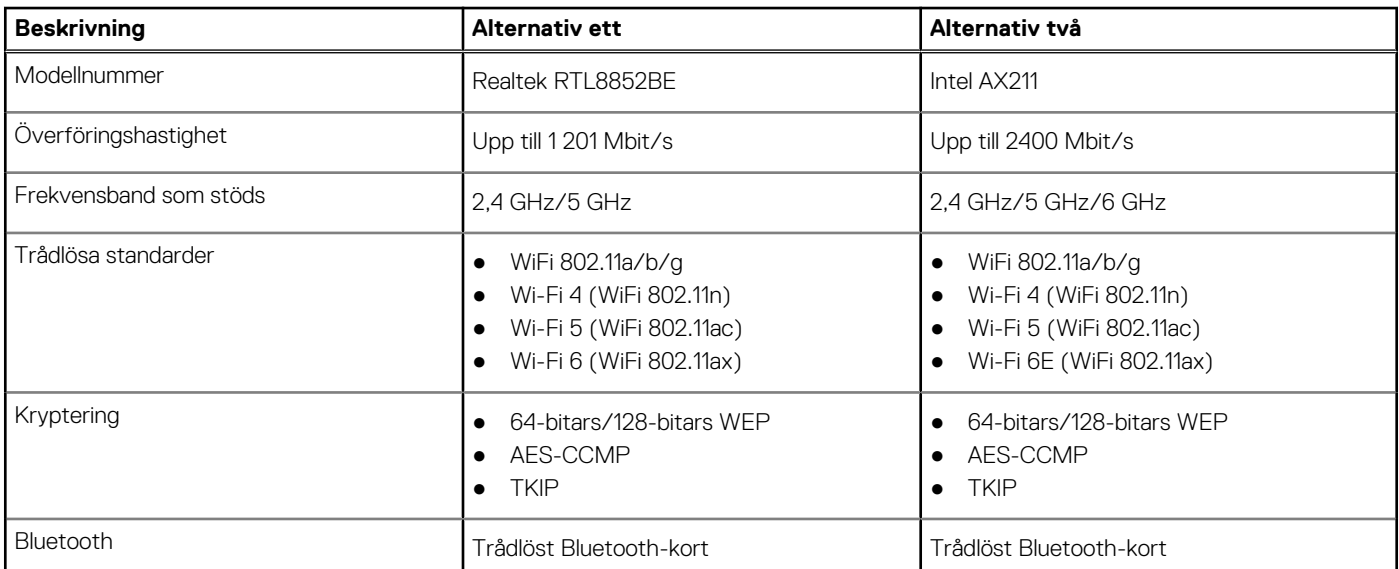

## **Ljud**

I följande tabell visas ljudspecifikationerna för din OptiPlex Micro Plus 7010.

#### **Tabell 13. Ljudspecifikationer**

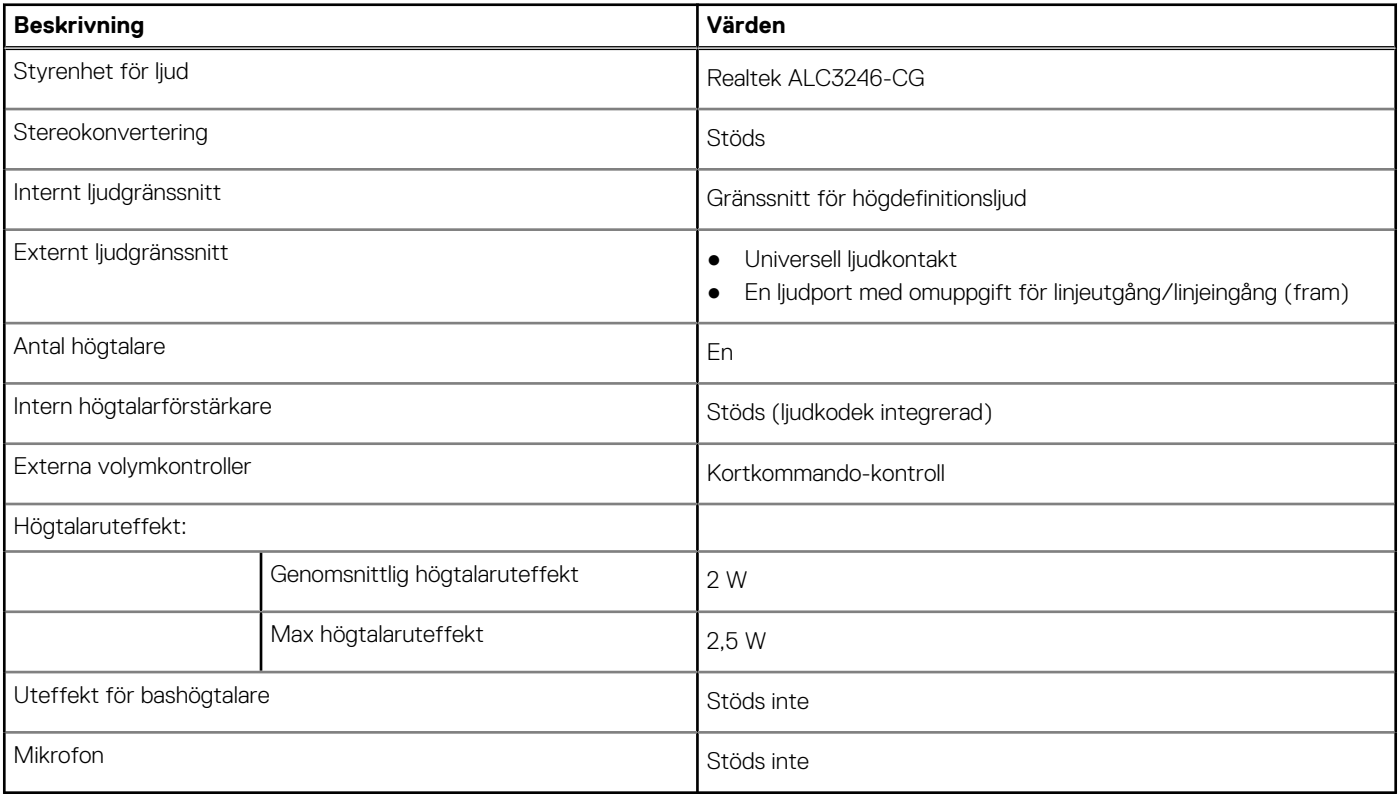

## <span id="page-18-0"></span>**Lagring**

I det här avsnittet visas lagringsalternativen på din OptiPlex Micro Plus 7010.

#### **Tabell 14. Lagringsmatris**

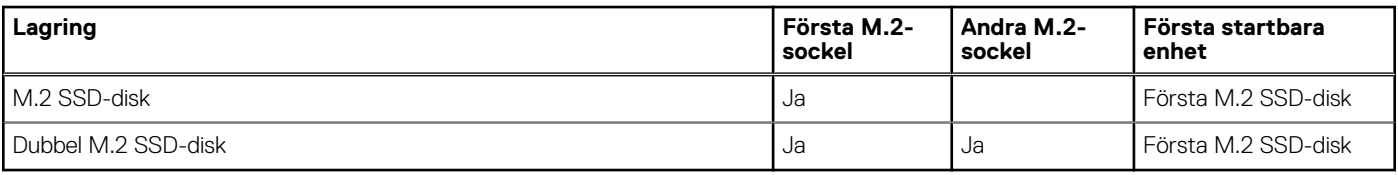

#### **Tabell 15. Lagringsspecifikationer**

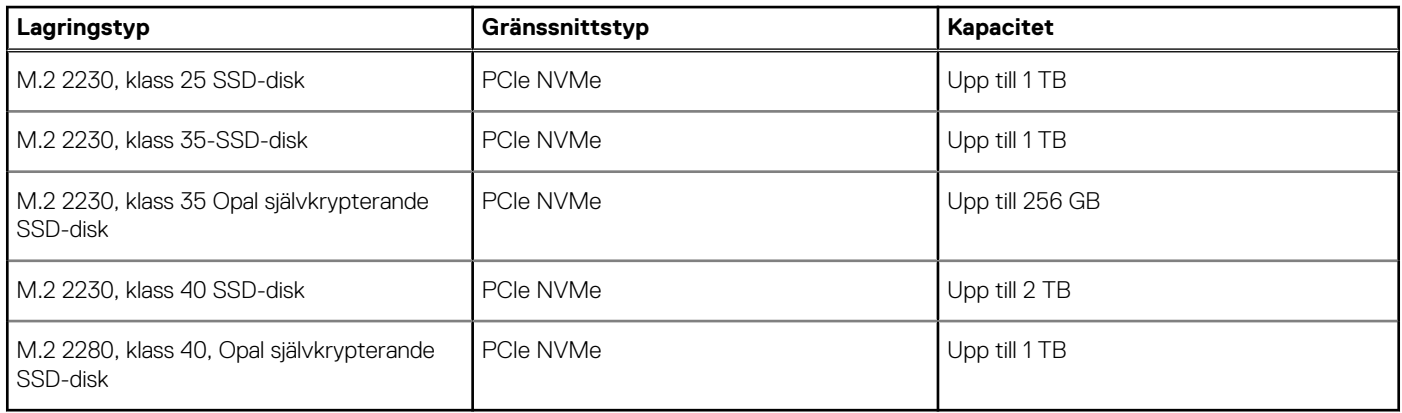

## **Nätaggregat**

I följande tabell visas specifikationerna för nätaggregatet till din OptiPlex Micro Plus 7010.

#### **Tabell 16. Specifikationer för nätaggregatet**

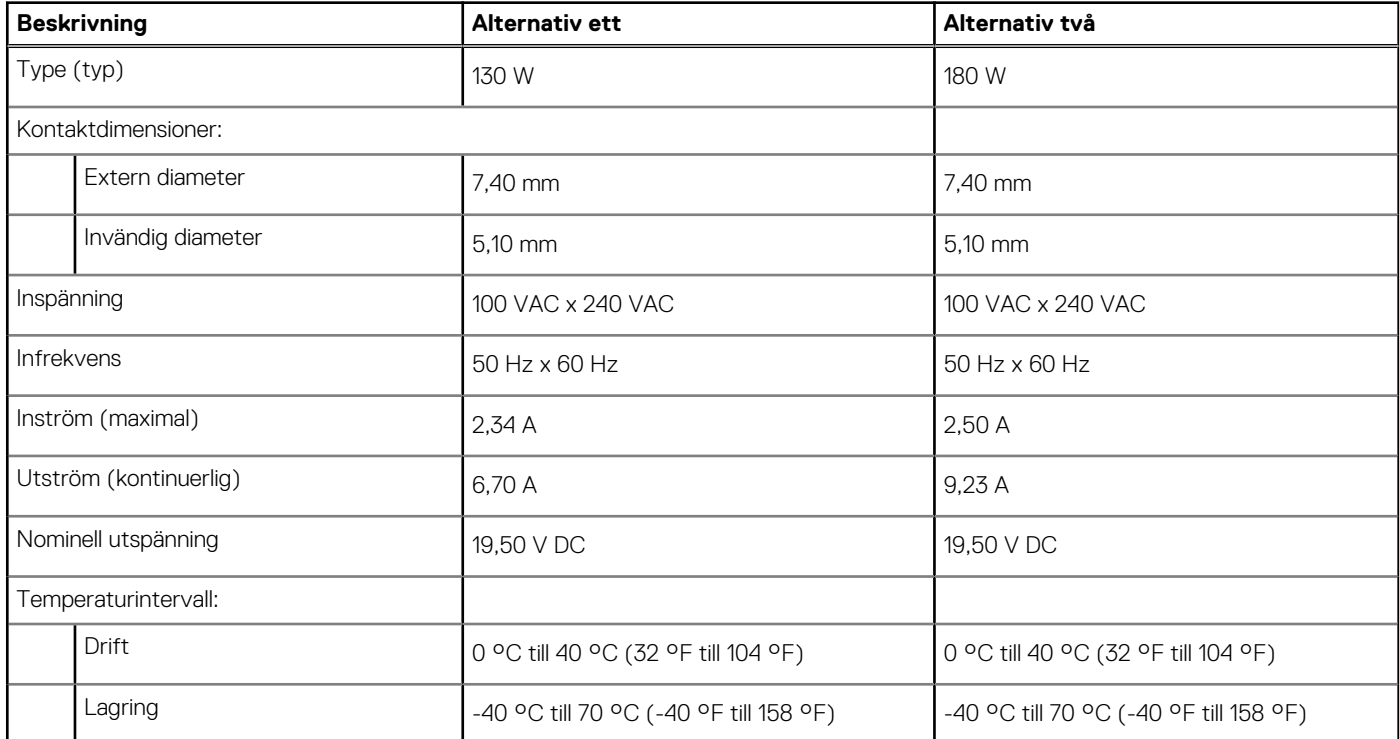

#### <span id="page-19-0"></span>**Tabell 16. Specifikationer för nätaggregatet (fortsättning)**

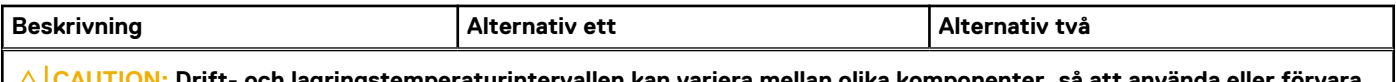

**CAUTION: Drift- och lagringstemperaturintervallen kan variera mellan olika komponenter, så att använda eller förvara enheten utanför dessa intervall kan påverka prestandan hos enskilda komponenter.**

## **GPU—integrerad**

I följande tabell visas specifikationerna för den integrerade grafikprocessorenheten (GPU) som stöds av din OptiPlex Micro Plus 7010.

#### **Tabell 17. GPU—integrerad**

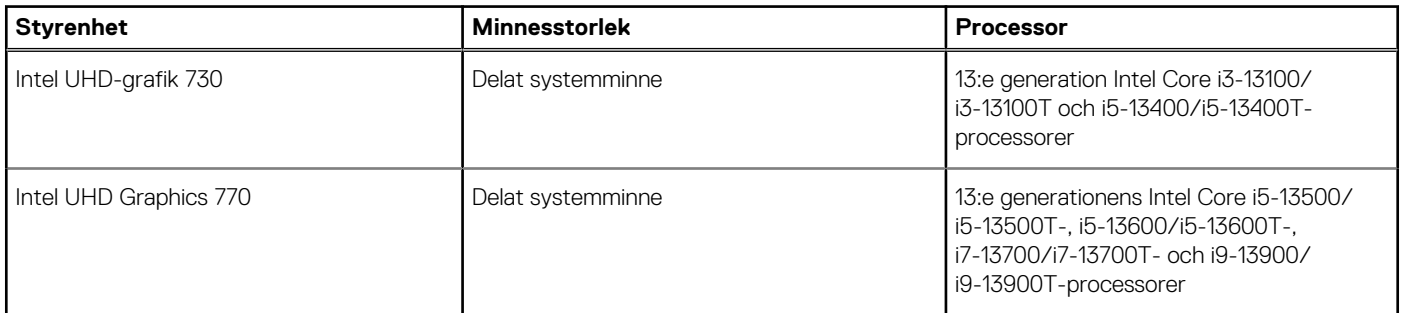

### **Videoportupplösning (GPU – integrerad)**

#### **Tabell 18. Videoportupplösning (GPU – integrerad)**

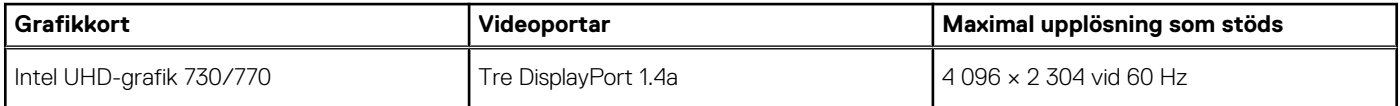

### **Stöd för extern bildskärm (GPU – integrerad)**

#### **Tabell 19. Stöd för extern bildskärm (GPU – integrerad)**

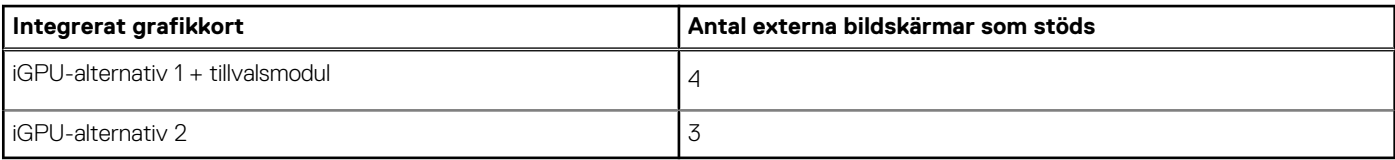

## **Säkerhet för maskinvara**

I följande tabell visas hårsvarsäkerheten för din OptiPlex Micro Plus 7010.

#### **Tabell 20. Säkerhet för maskinvara**

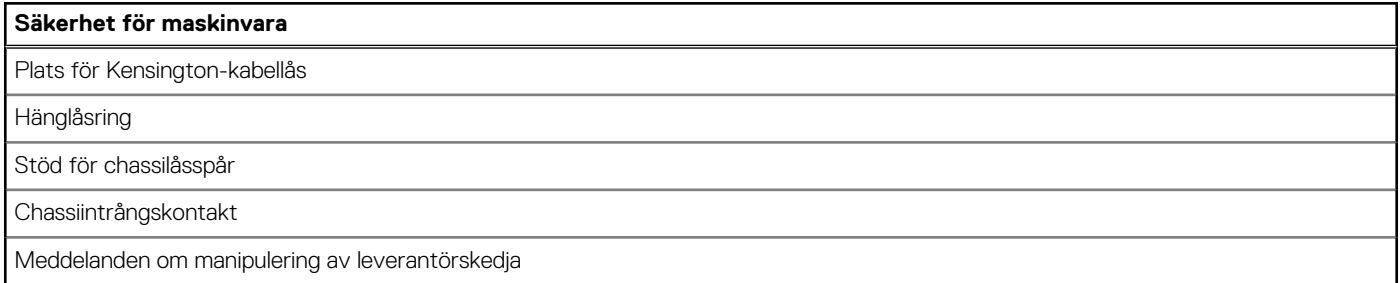

#### <span id="page-20-0"></span>**Tabell 20. Säkerhet för maskinvara (fortsättning)**

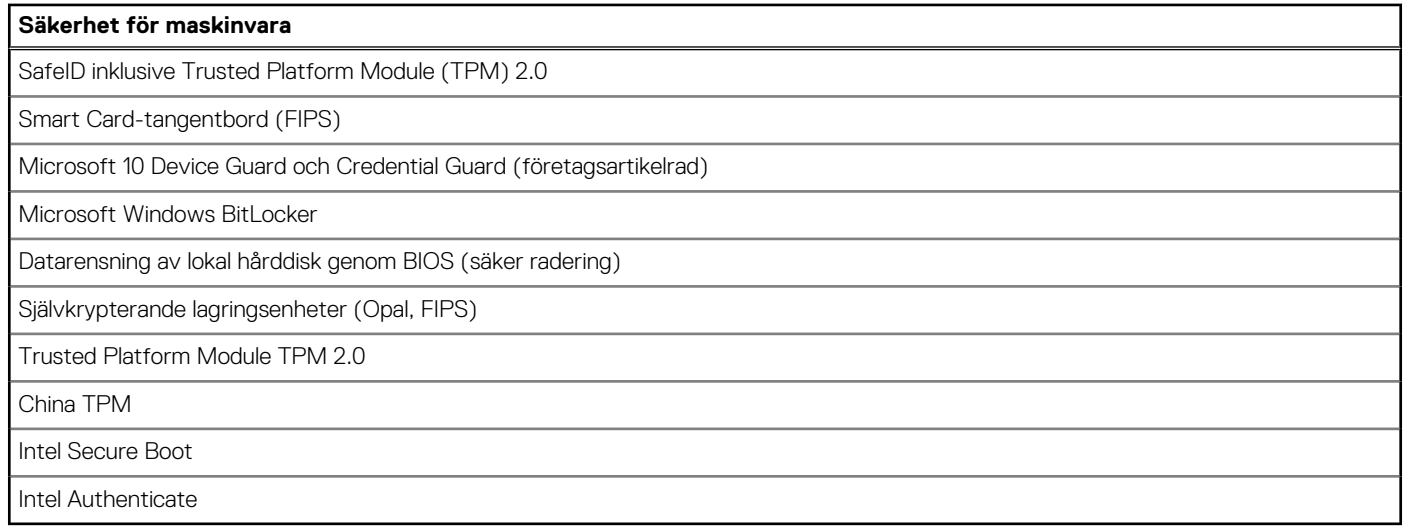

## **Miljö**

I följande tabell visas miljöspecifikationerna för OptiPlex Micro Plus 7010.

#### **Tabell 21. Miljö**

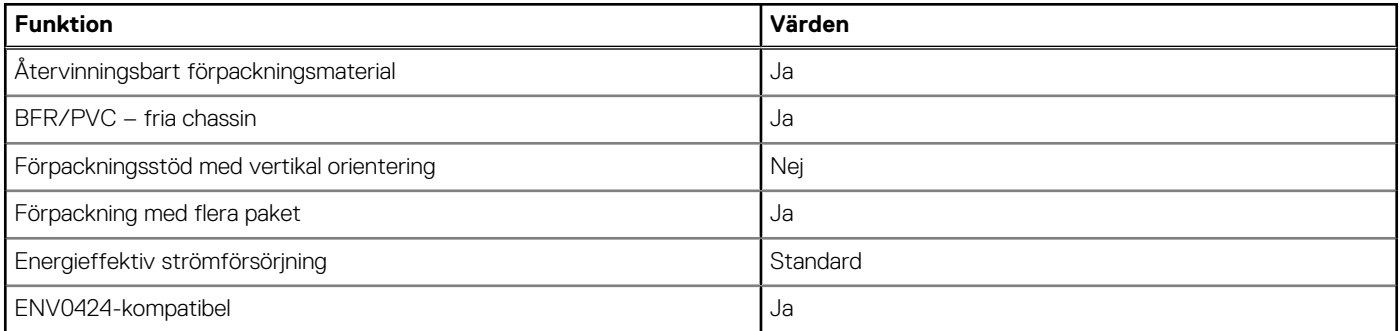

**OBS:** Den träbaserade förpackningen innehåller minst 35 % återvunna material enligt totalvikten av träbaserade fiber. Förpackning som inte innehåller träbaserade fiber kan hävdas som ej tillämplig. Förväntat krav för EPEAT 2018.

### **Regelefterlevnad**

I följande tabell visas regelefterlevnaden för OptiPlex Micro Plus 7010.

#### **Tabell 22. Regelefterlevnad**

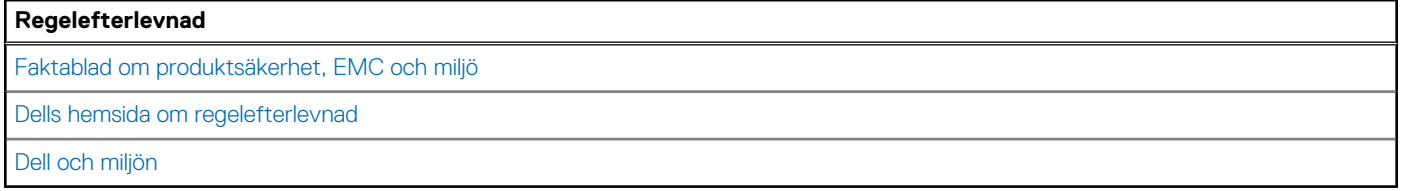

### **Drift- och lagermiljö**

I den här tabellen visas specifikationerna för drift och lagring av din OptiPlex Micro Plus 7010.

**Luftburen föroreningsnivå:** G1 enligt ISA-S71.04-1985

#### **Tabell 23. Datormiljö**

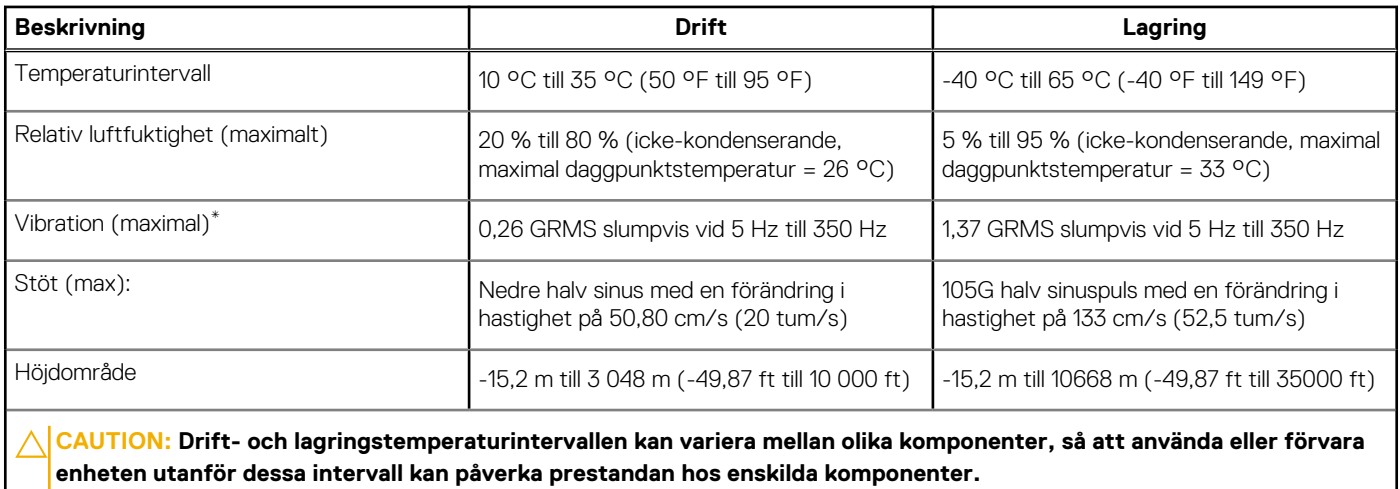

\* Mätt med ett slumpmässigt vibrationsspektrum som simulerar användarmiljön.

† Mätt med en 2 ms halv sinuspuls.

# **Arbeta inuti datorn**

## <span id="page-22-0"></span>**Säkerhetsanvisningar**

Följ dessa säkerhetsföreskrifter för att skydda datorn och dig själv. Om inget annat anges antar varje procedur som ingår i detta dokument att du har läst säkerhetsinformationen som medföljde datorn.

- **VARNING: Läs säkerhetsinstruktionerna som levererades med datorn innan du arbetar i datorn. Mer information om bästa metoder för säkert handhavande finns på hemsidan för regelefterlevnad på [www.dell.com/regulatory\\_compliance](https://www.dell.com/regulatory_compliance).**
- **VARNING: Koppla bort datorn från alla strömkällor innan du öppnar datorkåpan eller panelerna. När du är klar sätter du** ∧ **tillbaka alla kåpor, paneler och skruvar innan du ansluter datorn till eluttaget.**
- **CAUTION: Undvik att datorn skadas genom att se till att arbetsytan är plan, torr och ren.**
- **CAUTION: Undvik att komponenter och kort skadas genom att hålla dem i kanterna och undvika att vidröra stift och kontakter.**
- **CAUTION: Du bör endast utföra felsökning och reparationer som godkänts eller anvisats av Dells team för teknisk hjälp. Skador som uppstår till följd av service som inte har godkänts av Dell täcks inte av garantin. Se säkerhetsanvisningarna som medföljde produkten eller på [www.dell.com/regulatory\\_compliance](https://www.dell.com/regulatory_compliance).**
- **CAUTION: Jorda dig genom att röra vid en omålad metallyta, till exempel metallen på datorns baksida, innan du rör vid något inuti datorn. Medan du arbetar bör du med jämna mellanrum röra vid en olackerad metallyta för att avleda statisk elektricitet som kan skada de inbyggda komponenterna.**
- **CAUTION: När du kopplar bort en kabel ska du alltid dra i dess kontakt eller dragflik, inte i själva kabeln. Vissa kablar har kontakter med låsflikar eller vingskruvar som måste lossas innan kabeln kan kopplas från. När du kopplar från kablar ska du rikta in dem rakt för att undvika att kontaktstiften böjs. När du ansluter kablar ska du se till att portar och kontakter är korrekt vända och inriktade.**
- **CAUTION: Tryck in och mata ut eventuella kort från mediekortläsaren.**
- **CAUTION: Var försiktig när du hanterar litiumjonbatterier i bärbara datorer. Svullna batterierna bör inte användas och bör bytas ut och avyttras rätt sätt.**
- **OBS:** Färgen på datorn och vissa komponenter kan skilja sig från de som visas i det här dokumentet.

### **Innan du arbetar inuti datorn**

#### **Om denna uppgift**

**OBS:** Bilderna i det här dokumentet kan skilja från din dator beroende på konfigurationen du beställde.

#### **Steg**

- 1. Spara och stäng alla öppna filer samt avsluta alla öppna program.
- 2. Stäng av datorn. I Windows klickar du på **Start** > **Ström** > **Stäng av**.
	- **OBS:** Om du använder ett annat operativsystem finns det anvisningar för hur du stänger av datorn i operativsystemets dokumentation.
- 3. Koppla bort datorn och alla anslutna enheter från eluttagen.
- 4. Koppla bort alla anslutna nätverksenheter och all kringutrustning, t.ex. tangentbord, mus och bildskärm, från datorn.

#### <span id="page-23-0"></span>**CAUTION: Nätverkskablar kopplas först loss från datorn och sedan från nätverksenheten.**

5. Ta bort eventuella mediakort och optiska skivor från datorn, om det behövs.

### **Säkerhetsföreskrifter**

Kapitlet om säkerhetsföreskrifter beskriver de primära stegen som ska vidtas innan du utför några demonteringsanvisningar.

Observera följande säkerhetsföreskrifter innan du utför några installationer eller bryter/fixerar procedurer som innebär demontering eller ommontering:

- Stäng av systemet och alla ansluten kringutrustning.
- Koppla bort systemet och all ansluten kringutrustning från växelströmmen.
- Koppla bort alla nätverkskablar, telefon- och telekommunikationsledningar från systemet.
- Använd ett ESD-fältservicekit när du arbetar inom någon för att undvika skador på elektrostatisk urladdning (ESD).
- När du har tagit bort någon systemkomponent, placera försiktigt den borttagna komponenten på en antistatisk matta.
- Använda skor med icke ledande gummisulor för att minska risken för elektrisk stöt.

### Standby ström

Dell-produkter med standby-ström måste kopplas ur innan du öppnar väskan. System som innehåller standby-ström är i huvudsak strömförande medan de stängs av. Den interna strömmen gör att systemet kan stängas av (väcka på LAN), och stängs av i viloläge och har andra avancerade strömhanteringsfunktioner.

Genom att koppla ur, trycka på och hålla strömbrytaren intryckt i 15 sekunder ska den återstående strömmen i moderkortet laddas ur.

### **Förbindelse**

Förbindelse är en metod för att ansluta två eller flera jordledare till samma elektriska potential. Detta görs genom användning av ett ESD-kit för elektrostatisk urladdning. Vid anslutning av en bindningstråd, se alltid till att den är ansluten till bar metall och aldrig till en målade eller icke-metallyta. Handledsremmen ska vara säker och i full kontakt med din hud, och se till att alltid ta bort alla smycken som klockor, armband eller ringar innan du själv och utrustningen förbinds.

### **Skydd mot elektrostatisk urladdning (ESD)**

ESD är ett stort problem när du hanterar elektroniska komponenter, särskilt känsliga komponenter såsom expansionskort, processorer, DIMM-minnen och moderkort. Mycket små belastningar kan skada kretsarna på ett sätt som kanske inte är uppenbart, men som kan ge tillfälliga problem eller en förkortad produktlivslängd. Eftersom det finns påtryckningar i branschen för lägre strömkrav och högre densitet blir ESD-skyddet allt viktigare att tänka på.

På grund av högre densitet hos de halvledare som används i de senaste Dell-produkterna är känsligheten för skador orsakade av statisk elektricitet nu högre än i tidigare Dell-produkter. Av denna orsak är vissa tidigare godkända metoder för att hantera komponenter inte längre tillämpliga.

Två erkända typer av skador orsakade av ESD är katastrofala och tillfälliga fel.

- **Katastrofala** ungefär 20 procent av alla ESD-relaterade fel utgörs av katastrofala fel. I dessa fall ger skada upphov till en omedelbar och fullständig förlust av funktionaliteten. Ett exempel på ett katastrofalt fel är när ett DIMM-minne utsätts för en statisk stöt och systemet omedelbart ger symtomet "No POST/No Video" (ingen post/ingen video) och avger en pipkod för avsaknad av eller ej fungerande minne.
- **Tillfälliga** tillfälliga fel representerar cirka 80 procent av de ESD-relaterade felen. Den höga andelen tillfälliga fel innebär att de flesta gånger som skador uppstår kan de inte identifieras omedelbart. DIMM-minnet utsätts för en statisk stöt, men spårningen försvagas knappt och ger inte omedelbart några symtom utåt som är relaterade till skadan. Det kan ta flera veckor eller månader för det försvagade spåret att smälta, och under tiden kan det uppstå försämringar av minnesintegriteten, tillfälliga minnesfel osv.

Det är svårare att känna igen och felsköka tillfälliga fel (kallas även intermittenta eller latenta).

Utför följande åtgärder för att förhindra ESD-skador:

● Använd ett kabelanslutet ESD-armband som är korrekt jordat. Det är inte längre tillåtet att använda trådlösa antistatiska armband eftersom de inte ger ett tillräckligt skydd. Det räcker inte med att röra vid chassit innan du hanterar delar för att få ett garanterat ESD-skydd för delar med ökad ESD-känslighet.

- <span id="page-24-0"></span>Hantera alla komponenter som är känsliga för statisk elektricitet på en plats som är skyddad mot elektrostatiska urladdningar. Använd om möjligt antistatiska golvplattor och skrivbordsunderlägg.
- Ta inte ut en komponent som är känslig för statisk elektricitet från sin förpackning förrän du är redo att installera komponenten. Innan du packar upp den antistatiska förpackningen ska du se till att du jordar dig på något sätt.
- Innan du transporterar en komponent som är känslig för statisk elektricitet ska du placera den i en antistatisk behållare eller förpackning.

### **ESD-fältservicekit**

Det obevakade Fältservicekitet är det servicekit som oftast används. Varje fältservicekit innehåller tre huvudkomponenter: antistatisk matta, handledsrem och bindningstråd.

### Komponenter i ett ESD-fältservicekit

Komponenterna i ett ESD-fältservicekit är:

- **Antistatisk matta** Den antistatiska mattan är dissipativ och delar kan placeras på den under serviceprocedurer. Vid användning av en antistatisk matta bör handledsremmen vara tajt och bindningskablarna ska vara anslutna till mattan och till alla oskyddade metallytor på systemet som bearbetas. När de har installerats på rätt sätt kan servicedelar avlägsnas från ESD-väskan och placeras direkt på mattan. ESD-känsliga föremål är skyddade i din hand, på ESD-mattan, i systemet eller i en väska.
- **Handledsrem och bindningstråd** Handledsremmen och bindningstråden kan antingen vara direkt anslutna mellan handleden och den nakna metallen på hårdvaran om ESD-matningen inte är nödvändig eller ansluten till den antistatiska matta för att skydda maskinvara som tillfälligt placeras på mattan. Den fysiska anslutningen av handledsremmen och bindningstråden mellan din hud, ESD-matningen och hårdvaran är känd som bindning. Använd endast Field Service-kit med handledsrem, matta och bindningstråd. Använd aldrig trådlösa band. Var alltid medveten om att de inbyggda ledningarna i ett handledsband är benägna att skada från normalt slitage och måste kontrolleras regelbundet med en armbandstester för att undvika oavsiktlig skada på ESD-hårdvaran. Det rekommenderas att du provar handledsremmen och bindningstråden minst en gång per vecka.
- **Testare för ESD-handledsrem** Trådarna inuti en ESD-rem är benägen att skada över tiden. Vid användning av en ickemonterad sats är bästa tillvägagångssätt att regelbundet testa remmen före varje serviceärende och minst en gång per vecka. En armbandstestare är den bästa metoden för att göra detta test. Om du inte har din egen armbandsmätare, kolla med ditt regionala kontor för att ta reda på om de har en. Genomför testet genom att ansluta handledsbandets bindningstråd till testaren medan den är fastsatt på din handled och tryck på knappen för att testa. En grön lysdiod tänds om testet är framgångsrikt. en röd LED lyser och ett larm låter om testet misslyckas.
- **Isolerande element** Det är viktigt att hålla ESD-känsliga anordningar, t.ex. plasthöljen för kylflänsar, borta från inre delar som är isolatorer och ofta mycket laddade.
- **Arbetsmiljö** Innan man använder ESD Field Service kit, utvärdera situationen på kundens plats. Till exempel är implementering av satsen för en servermiljö annorlunda än för en stationär eller bärbar miljö. Servrar installeras vanligtvis i ett rack i ett datacenter; stationära datorer eller bärbara datorer placeras vanligtvis på kontorsdiskar eller i hytter. Leta alltid efter ett stort, öppet, platt arbetsområde som är fritt och tillräckligt stort för att använda ESD-kitet med extra utrymme för att rymma typen av system som repareras. Arbetsytan bör också vara fri från isolatorer som kan orsaka en ESD-händelse. På arbetsområdet ska isolatorer som Styrofoam och annan plast alltid flyttas minst 12 tum eller 30 centimeter bort från känsliga delar innan fysisk hantering av alla hårdvarukomponenter
- **ESD-förpackning** Alla ESD-känsliga enheter måste skickas och tas emot i statisk säker förpackning. Metall, statiska skärmade väskor föredras. Du ska dock alltid returnera den skadade delen med samma ESD-påse och förpackning som den nya delen kom i. ESD-påsen ska vikas över och täppas av och allt samma skumförpackningsmaterial ska användas i originalboxen som den nya delen kom i. ESD-känsliga enheter ska endast tas bort från förpackningen på en ESD-skyddad arbetsyta, och delar ska aldrig placeras ovanpå ESD-väskan eftersom endast insidan av påsen är avskärmad. Placera alltid delar i handen, på ESD-mattan, i systemet eller inuti en antistatisk påse.
- **Transport av känsliga komponenter** Vid transport av ESD-känsliga komponenter, såsom reservdelar eller delar som ska returneras till Dell, är det viktigt att dessa delar placeras i antistatiska påsar för säker transport.

### Sammanfattning av ESD-skydd

Det rekommenderas att den traditionella trådbundna ESD-jordledsremmen och den skyddande antistatiska mattan alltid används vid service av Dell-produkter. Dessutom är det viktigt att känsliga delar hålls separerade från alla isolatordelar medan service utförs och att antistatiska påsar används vid transport av känsliga komponenter.

### <span id="page-25-0"></span>**Transport av känsliga komponenter**

Vid transport av ESD-känsliga komponenter, såsom reservdelar eller delar som ska returneras till Dell, är det viktigt att placera dessa delar i antistatiska påsar för säker transport.

### Lyftutrustning

Följ följande riktlinjer vid lyft av tung utrustning:

**CAUTION: Lyft inte större än 50 pund. Skaffa alltid ytterligare resurser eller använd en mekanisk lyftanordning.**

- 1. Få en stabil balanserad fot. Håll fötterna ifrån varandra för en stabil bas och peka ut tårna.
- 2. Dra åt magmuskler Magmusklerna stöder din ryggrad när du lyfter, vilket kompenserar lastens kraft.
- 3. Lyft med benen, inte med din rygg.
- 4. Håll lasten stängd. Ju närmare det är på din ryggrad, desto mindre belastning det på din rygg.
- 5. Håll ryggen upprätt, oavsett om du lyfter eller sätter ner lasten. Lägg inte till kroppens vikt på lasten. Undvik att vrida din kropp och rygg.
- 6. Följ samma teknik bakåt för att ställa in lasten.

### **När du har arbetat inuti datorn**

#### **Om denna uppgift**

**OBS:** Kvarglömda och lösa skruvar inuti datorn kan allvarligt skada datorn.

#### **Steg**

- 1. Sätt tillbaka alla skruvar och kontrollera att inga lösa skruvar finns kvar inuti datorn.
- 2. Anslut eventuella externa enheter, kringutrustning och kablar som du tog bort innan arbetet på datorn påbörjades.
- 3. Sätt tillbaka eventuella mediakort, skivor och andra delar som du tog bort innan arbetet på datorn påbörjades.
- 4. Anslut datorn och alla anslutna enheter till eluttagen.
- 5. Starta datorn.

### **BitLocker**

**CAUTION: Om BitLocker inte stängs av innan man uppdaterar BIOS, kommer systemet inte känna igen BitLockertangenten nästa gång du startar om systemet. Du uppmanas då att ange återställningsnyckeln för att gå vidare och systemet kommer att be om detta vid varje omstart. Om återställningsnyckeln inte är känd kan detta resultera i dataförlust eller en onödig ominstallation av operativsystemet. Mer information om det här ämnet finns i följande kunskapsbasartikel: [Uppdatera BIOS på Dell-system med BitLocker aktiverat](https://www.dell.com/support/kbdoc/000134415).**

Installation av följande komponenter utlöser BitLocker:

- hårddisk eller SSD-disk
- Moderkort

## **Rekommenderade verktyg**

Procedurerna i detta dokument kan kräva att följande verktyg används:

- Stjärnskruvmejsel (Phillips), nr 0
- Stjärnskruvmejsel (Phillips), nr 1
- Plastmejsel

## <span id="page-26-0"></span>**Skruvlista**

**OBS:** När du tar bort skruvarna från en komponent rekommenderar vi att du noterar skruvtyp, antal skruvar och placerar dem i en skruvförvaringslåda. Detta är för att säkerställa att rätt antal skruvar och korrekt skruvtyp används när komponenten sätts tillbaka.

**OBS:** Vissa datorer har magnetiska ytor. Kontrollera att skruvarna inte blir kvar på sådana ytor när du sätter tillbaka en komponent.

**OBS:** Skruvfärgen kan variera med den konfiguration som beställts.

#### **Tabell 24. Skruvlista**

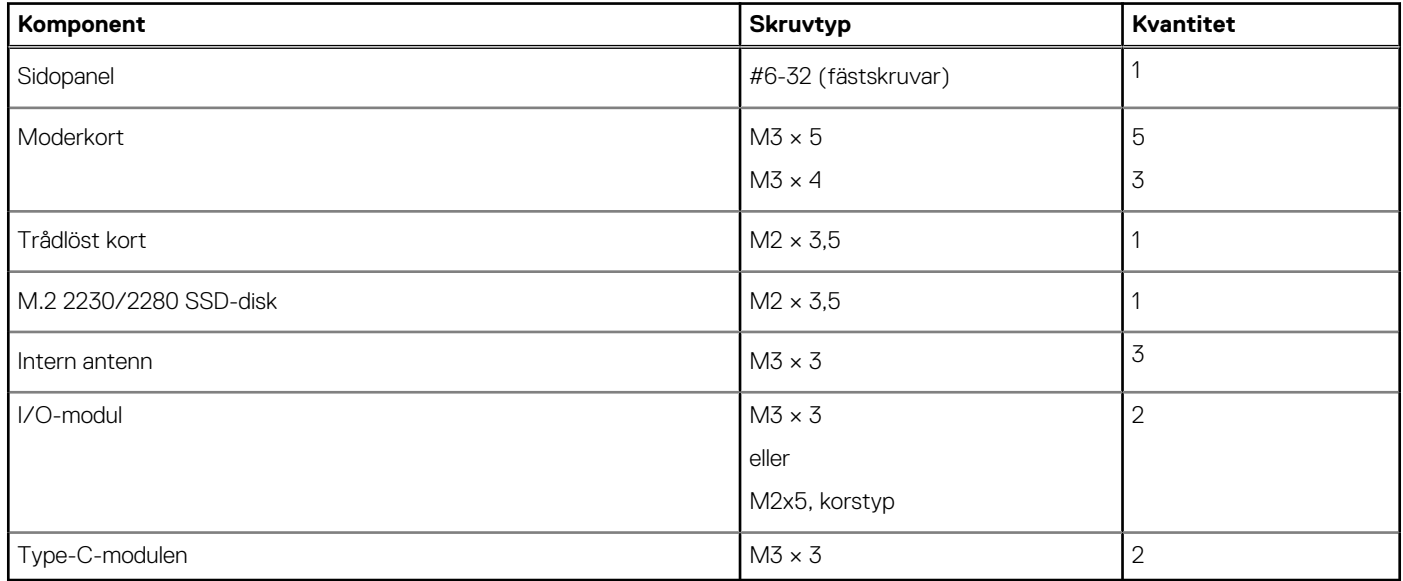

## **Huvudkomponenter för OptiPlex Micro Plus 7010**

Följande bild visar huvudkomponenterna för OptiPlex Micro Plus 7010.

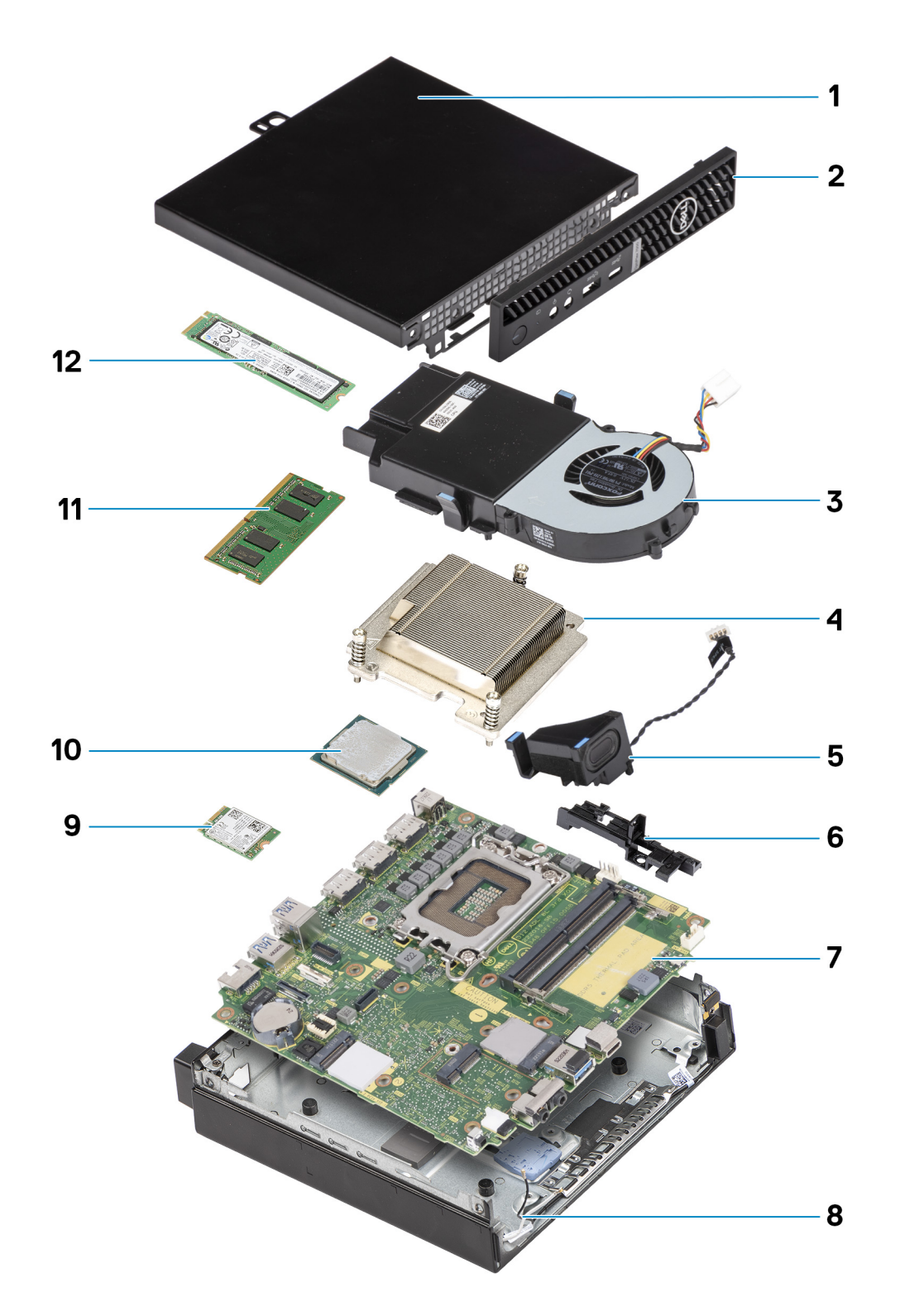

- 1. Sidopanel 2. Frontram
- 3. Fläktenhet 4. Kylfläns
- 
- 7. Moderkort 8. Chassit
- 9. Trådlöst kort 10. Processor
- 
- 
- 
- 5. Högtalare 6. Hållare för högtalare för högtalare för högtalare för högtalare för högtalare för högtalare för högtalare för högtalare för högtalare för högtalare för högtalare för högtalare för högtalare för högtalare fö
	-
	-
- 11. Minnesmodul 12. M.2 2280 SSD-disk

**OBS:** Dell innehåller en lista över komponenter och tillhörande artikelnummer för den ursprungliga systemkonfigurationen som köpts. Dessa delar är tillgängliga enligt garantitäckningar som kunden har köpt. Kontakta din Dell-säljare för köpalternativ.

# <span id="page-29-0"></span>**Ta bort och installera enheter som kan bytas av kund (CRU:er)**

De utbytbara komponenterna i detta kapitel är enheter som kan bytas av kund (CRU:er).

**CAUTION: Kunder kan endast byta ut CRU-delar, i enlighet med säkerhetsåtgärder och utbytesprocedurer.**

**OBS:** Bilderna i det här dokumentet kan skilja från din dator beroende på konfigurationen du beställde.

## **Sidokåpa**

### **Ta bort sidopanelen**

#### **Förutsättningar**

1. Följ anvisningarna i [Innan du arbetar inuti datorn.](#page-22-0)

#### **Om denna uppgift**

Följande bild(er) visar sidopanelens placering och ger en visuell representation av borttagningsproceduren.

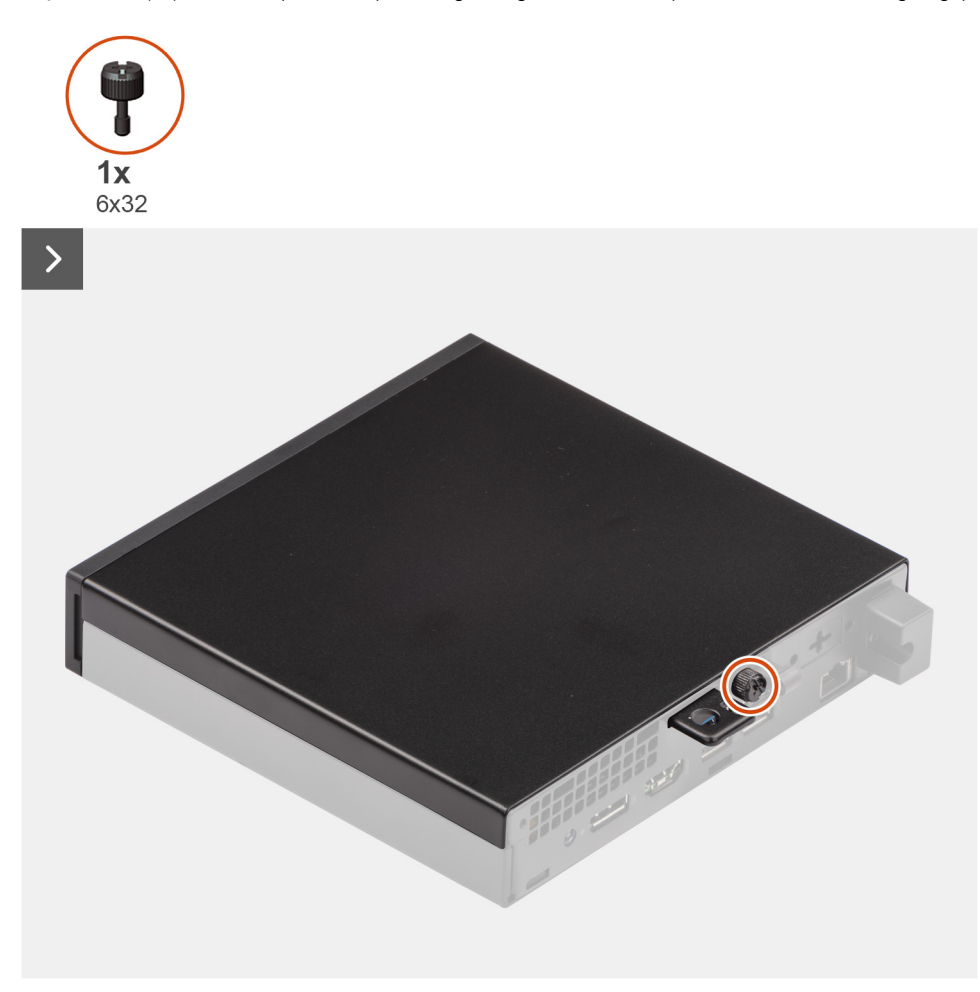

<span id="page-30-0"></span>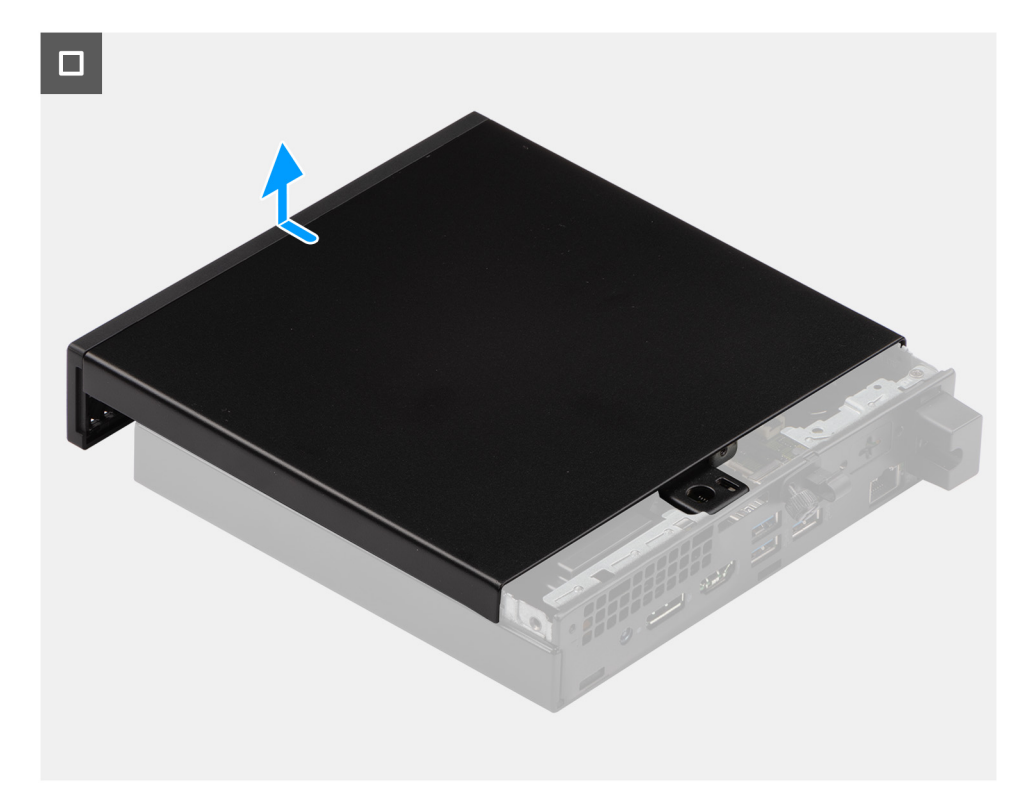

#### **Steg**

- 1. Lägg datorn på sidan med sidopanelen uppåt.
- 2. Lossa vingskruven (6x32) som håller fast sidopanelen i chassit.
- 3. Skjut och lyft bort sidopanelen från chassit.

### **Installera sidopanelen**

#### **Förutsättningar**

Om du byter ut en komponent, ta bort den befintliga komponenten innan du utför installationsproceduren.

#### **Om denna uppgift**

Följande bild(er) visar sidopanelens placering och ger en visuell representation av installationsproceduren.

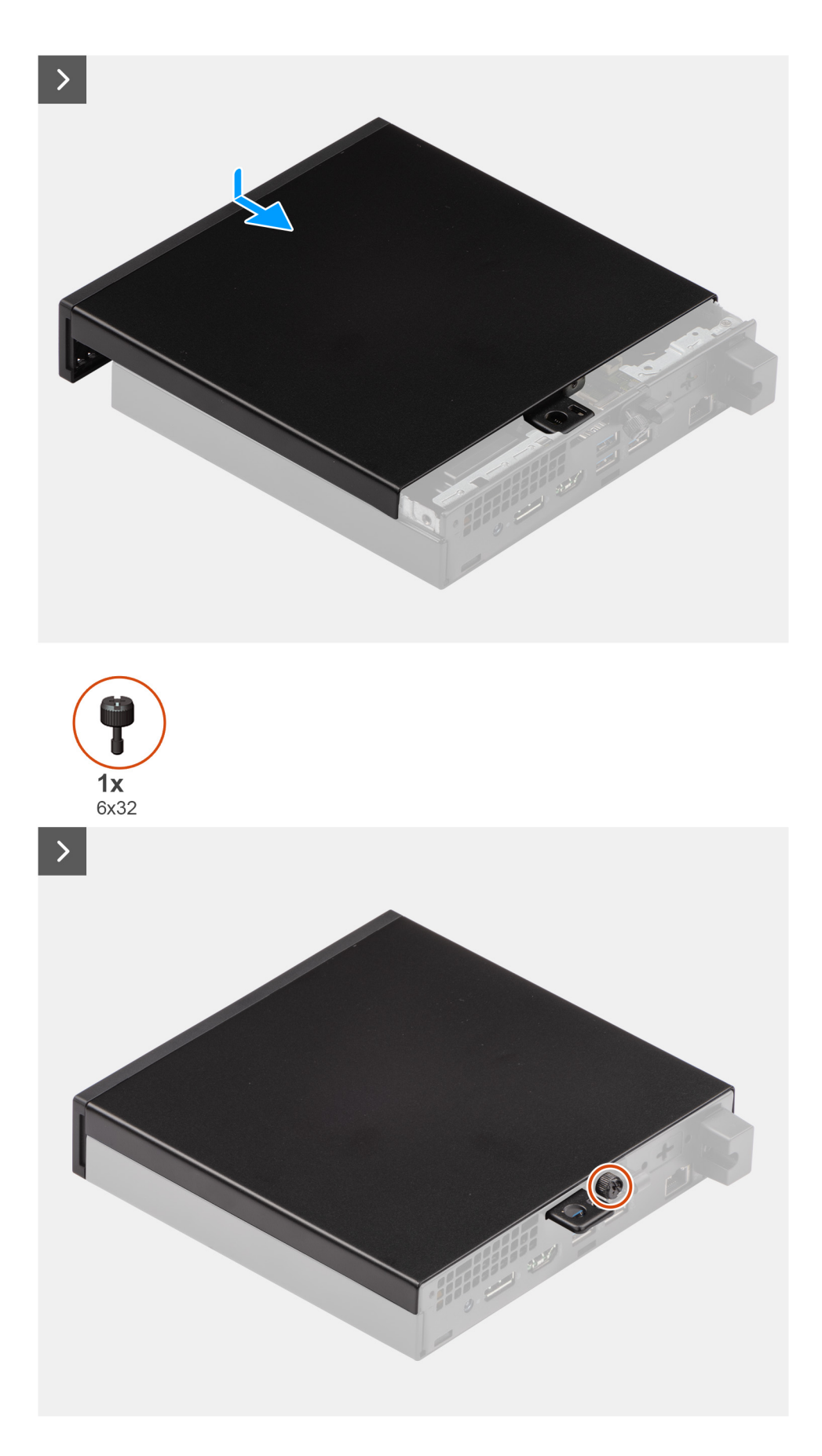

#### **Steg**

1. Placera sidopanelen på chassit.

- <span id="page-32-0"></span>2. Rikta in flikarna på sidopanelen med öppningarna i chassit.
- 3. Skjut sidopanelen på plats mot framsidan av datorn.
- 4. Dra åt vingskruven (6x32) som håller fast sidopanelen i chassit.

#### **Nästa Steg**

1. Följ anvisningarna i [När du har arbetat inuti datorn.](#page-25-0)

## **Frontram**

### **Ta bort frontramen**

#### **Förutsättningar**

- 1. Följ anvisningarna i [Innan du arbetar inuti datorn.](#page-22-0)
- 2. Ta bort [sidopanelen](#page-29-0).

#### **Om denna uppgift**

Följande bild(er) visar frontramens placering och ger en visuell representation av borttagningsproceduren.

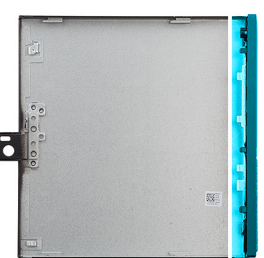

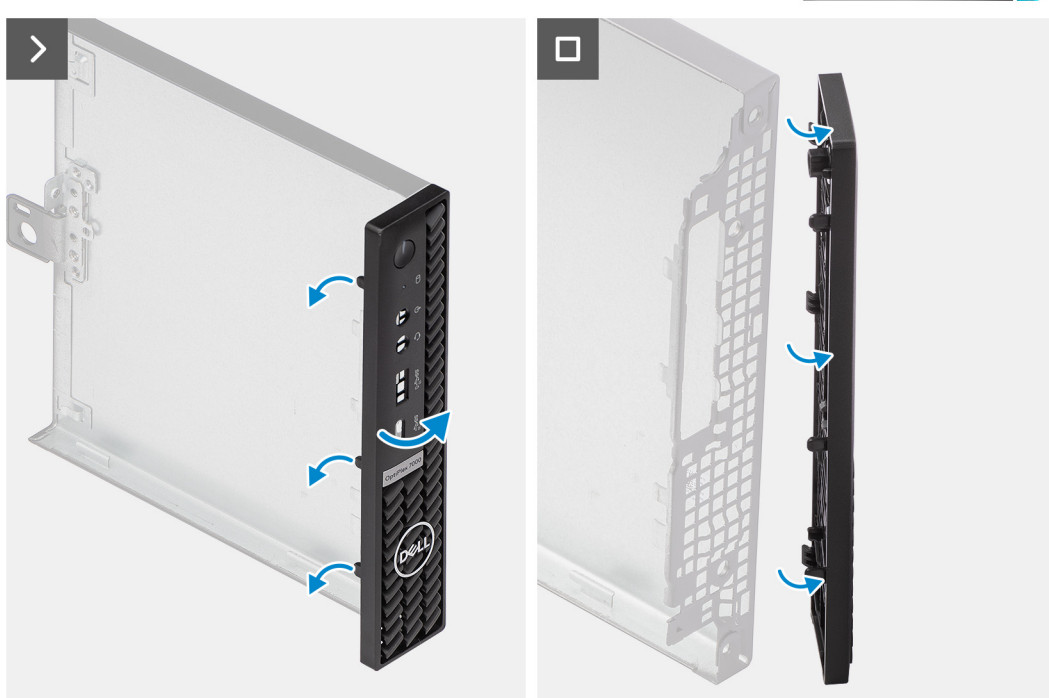

#### **Steg**

- 1. Bänd och lossa försiktigt flikarna på den främre kåpan från det övre högre hörnet och arbeta sedan sekventiellt till den nedre högra fliken.
- 2. Vrid frontramen utåt, bort från sidopanelen.

<span id="page-33-0"></span>3. Lyft bort frontramen från sidopanelen.

### **Installera frontramen**

#### **Förutsättningar**

Om du byter ut en komponent, ta bort den befintliga komponenten innan du utför installationsproceduren.

#### **Om denna uppgift**

Följande bild(er) visar frontramens placering och ger en visuell representation av installationsproceduren.

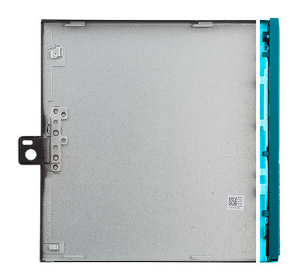

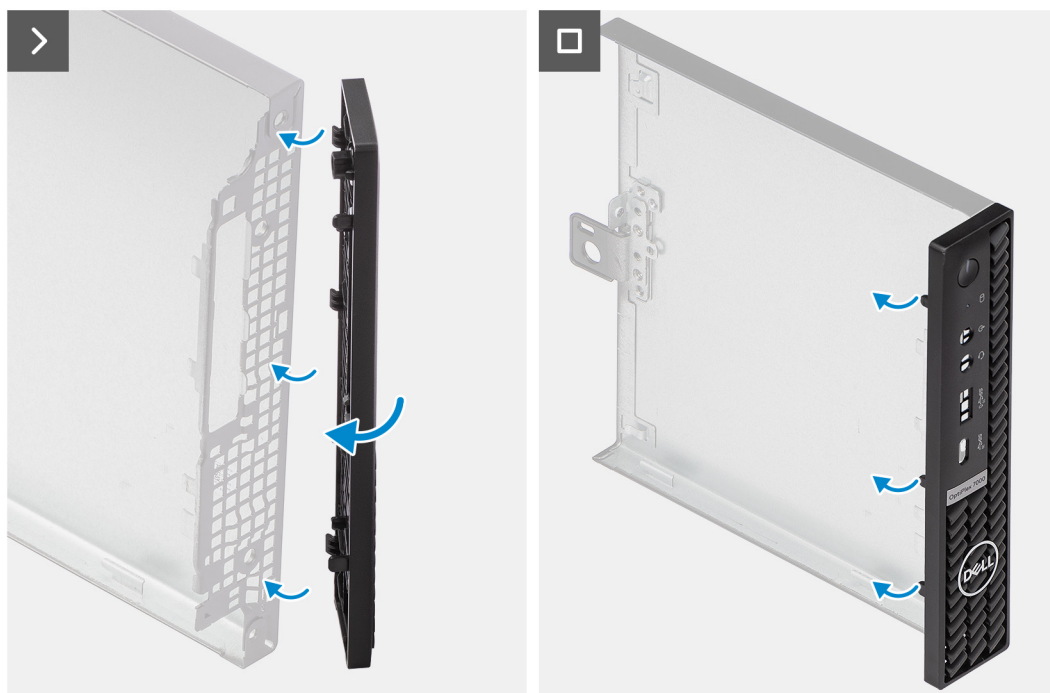

#### **Steg**

- 1. För in flikarna på frontramens högra sida i motsvarande öppningar på sidopanelen.
- 2. Tryck frontramens vänstra sida mot sidopanelen och snäpp flikarna på plats.

#### **Nästa Steg**

- 1. Installera [sidopanelen.](#page-30-0)
- 2. Följ anvisningarna i [När du har arbetat inuti datorn.](#page-25-0)

## <span id="page-34-0"></span>**SSD-disk**

### **Ta bort M.2 2230 SSD-disken från kortplats 0**

#### **Förutsättningar**

- 1. Följ anvisningarna i [Innan du arbetar inuti datorn.](#page-22-0)
- 2. Ta bort [sidopanelen](#page-29-0).

#### **Om denna uppgift**

- **OBS:** Beroende på vilken konfiguration som beställts kan datorn ha en M.2 2230 eller M.2 2280 SSD-disk installerade i SSD-kortplats 0 (M.2 PCIe SSD 0) på moderkortet.
- **OBS:** Den här proceduren gäller för datorer där en M.2 2230 SSD-disk är installerad på SSD-kortplats 0 (M.2 PCIe SSD 0) på moderkortet.

Följande bild(er) visar M.2 2230 SSD-diskens placering i kortplats 0 och ger en visuell representation av borttagningsproceduren.

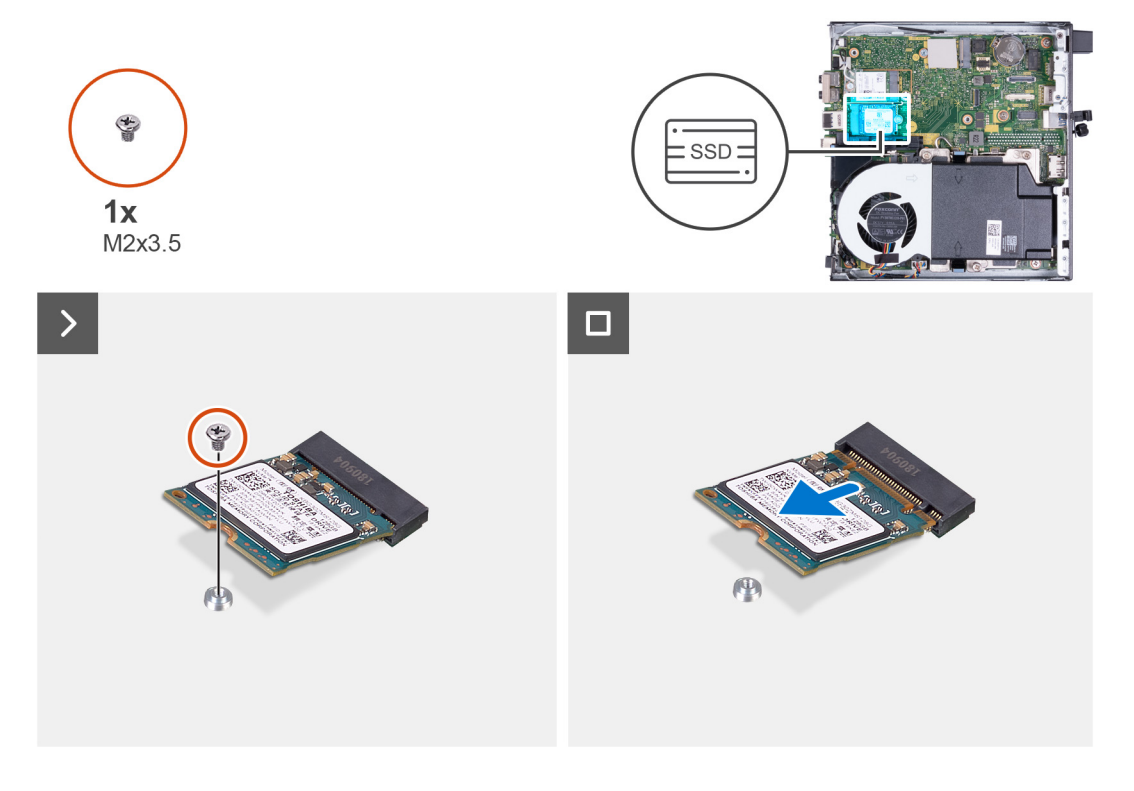

#### **Steg**

- 1. Ta bort skruven (M2x3.5) som fäster M.2 2230 SSD-disken i moderkortet
- 2. Skjut och lyft bort M.2 2230 SSD-disken från SSD-kortplats 0 (M.2 PCIe SSD 0) på moderkortet.

### **Installera M.2 2230 SSD-disken i kortplats 0**

#### **Förutsättningar**

Om du byter ut en komponent, ta bort den befintliga komponenten innan du utför installationsproceduren.

#### **Om denna uppgift**

**OBS:** Den här proceduren gäller endast om du installerar en M.2 2230 SSD-disk i SSD-kortplats 0 (M.2 PCIe SSD 0) på moderkortet.

Följande bild(er) visar M.2 2230 SSD-diskens placering i kortplats 0 och ger en visuell representation av installationsproceduren.

<span id="page-35-0"></span>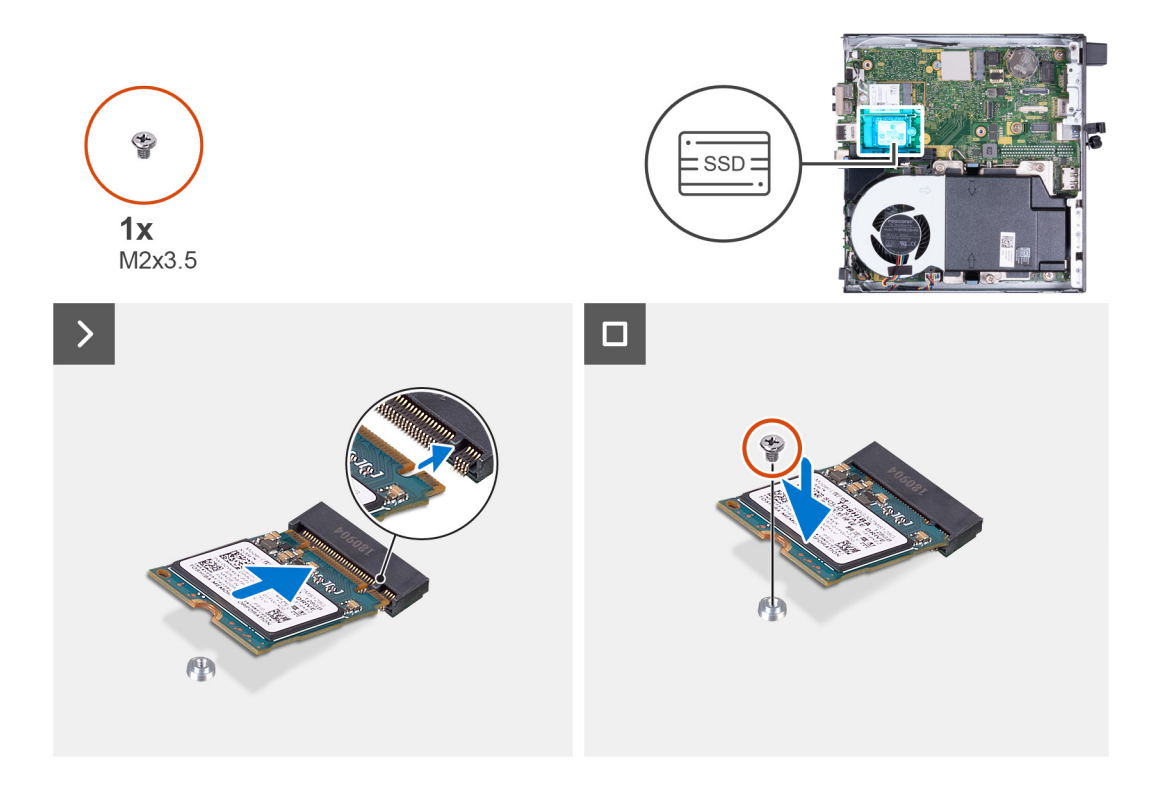

#### **Steg**

- 1. Anpassa spåret på M.2 2230 SSD-disken efter fliken på SSD-kortplats 0 (M.2 PCIe SSD 0).
- 2. För in M.2 2230 SSD-disken i SSD-kortplats 0 (M.2 PCIe SSD 0) på moderkortet.
- 3. Sätt tillbaka skruven (M2x3.5) som håller fast M.2 2230 SSD-disken i moderkortet

#### **Nästa Steg**

- 1. Installera [sidopanelen.](#page-29-0)
- 2. Följ anvisningarna i [När du har arbetat inuti datorn.](#page-25-0)

### **Ta bort M.2 2230 SSD-disken från kortplats 1**

#### **Förutsättningar**

- 1. Följ anvisningarna i [Innan du arbetar inuti datorn.](#page-22-0)
- 2. Ta bort [sidopanelen](#page-29-0).

#### **Om denna uppgift**

- **OBS:** Beroende på vilken konfiguration som beställts kan datorn ha en M.2 2230 eller M.2 2280 SSD-disk installerade i SSD-kortplats 1 (M.2 PCIe SSD 1) på moderkortet.
- **OBS:** Den här proceduren gäller för datorer där en M.2 2230 SSD-disk är installerad på SSD-kortplats 1 (M.2 PCIe SSD 1) på ⋒ moderkortet.

Följande bild(er) visar M.2 2230 SSD-diskens placering i kortplats 1 och ger en visuell representation av borttagningsproceduren.
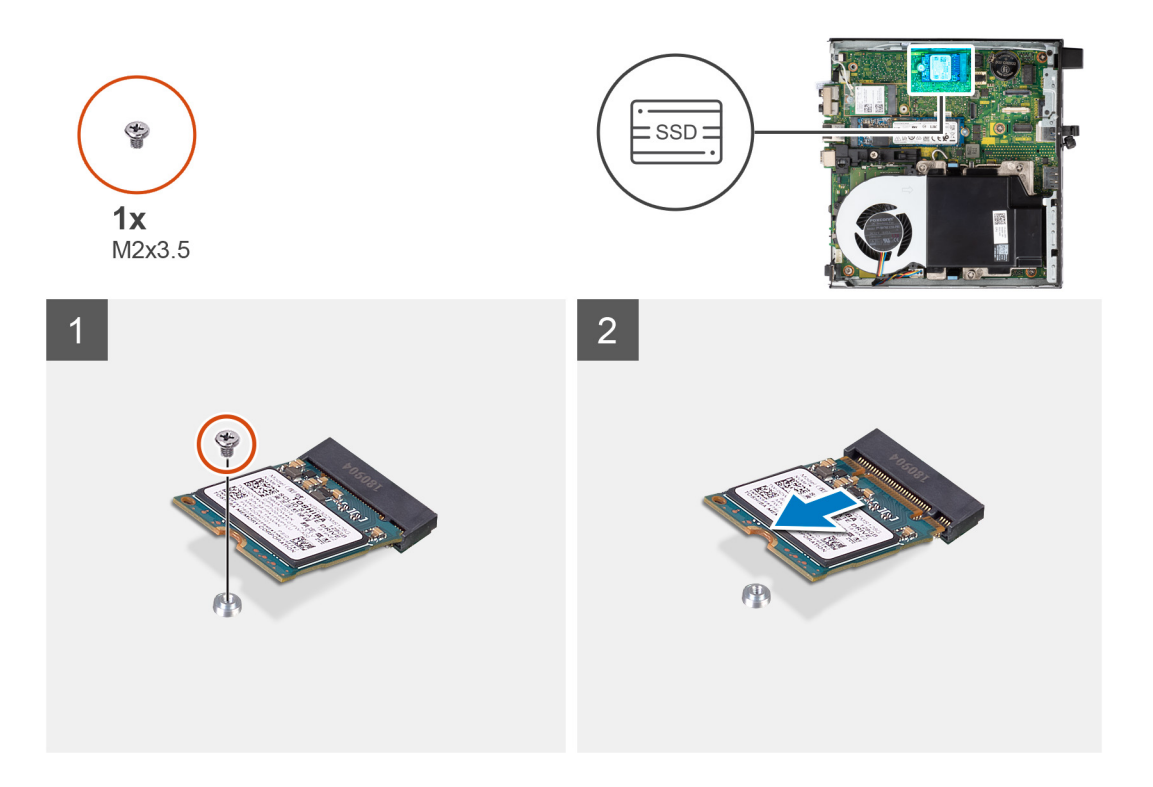

- 1. Ta bort skruven (M2x3.5) som fäster M.2 2230 SSD-disken i moderkortet
- 2. Skjut och lyft bort M.2 2230 SSD-disken från SSD-kortplats 1 (M.2 PCIe SSD 1) på moderkortet.

### **Installera M.2 2230 SSD-disken i kortplats 1**

### **Förutsättningar**

Om du byter ut en komponent, ta bort den befintliga komponenten innan du utför installationsproceduren.

### **Om denna uppgift**

**OBS:** Den här proceduren gäller endast om du installerar en M.2 2230 SSD-disk i SSD-kortplats 1 (M.2 PCIe SSD 1) på moderkortet.

Följande bild(er) visar M.2 2230 SSD-diskens placering i kortplats 1 och ger en visuell representation av installationsproceduren.

<span id="page-37-0"></span>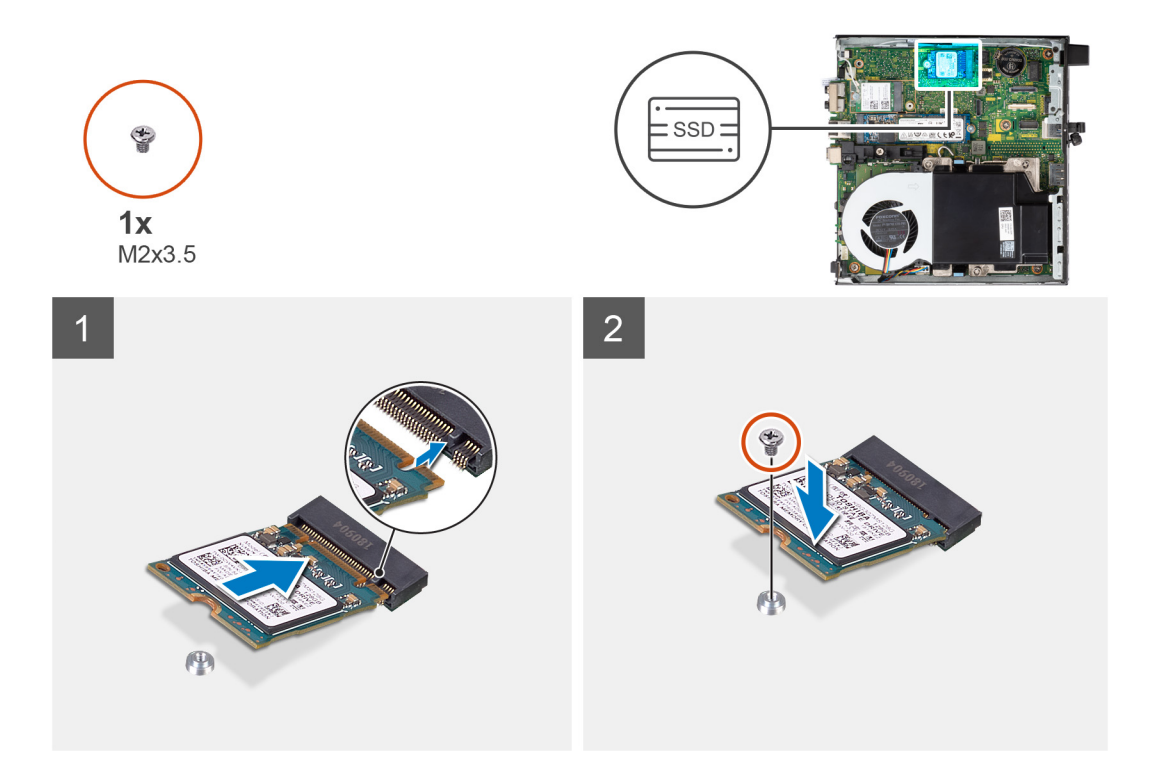

- 1. Anpassa spåret på M.2 2230 SSD-disken efter fliken på SSD-kortplats 1 (M.2 PCIe SSD 1).
- 2. För in M.2 2230 SSD-disken i SSD-kortplats 1 (M.2 PCIe SSD 1) på moderkortet.
- 3. Sätt tillbaka skruven (M2x3.5) som håller fast M.2 2230 SSD-disken i moderkortet

#### **Nästa Steg**

- 1. Installera [sidopanelen.](#page-29-0)
- 2. Följ anvisningarna i [När du har arbetat inuti datorn.](#page-25-0)

### **Ta bort M.2 2280 SSD-disken från kortplats 0**

#### **Förutsättningar**

- 1. Följ anvisningarna i [Innan du arbetar inuti datorn.](#page-22-0)
- 2. Ta bort [sidopanelen](#page-29-0).

### **Om denna uppgift**

- **OBS:** Beroende på vilken konfiguration som beställts kan datorn ha en M.2 2230 eller M.2 2280 SSD-disk installerade i SSD-kortplats 0 (M.2 PCIe SSD 0) på moderkortet.
- **OBS:** Den här proceduren gäller för datorer där en M.2 2280 SSD-disk är installerad på SSD-kortplats 0 (M.2 PCIe SSD 0) på ⋒ moderkortet.

Följande bild(er) visar M.2 2280 SSD-diskens placering i kortplats 0 och ger en visuell representation av borttagningsproceduren.

<span id="page-38-0"></span>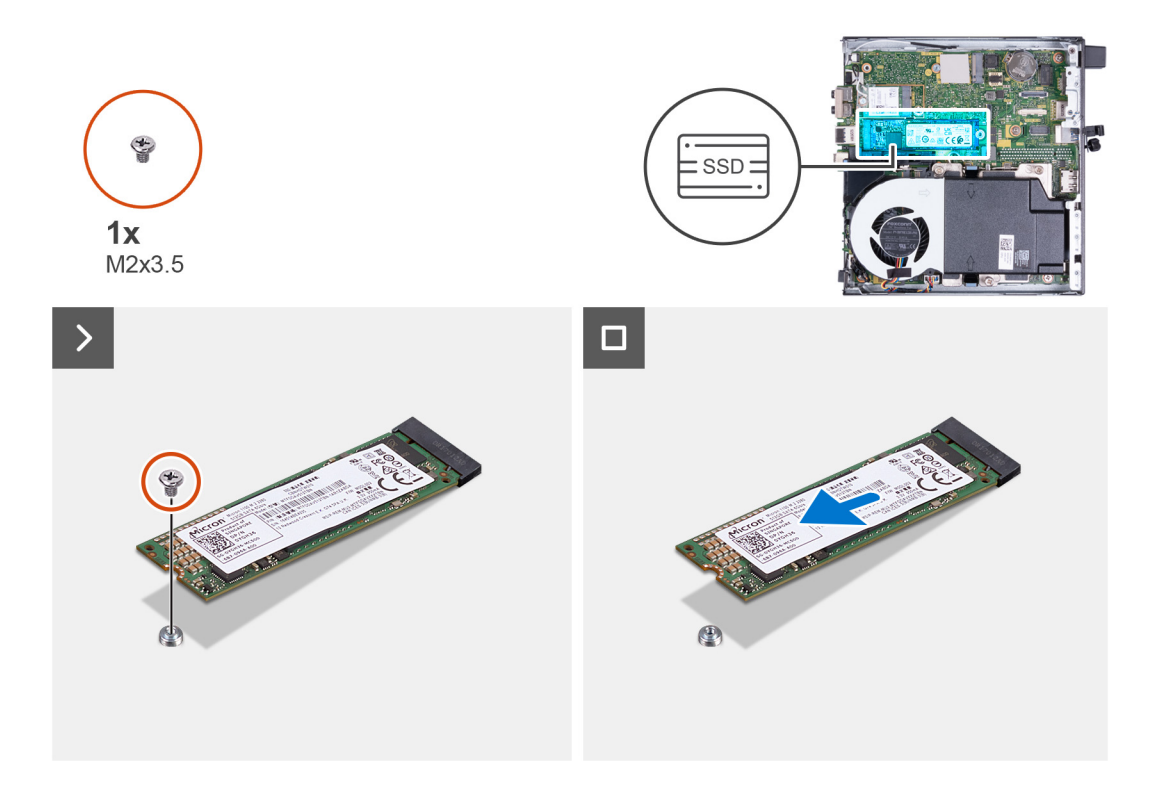

- 1. Ta bort skruven (M2x3,5) som fäster M.2 2280 SSD-disken i moderkortet
- 2. Skjut och lyft bort M.2 2280 SSD-disken från SSD-kortplats 0 (M.2 PCIe SSD 0) på moderkortet.

### **Installera M.2 2280 SSD-disken i kortplats 0**

### **Förutsättningar**

Om du byter ut en komponent, ta bort den befintliga komponenten innan du utför installationsproceduren.

### **Om denna uppgift**

**OBS:** Den här proceduren gäller endast om du installerar en M.2 2280 SSD-disk i SSD-kortplats 0 (M.2 PCIe SSD 0) på moderkortet.

Följande bild(er) visar M.2 2280 SSD-diskens placering i kortplats 0 och ger en visuell representation av installationsproceduren.

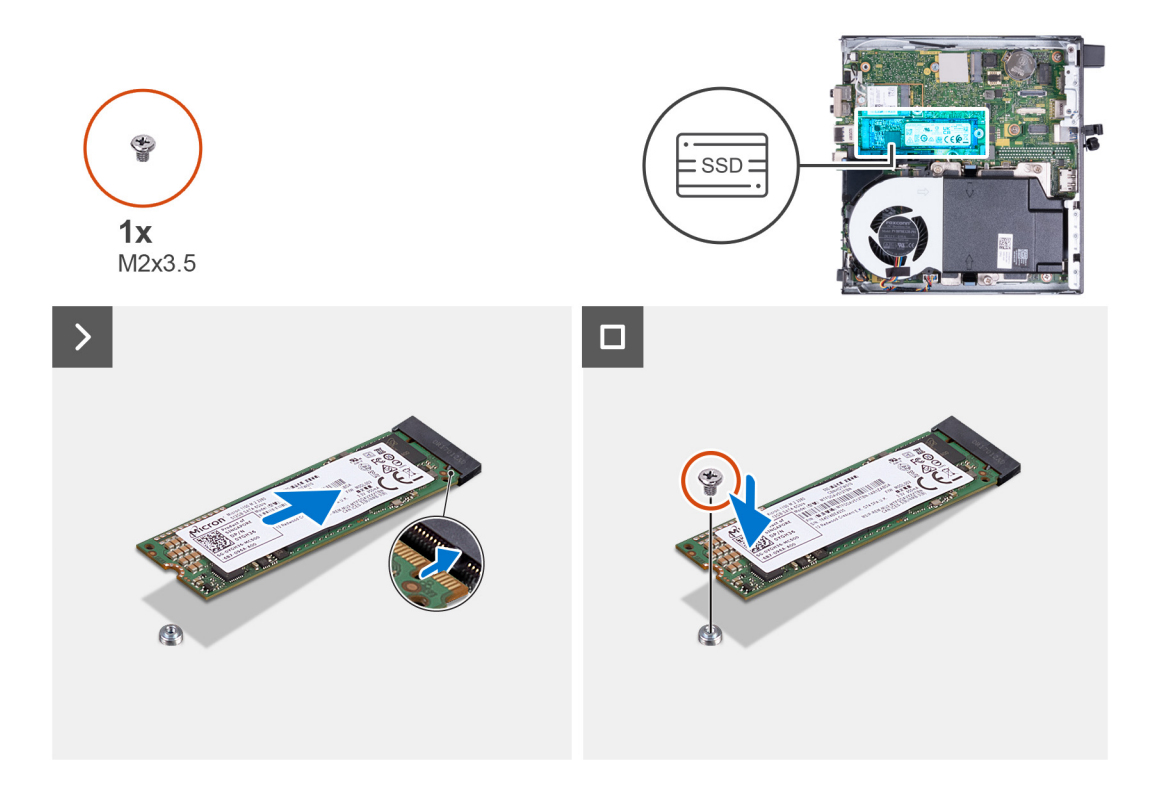

- 1. Anpassa spåret på M.2 2280 SSD-disken efter fliken på SSD-kortplats 0 (M.2 PCIe SSD 0).
- 2. För in M.2 2280-SSD-disken i SSD-kortplatsen (M.2 PCIe SSD 0) på moderkortet.
- 3. Sätt tillbaka skruven (M2x3.5) som håller fast M.2 2280 SSD-disken i moderkortet

#### **Nästa Steg**

- 1. Installera [sidopanelen.](#page-29-0)
- 2. Följ anvisningarna i [När du har arbetat inuti datorn.](#page-25-0)

### **Ta bort M.2 2280 SSD-disken från kortplats 1**

#### **Förutsättningar**

- 1. Följ anvisningarna i [Innan du arbetar inuti datorn.](#page-22-0)
- 2. Ta bort [sidopanelen](#page-29-0).

### **Om denna uppgift**

- **OBS:** Beroende på vilken konfiguration som beställts kan datorn ha en M.2 2230 eller M.2 2280 SSD-disk installerade i SSD-kortplats 1 (M.2 PCIe SSD 1) på moderkortet.
- **OBS:** Den här proceduren gäller för datorer där en M.2 2280 SSD-disk är installerad på SSD-kortplats 1 (M.2 PCIe SSD 1) på ⋒ moderkortet.

Följande bild(er) visar M.2 2280 SSD-diskens placering i kortplats 1 och ger en visuell representation av borttagningsproceduren.

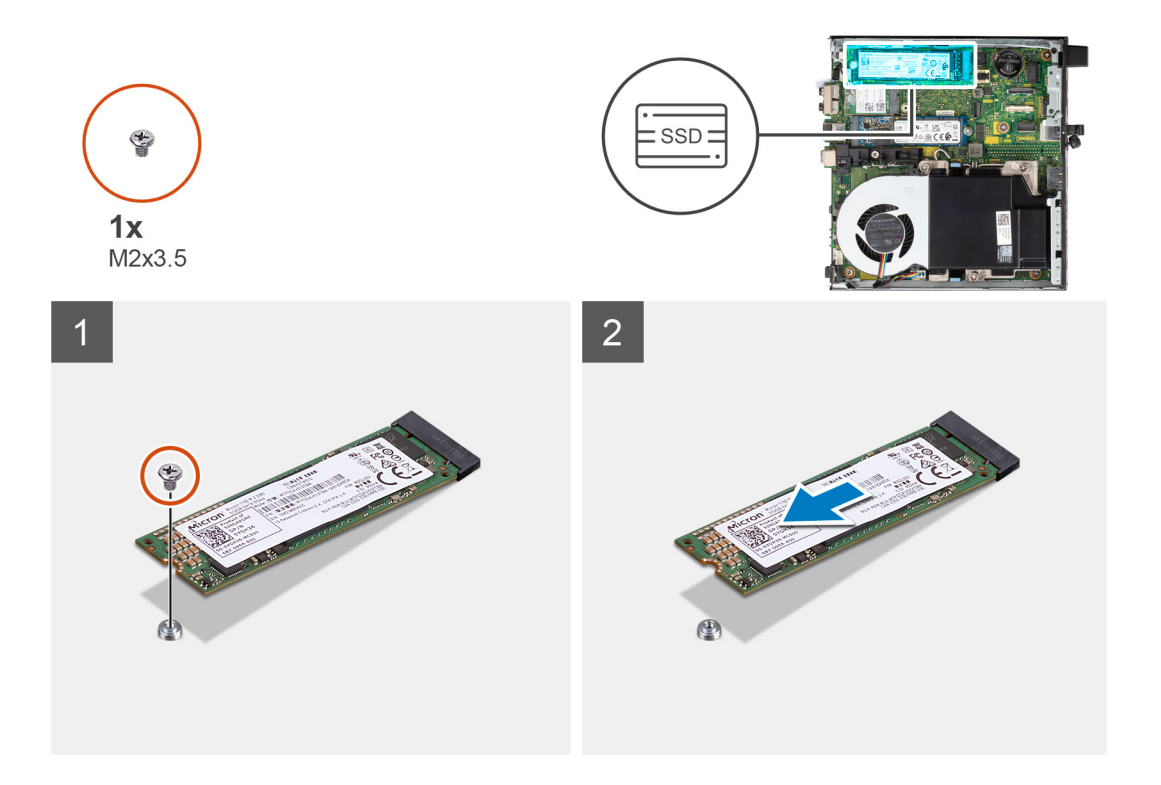

- 1. Ta bort skruven (M2x3,5) som fäster M.2 2280 SSD-disken i moderkortet
- 2. Skjut och lyft bort M.2 2280-SSD-disken från SSD-kortplats 1 (M.2 PCIe SSD 1) på moderkortet.

### **Installera M.2 2280 SSD-disken i kortplats 1**

### **Förutsättningar**

Om du byter ut en komponent, ta bort den befintliga komponenten innan du utför installationsproceduren.

### **Om denna uppgift**

**OBS:** Den här proceduren gäller endast om du installerar en M.2 2280 SSD-disk i SSD-kortplats 1 (M.2 PCIe SSD 1) på moderkortet.

Följande bild(er) visar M.2 2280 SSD-diskens placering i kortplats 1 och ger en visuell representation av installationsproceduren.

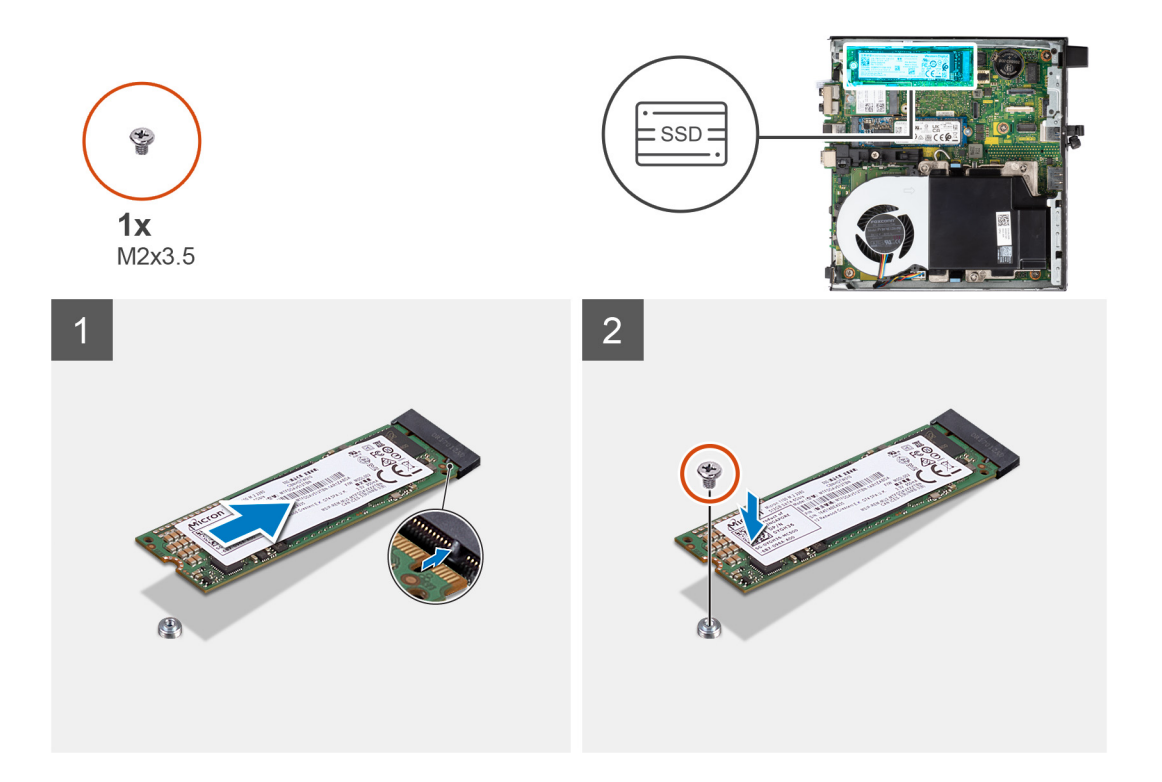

- 1. Anpassa spåret på M.2 2280 SSD-disken efter fliken på SSD-kortplats 1 (M.2 PCIe SSD 1).
- 2. För in M.2 2280-SSD-disken i SSD-kortplats 1 (M.2 PCIe SSD 1) på moderkortet.
- 3. Sätt tillbaka skruven (M2x3.5) som håller fast M.2 2280 SSD-disken i moderkortet

#### **Nästa Steg**

- 1. Installera [sidopanelen.](#page-29-0)
- 2. Följ anvisningarna i [När du har arbetat inuti datorn.](#page-25-0)

### **Skruvfästets plats på M.2-kortplatsen**

#### **Förutsättningar**

För att installera en M.2 SSD-disk med en annan formfaktor på M.2-kortplatsen måste skruvfästets plats på M.2-kortplatsen ändras för att M.2 SSD-disken ska kunna installeras på en annan formfaktor.

#### **Om denna uppgift**

**OBS:** Den här proceduren gäller endast skruvfästet på M.2-kortplatsen för SSD-disken.

Följande bild(er) visar skruvfästets plats på M.2-kortplatsen och ger en visuell representation av proceduren för att ändra skruvfästets position.

<span id="page-42-0"></span>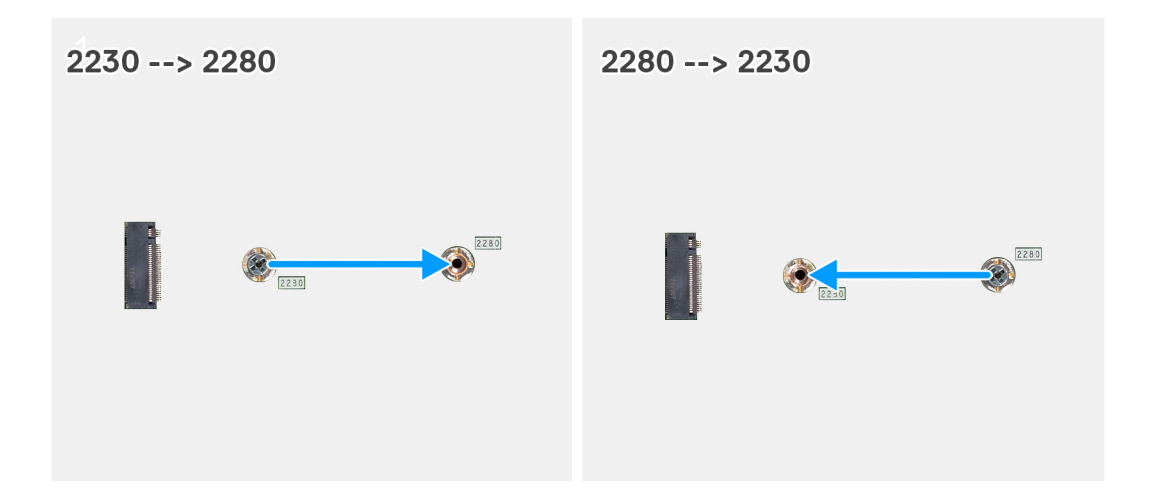

- 1. Ta bort skruvfästet på moderkortet.
- 2. Installera skruvfästet på moderkortet.

## **Trådlöst kort**

## **Ta bort det trådlösa kortet**

### **Förutsättningar**

- 1. Följ anvisningarna i [Innan du arbetar inuti datorn.](#page-22-0)
- 2. Ta bort [sidopanelen](#page-29-0).

### **Om denna uppgift**

Följande bild(er) visar platsen för det trådlösa kortet och ger en visuell representation av borttagningsproceduren.

<span id="page-43-0"></span>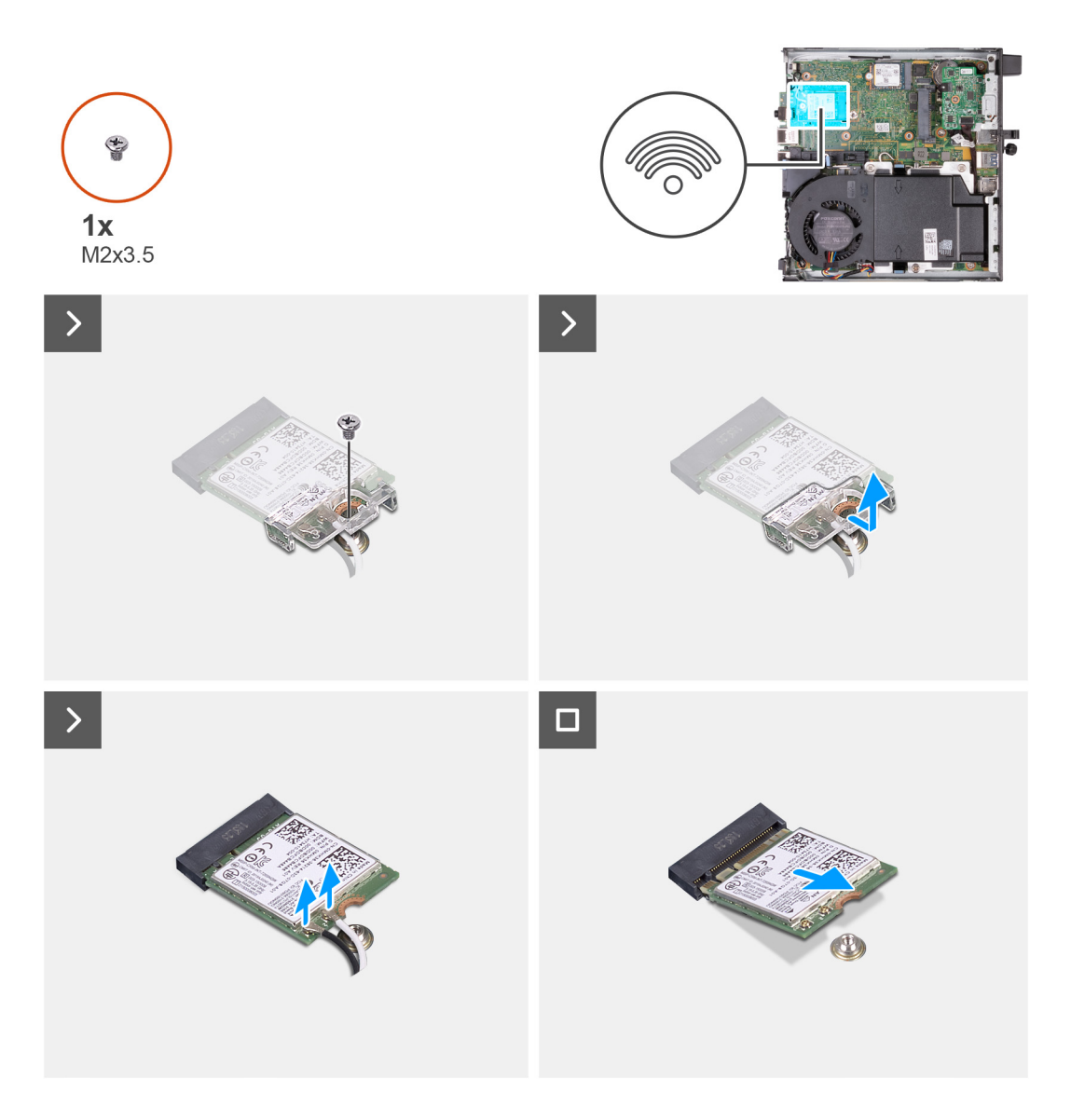

- 1. Ta bort skruven (M2x3,5) som håller fast fästet för det trådlösa kortet på det trådlösa kortet.
- 2. Lyft av fästet för det trådlösa kortet från det trådlösa kortet.
- 3. Koppla bort antennkablarna från det trådlösa kortet.
- 4. Skjut ut det trådlösa kortet och avlägsna det från platsen för det trådlösa kortet (M.2 WLAN).

### **Installera det trådlösa kortet**

### **Förutsättningar**

Om du byter ut en komponent, ta bort den befintliga komponenten innan du utför installationsproceduren.

### **Om denna uppgift**

Följande bild(er) visar platsen för det trådlösa kortet och ger en visuell representation av installationsproceduren.

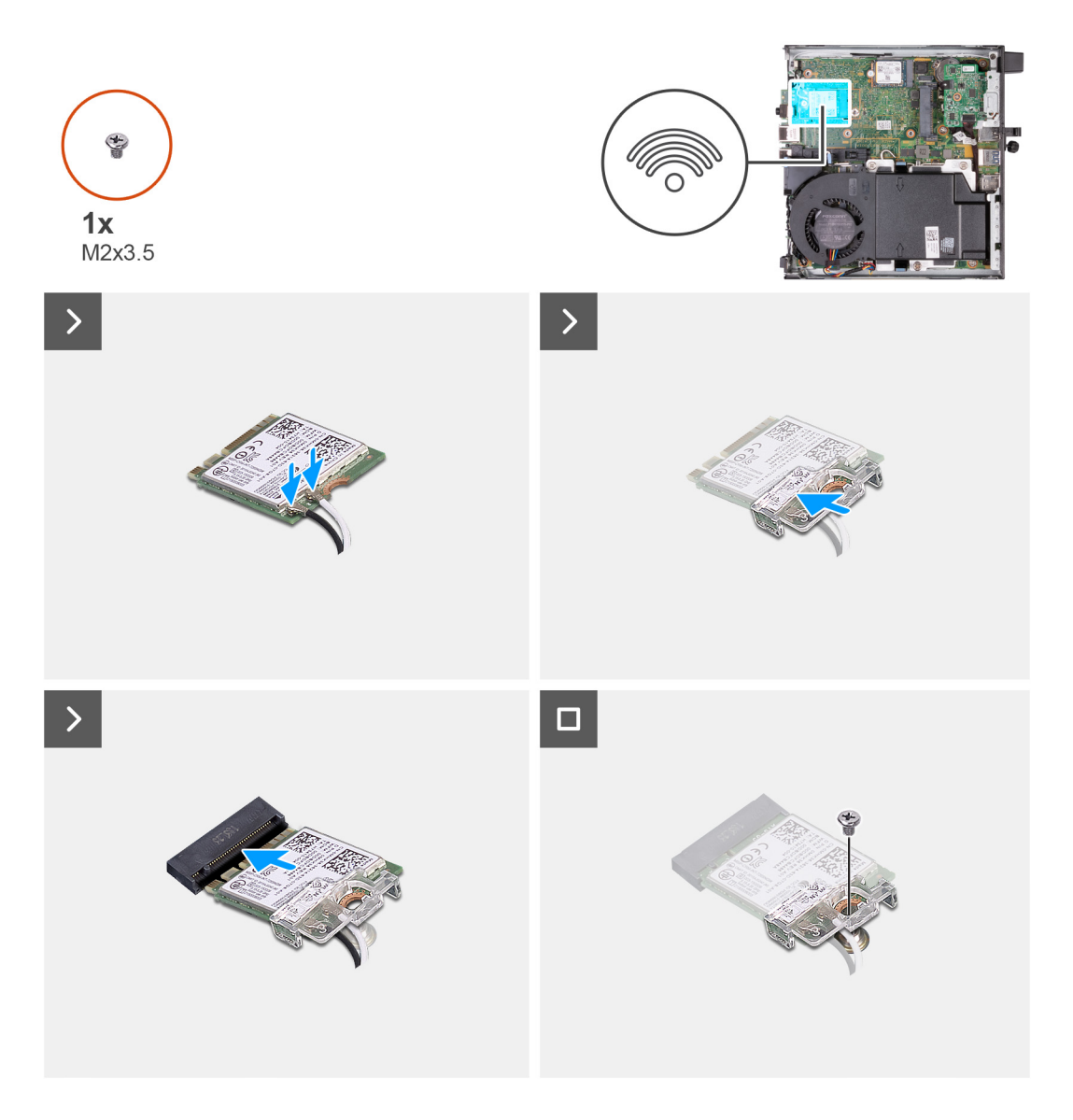

1. Anslut antennkablarna till det trådlösa kortet.

### **Tabell 25. Färgschema för antennkablar**

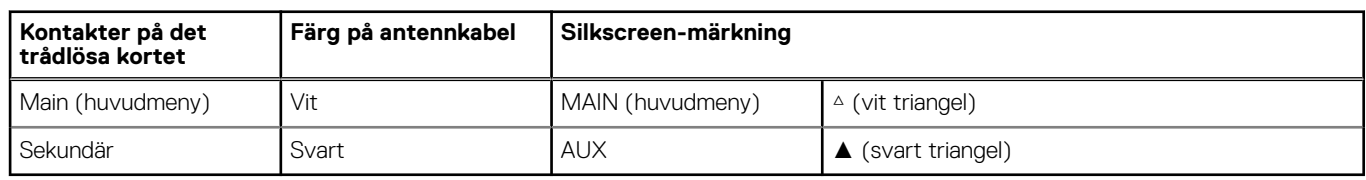

- 2. Placera fästet för det trådlösa kortet på det trådlösa kortet
- 3. Rikta in spåret på det trådlösa kortet med fliken på platsen för det trådlösa kortet (M.2 WLAN).
- 4. Vinkla det trådlösa kortet och skjut in det i kortplatsen för det trådlösa kortet (M.2 WLAN).
- 5. Sätt tillbaka skruven (M2x3,5) som håller fast det trådlösa kortets fäste vid kortet.

### **Nästa Steg**

- 1. Installera [sidopanelen.](#page-30-0)
- 2. Följ anvisningarna i [När du har arbetat inuti datorn.](#page-25-0)

## <span id="page-45-0"></span>**Högtalare**

### **Ta bort högtalaren**

### **Förutsättningar**

- 1. Följ anvisningarna i [Innan du arbetar inuti datorn.](#page-22-0)
- 2. Ta bort [sidopanelen](#page-29-0).

### **Om denna uppgift**

Följande bild(er) visar högtalarens placering och ger en visuell representation av borttagningsproceduren.

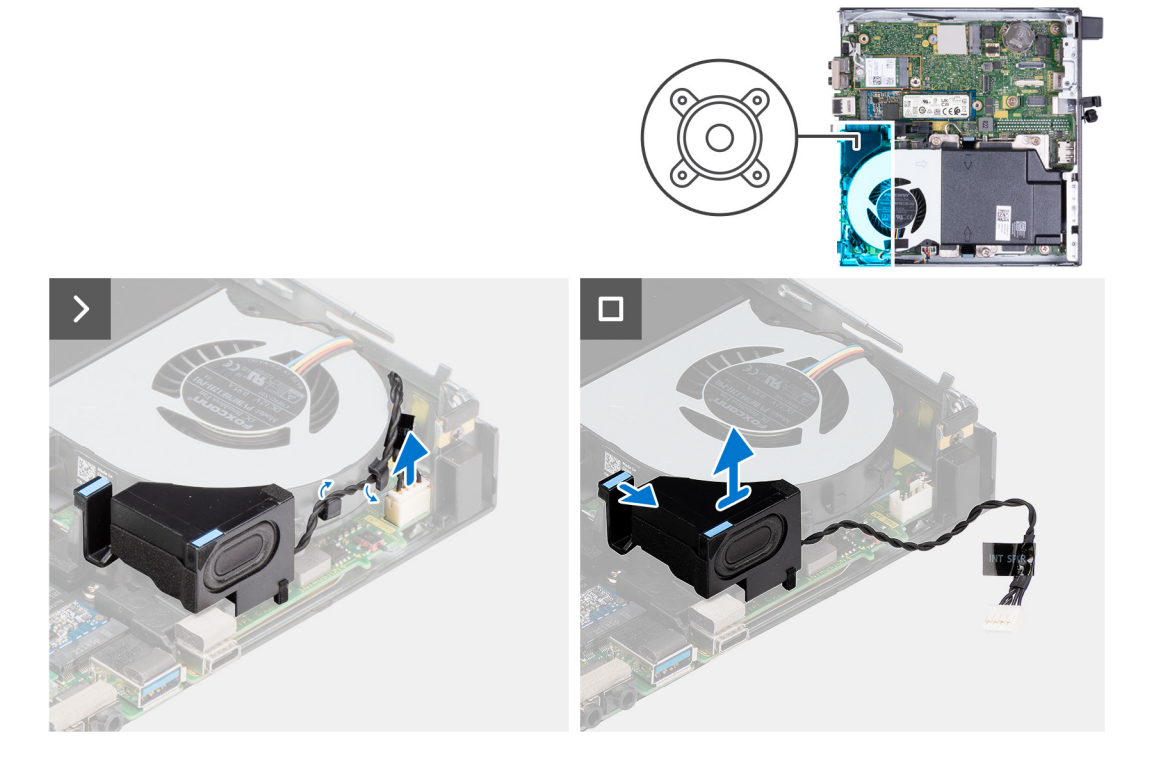

### **Steg**

- 1. Koppla bort högtalarkabeln från moderkortet.
- 2. Tryck på fliken som håller fast högtalaren i moderkortet.
- 3. Lyft bort högtalaren från moderkortet.

### **Installera högtalaren**

### **Förutsättningar**

Om du byter ut en komponent, ta bort den befintliga komponenten innan du utför installationsproceduren.

### **Om denna uppgift**

Följande bild(er) visar högtalarens placering och ger en visuell representation av installationsproceduren.

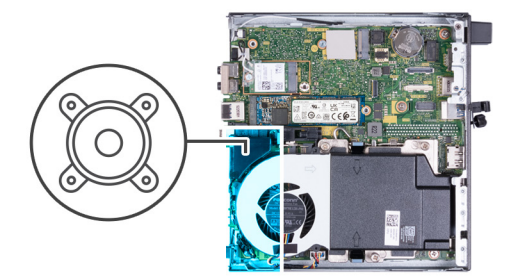

<span id="page-46-0"></span>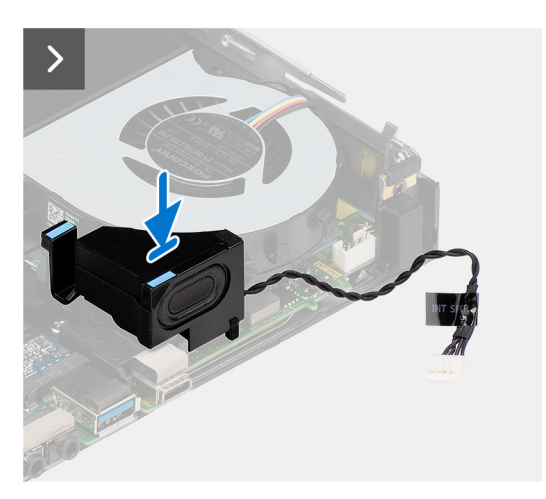

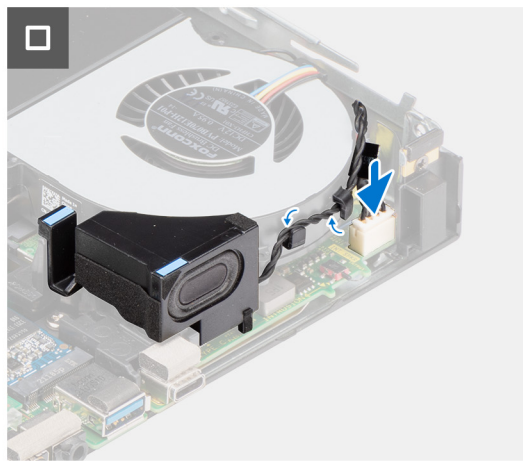

- 1. Anslut högtalarkabeln till moderkortet.
- 2. Tryck på och håll in fliken som håller fast högtalaren i moderkortet.
- 3. Placera högtalaren på moderkortet.
- 4. Släpp fliken som håller fast högtalaren i moderkortet.

### **Nästa Steg**

- 1. Installera [sidopanelen.](#page-30-0)
- 2. Följ anvisningarna i [När du har arbetat inuti datorn.](#page-25-0)

## **Fläkt**

### **Ta bort fläkten**

#### **Förutsättningar**

- 1. Följ anvisningarna i [Innan du arbetar inuti datorn.](#page-22-0)
- 2. Ta bort [sidopanelen](#page-29-0).
- 3. Ta bort [högtalaren.](#page-45-0)

### **Om denna uppgift**

Följande bild(er) visar platsen för fläkten och ger en visuell representation av borttagningsproceduren.

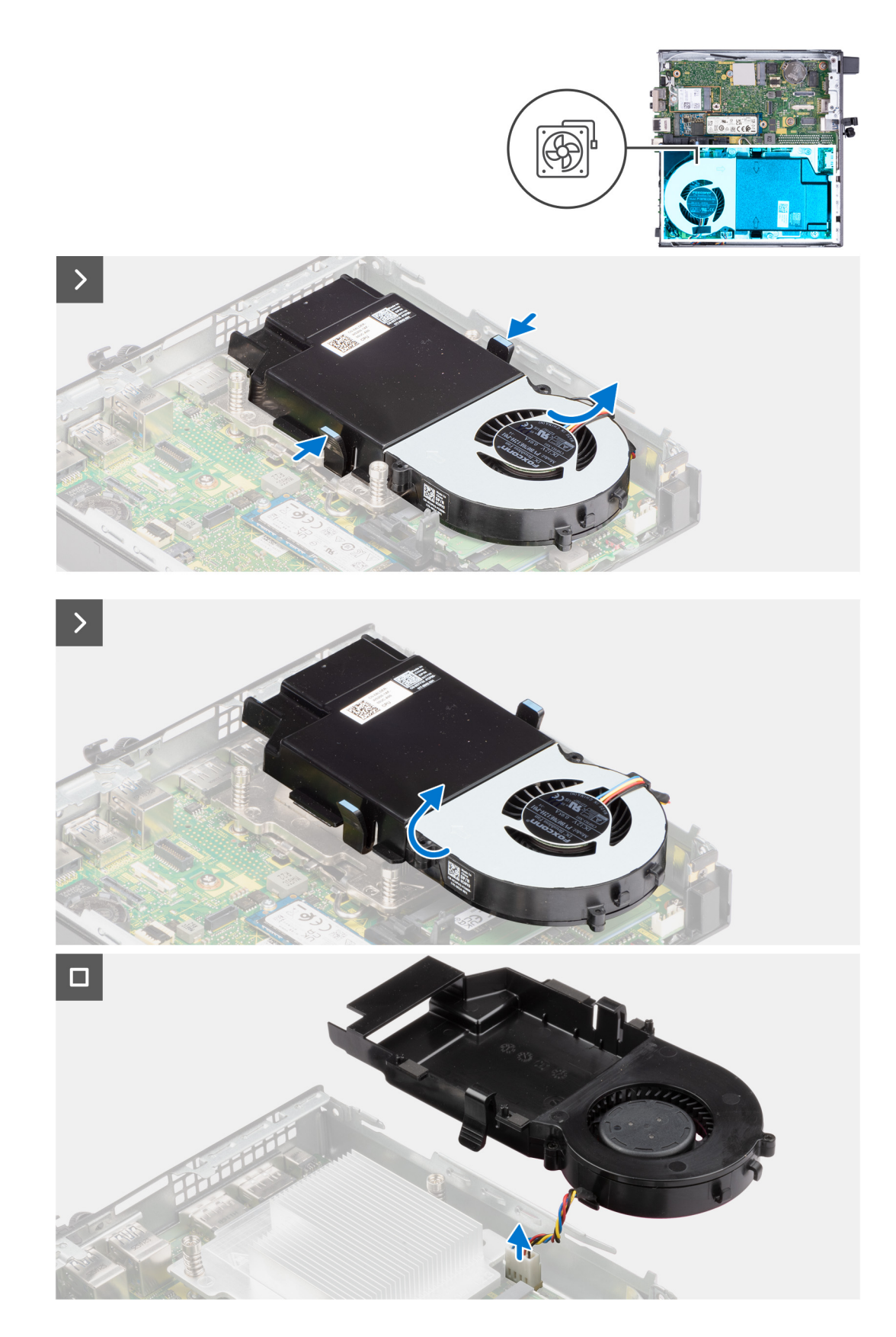

- 1. Tryck på och håll inne flikarna som håller fast fläktenheten i moderkortet.
- 2. Lyft bort fläktenheten från moderkortet och håll den på plats.
- 3. Vänd på fläktenheten.
- <span id="page-48-0"></span>4. Koppla bort fläktkabeln från moderkortet.
- 5. Lyft bort fläkten från fläkthöljet.

### **Installera fläkten**

### **Förutsättningar**

Om du byter ut en komponent, ta bort den befintliga komponenten innan du utför installationsproceduren.

### **Om denna uppgift**

Följande bild(er) visar platsen för fläkten och ger en visuell representation av installationsproceduren.

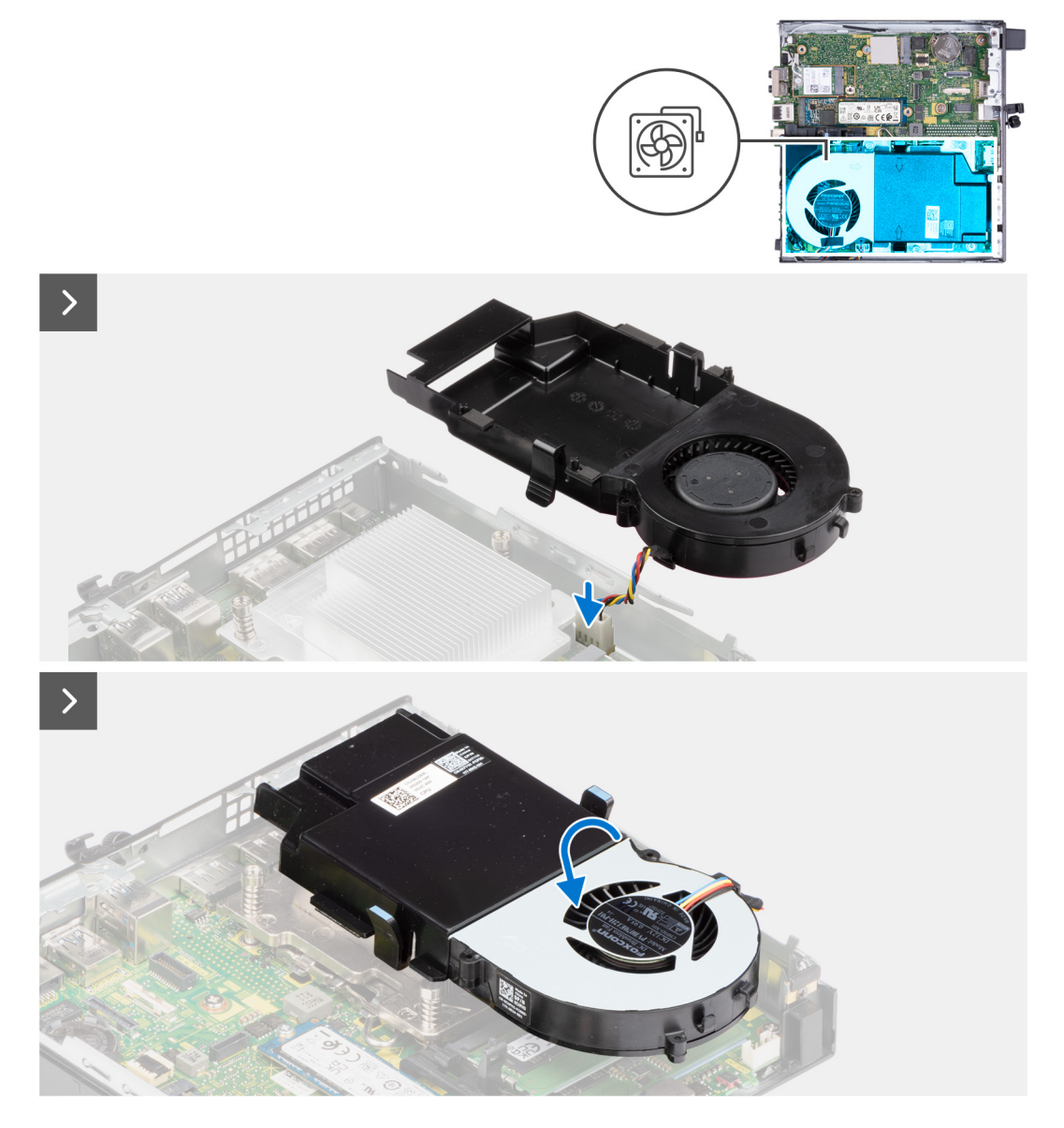

<span id="page-49-0"></span>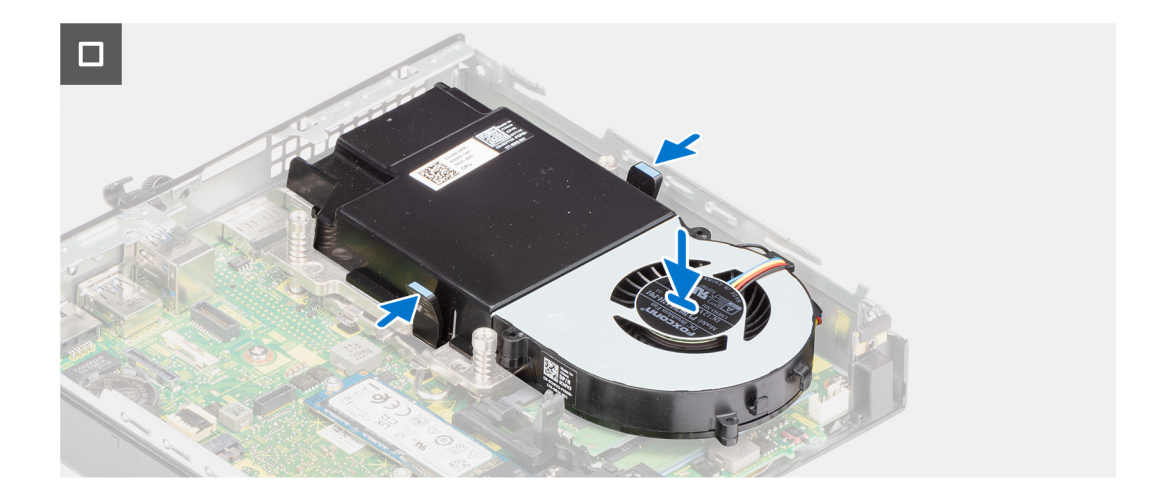

- 1. Placera fläkten i fläkthöljet.
- 2. Rikta in flikarna på fläkten med öppningarna i fläkthöljet.
- 3. Snäpp fläkten på plats i fläkthöljet.
- 4. Anslut fläktkabeln till moderkortet.
- 5. Vänd på fläktenheten.
- 6. Tryck på och håll inne flikarna på fläktenheten.
- 7. Placera fläktenheten i spåret på moderkortet och släpp flikarna.
- 8. Tryck på och håll in fliken som håller fast högtalaren i moderkortet.
- 9. Placera högtalaren på moderkortet.
- 10. Släpp fliken som håller fast högtalaren i moderkortet.

### **Nästa Steg**

- 1. Installera [högtalaren.](#page-45-0)
- 2. Installera [sidopanelen.](#page-30-0)
- 3. Följ anvisningarna i [När du har arbetat inuti datorn.](#page-25-0)

## **Knappcellsbatteri**

### **Ta bort knappcellsbatteriet**

### **Förutsättningar**

- 1. Följ anvisningarna i [Innan du arbetar inuti datorn.](#page-22-0)
- 2. Ta bort [sidopanelen](#page-29-0).

### **Om denna uppgift**

**OBS:** Om du tar bort knappcellsbatteriet återställs BIOS-inställningarna till standardinställningarna. Vi rekommenderar att du skriver ned BIOS-inställningarna innan du tar bort knappcellsbatteriet.

Följande bild(er) visar platsen för knappcellsbatteriet sitter och ger en visuell representation av borttagningsproceduren.

<span id="page-50-0"></span>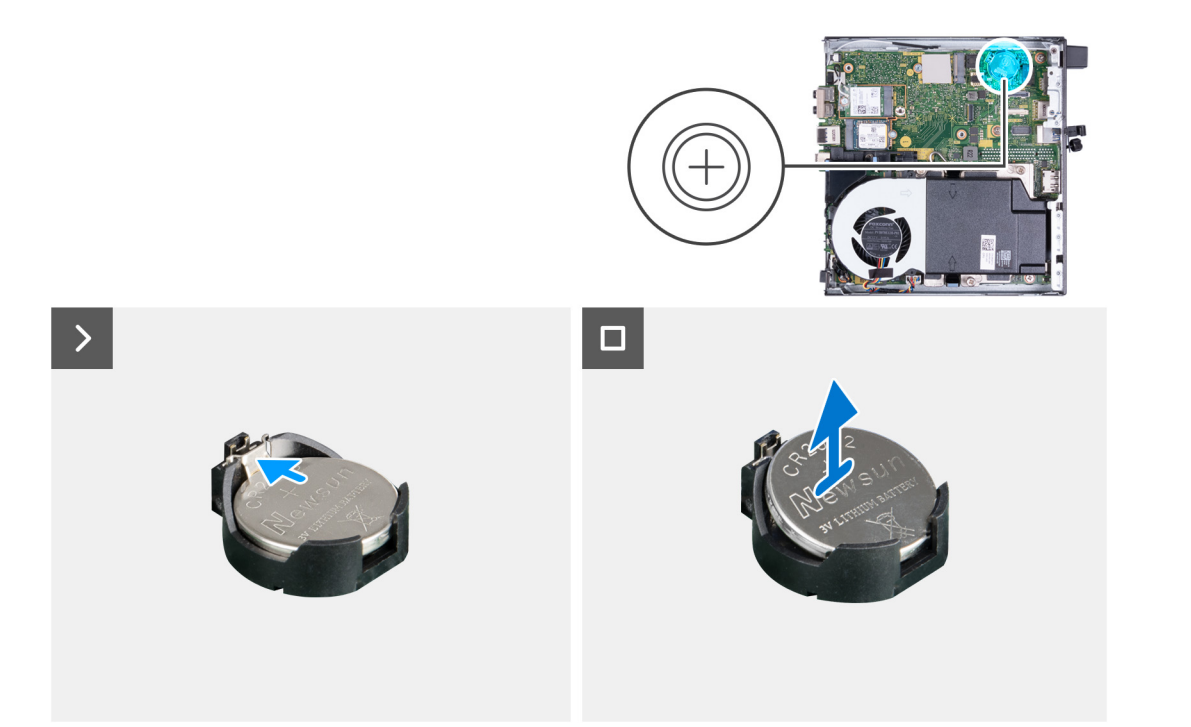

- 1. Tryck på knappcellsbatteriets lossningsspak på knappcellsbatteriets sockel för att lossa knappcellsbatteriet från sockeln.
- 2. Lyft bort knappcellsbatteriet från knappcellsbatteriets urtag.

### **Installera knappcellsbatteriet**

### **Förutsättningar**

Om du byter ut en komponent, ta bort den befintliga komponenten innan du utför installationsproceduren.

### **Om denna uppgift**

Följande bild(er) visar platsen för knappcellsbatteriet och ger en visuell representation av installationsproceduren.

<span id="page-51-0"></span>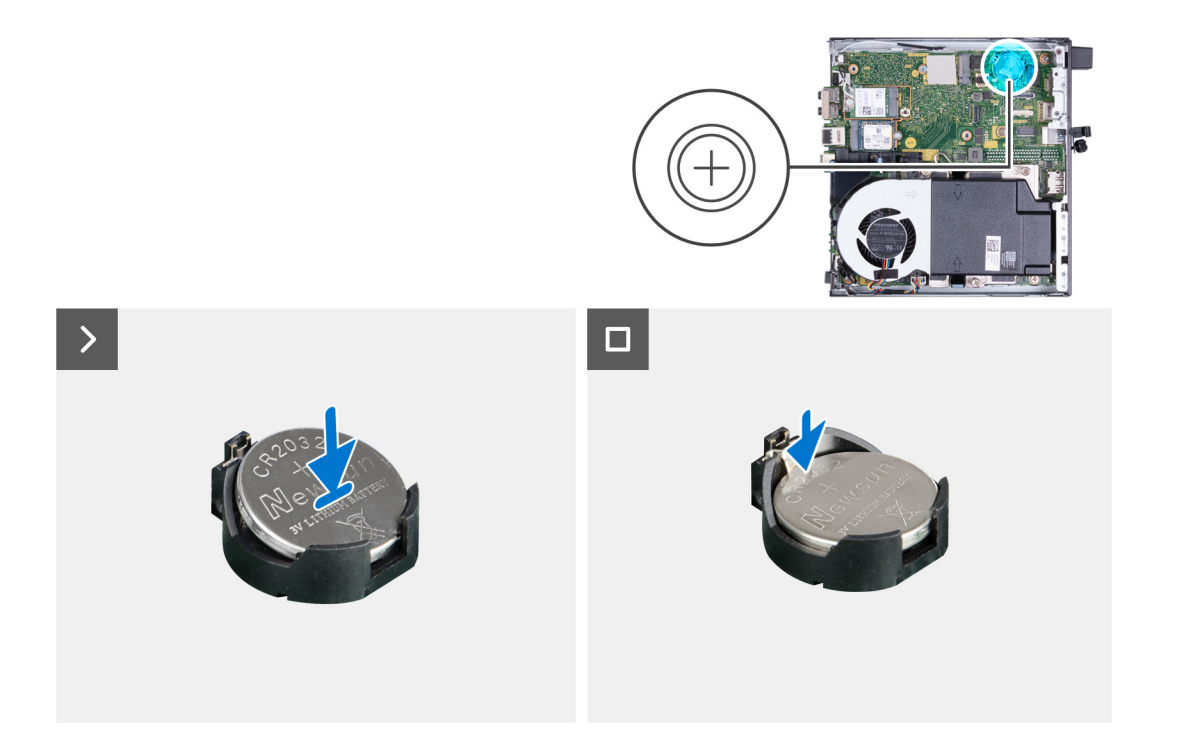

Med den positiva sidan (+) uppåt, för in knappcellsbatteriet i batterikontakten på moderkortet och sätt batteriet på plats.

### **Nästa Steg**

- 1. Installera [sidopanelen.](#page-29-0)
- 2. Följ anvisningarna i [När du har arbetat inuti datorn.](#page-25-0)

## **Minne**

### **Ta bort minnet**

### **Förutsättningar**

- 1. Följ anvisningarna i [Innan du arbetar inuti datorn.](#page-22-0)
- 2. Ta bort [sidopanelen](#page-29-0).
- 3. Ta bort [högtalaren.](#page-45-0)
- 4. Ta bort [fläkten.](#page-46-0)

### **Om denna uppgift**

Följande bild(er) visar platsen för minnet och ger en visuell representation av borttagningsproceduren.

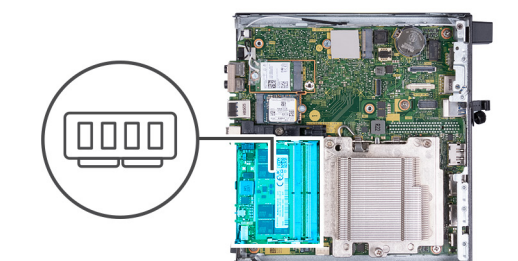

<span id="page-52-0"></span>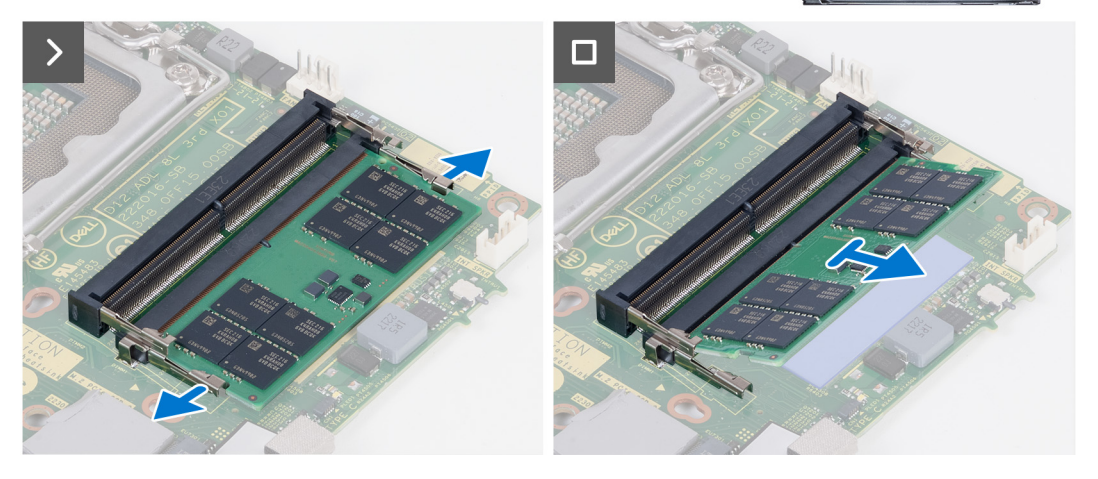

- 1. Bänd försiktigt isär låsklämmorna på vardera änden av minnesmodulspåret.
- 2. Ta tag i minnesmodulen nära spärrhaken och dra sedan försiktigt ut minnesmodulen ur minnesmodulplatsen.
	- **CAUTION: För att förhindra skador på minnesmodulen ska du hålla i minnesmodulen i kanterna. Rör inte vid komponenterna på minnesmodulen.**
	- **OBS:** Upprepa steg 1 till 2 för att ta bort andra minnesmoduler installerade i datorn.
	- **OBS:** Observera platsen och minnesmodulens riktning för att sätta tillbaka den på rätt plats.

### **Installera minnet**

### **Förutsättningar**

Om du byter ut en komponent, ta bort den befintliga komponenten innan du utför installationsproceduren.

### **Om denna uppgift**

Följande bild(er) visar platsen för minnet och ger en visuell representation av installationsproceduren.

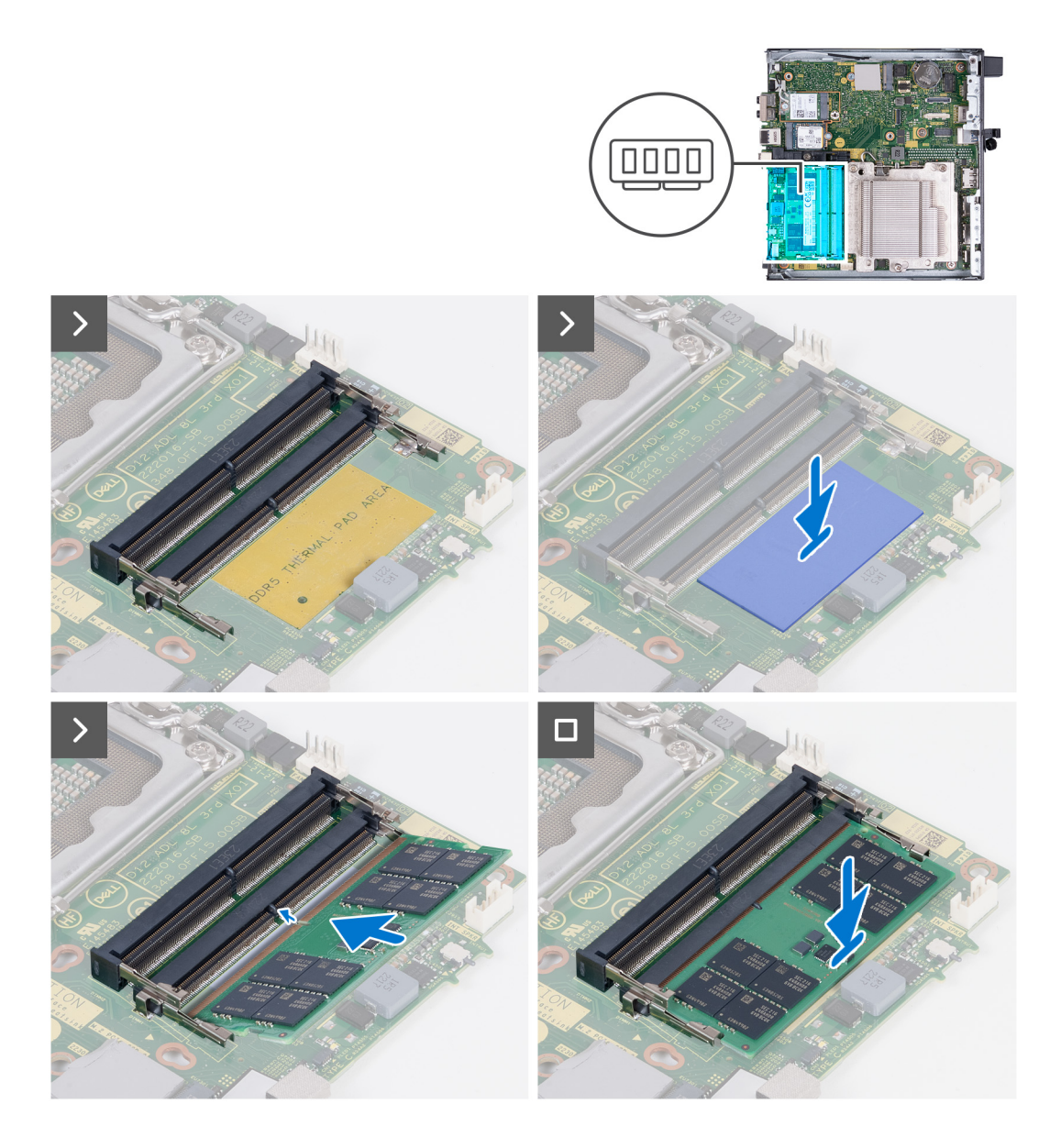

- 1. Kontrollera att spärrhakarna är öppna
- 2. Rikta in spåret på minnesmodulen med fliken på minnesmodulplatsen.
- 3. Tryck ned minnesmodulen tills minnesmodulen snäpper på plats och spärrhakarna spärras

**CAUTION: För att förhindra skador på minnesmodulen ska du hålla i minnesmodulen i kanterna. Rör inte vid komponenterna på minnesmodulen.**

**OBS:** Upprepa steg 1 till 3 när du installerar mer än en minnesmodul på datorn.

### **Nästa Steg**

- 1. Installera [fläkten](#page-48-0).
- 2. Installera [högtalaren.](#page-45-0)
- 3. Installera [sidopanelen.](#page-30-0)
- 4. Följ anvisningarna i [När du har arbetat inuti datorn.](#page-25-0)

# <span id="page-54-0"></span>**Ta bort och installera enheter som kan bytas ute i fält (FRU:er)**

**6**

De utbytbara komponenterna i detta kapitel är enheter som kan bytas ute i fält (FRU:er)

**CAUTION: Informationen i detta avsnitt är endast avsedd för auktoriserade servicetekniker.**

**CAUTION: För att undvika eventuella skador på komponenten eller förlust av data måste en auktoriserad servicetekniker byter ut FRU-delarna.**

**CAUTION: Dell Technologies rekommenderar att denna uppsättning reparationer, vid behov, utförs av utbildade tekniska reparationsspecialister.**

**CAUTION: Vi vill påminna dig om att din garanti inte täcker skador som kan uppstå under reparationskurser för FRU:er som inte har godkänts av Dell Technologies.**

**OBS:** Bilderna i det här dokumentet kan skilja från din dator beroende på konfigurationen du beställde.

## **Kylfläns**

### **Ta bort kylflänsen**

#### **Förutsättningar**

- 1. Följ anvisningarna i [Innan du arbetar inuti datorn.](#page-22-0)
- 2. Ta bort [sidopanelen](#page-29-0).
- 3. Ta bort [högtalaren.](#page-45-0)
- 4. Ta bort [fläkten.](#page-46-0)

### **Om denna uppgift**

 $(i)$ **OBS:** Kylflänsen kan bli varm även under normal drift. Låt kylflänsen svalna tillräckligt länge innan du rör den.

**OBS:** För att processorn ska kylas maximalt bör du inte röra vid kylflänsens värmeöverföringsytor. Fett och oljor från din hud kan  $\bigcirc$ reducera värmeöverföringskapaciteten i det termiska fettet.

Följande bild(er) visar platsen för kylflänsen och ger en visuell representation av borttagningsproceduren.

<span id="page-55-0"></span>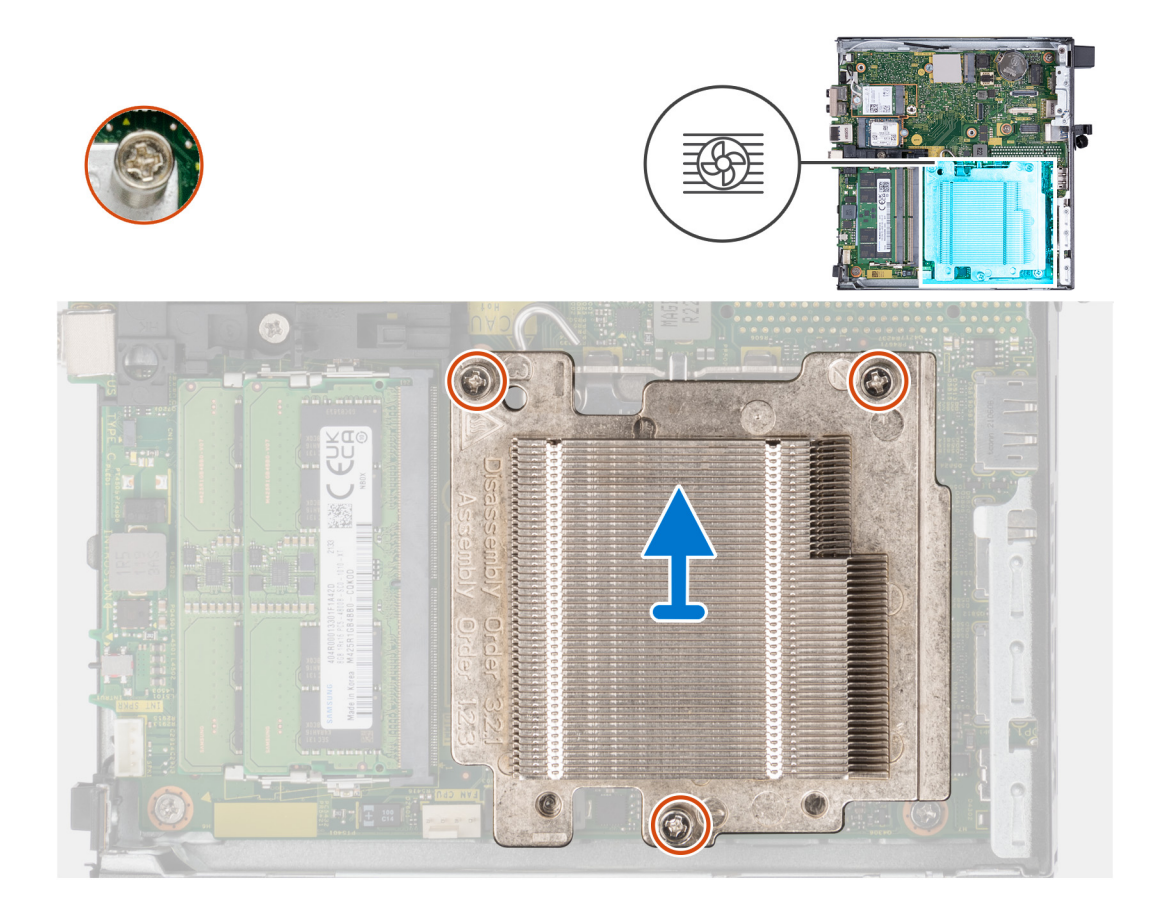

- 1. Lossa de tre fästskruvarna som håller fast kylflänsen på moderkortet i omvänd ordning (3>2>1).
- 2. Lyft bort kylflänsen från moderkortet.

### **Installera kylflänsen**

### **Förutsättningar**

Om du byter ut en komponent, ta bort den befintliga komponenten innan du utför installationsproceduren.

### **Om denna uppgift**

**OBS:** Om antingen processorn eller fläkten och kylflänsen byts ut ska du använda det termiska skydd som medföljer i satsen för att säkerställa kylning.

Följande bild(er) visar platsen för kylflänsen och ger en visuell representation av installationsproceduren.

<span id="page-56-0"></span>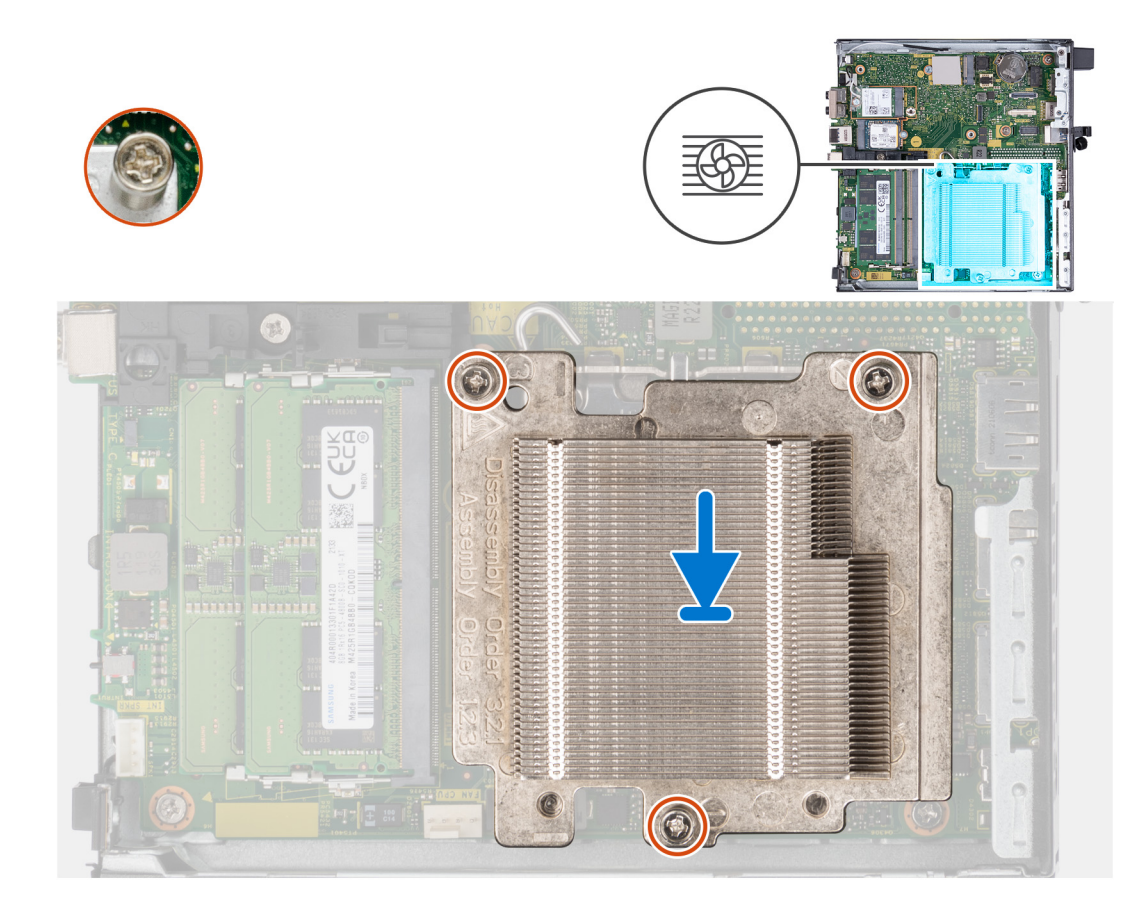

- 1. Placera kylflänsen på moderkortet.
- 2. Rikta in skruvhålen på kylflänsen mot skruvhålen på moderkortet.
- 3. Dra åt de tre fästskruvarna som håller fast kylflänsen vid moderkortet i rätt ordning (1>2>3).

#### **Nästa Steg**

- 1. Installera [fläkten](#page-48-0).
- 2. Installera [högtalaren.](#page-45-0)
- 3. Installera [sidopanelen.](#page-30-0)
- 4. Följ anvisningarna i [När du har arbetat inuti datorn.](#page-25-0)

## **Valfria I/O-moduler (HDMI/VGA/DP/seriell)**

### **Tar bort I/O-moduler som tillval (HDMI/VGA/DP/seriell/PS2)**

#### **Förutsättningar**

- 1. Följ anvisningarna i [Innan du arbetar inuti datorn.](#page-22-0)
- 2. Ta bort [sidopanelen](#page-29-0).

### **Om denna uppgift**

- **OBS:** PS2-modulen (tillval) levereras med en anpassad Dell-adapterkabel som krävs för åtkomst till PS2 I/O-portarna. Anslut ⋒ adapterkabeln för åtkomst till datorns PS2 I/O- och COM-portar.
- **OBS:** Detta är ett exempel på proceduren, och borttagningsstegen gäller för I/O-moduler som tillval (HDMI/VGA/DP/seriell/PS2).

Följande bilder visar platsen för I/O-modulen (tillval) och ger en visuell representation av borttagningsproceduren.

<span id="page-57-0"></span>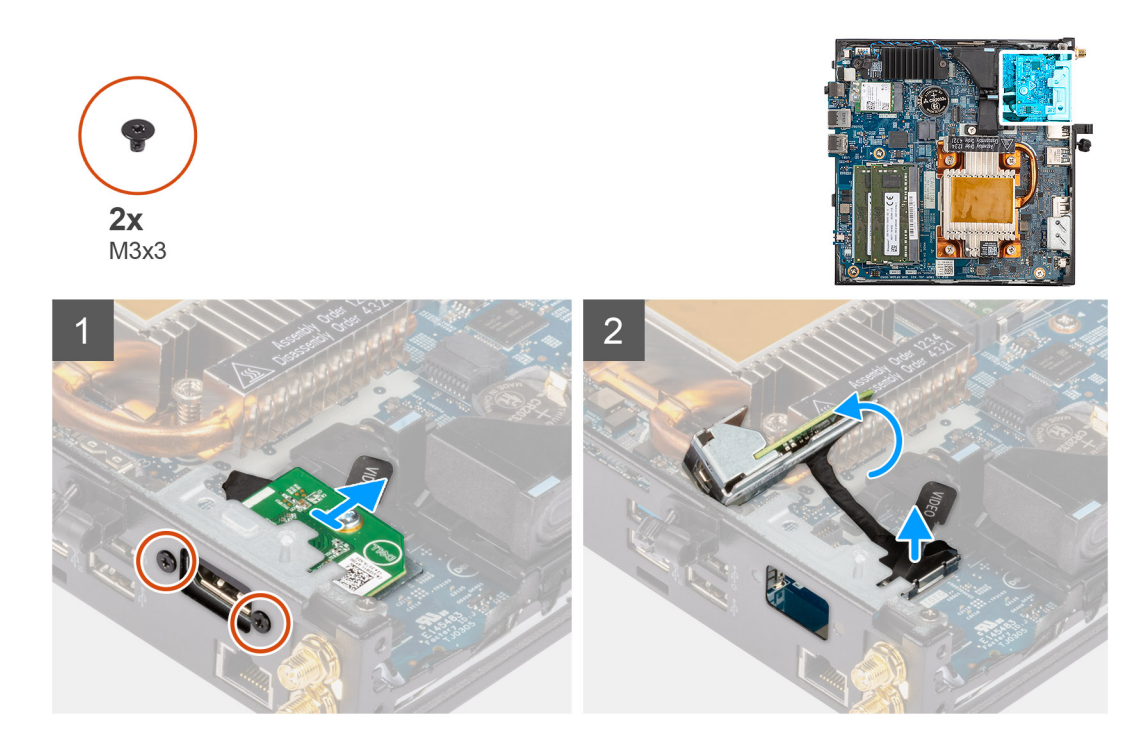

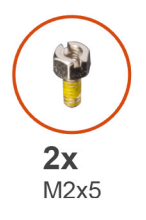

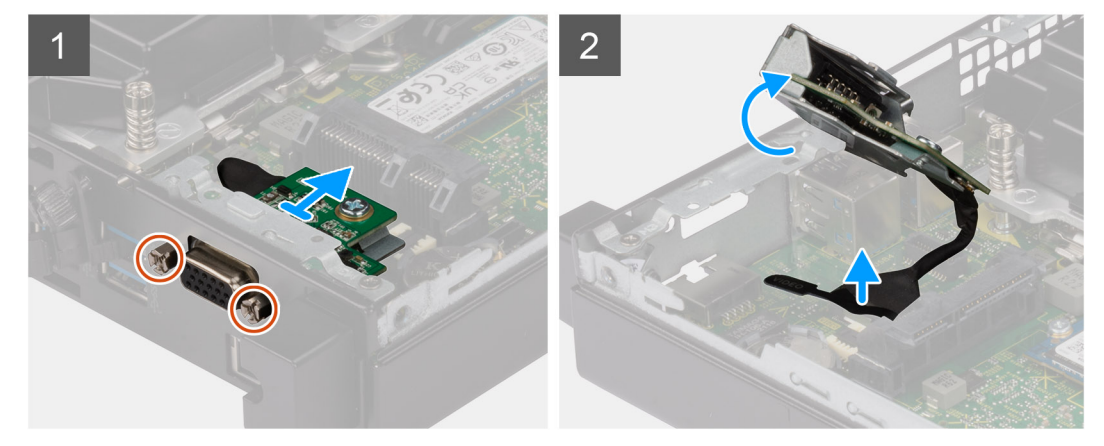

- 1. Ta bort de två skruvarna (M3x3) som håller fast I/O-modulerna (HDMI/DP/PS2) (tillval) eller de två skruvarna (M2x5) som håller fast I/O-modulen (VGA/seriell) (tillval) i datorchassit.
- 2. Koppla bort I/O-modulens kabel från kontakten på moderkortet.
- 3. Ta bort I/O-modulen (tillval) från datorn.

### **Installera I/O-modul som tillval (HDMI/VGA/DP/seriell/PS2)**

### **Förutsättningar**

Om du byter ut en komponent, ta bort den befintliga komponenten innan du utför installationsproceduren.

### **Om denna uppgift**

**OBS:** PS2-modulen (tillval) levereras med en anpassad Dell-adapterkabel som krävs för åtkomst till PS2 I/O-portarna. Anslut adapterkabeln för åtkomst till datorns PS2 I/O- och COM-portar.

**OBS:** Detta är ett exempel på proceduren och installationsstegen gäller för I/O-moduler som tillval (HDMI/VGA/DP/seriell/PS2).

Följande bilder visar platsen för I/O-modulen (tillval) och ger en visuell representation av installationsproceduren.

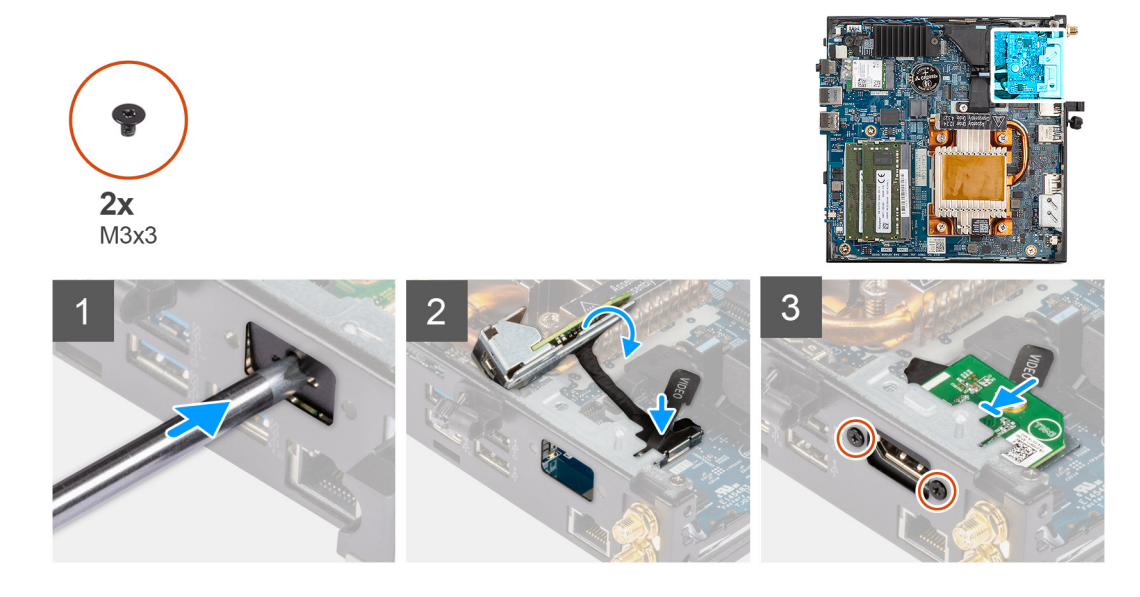

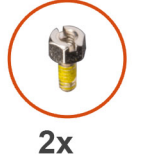

 $M2x5$ 

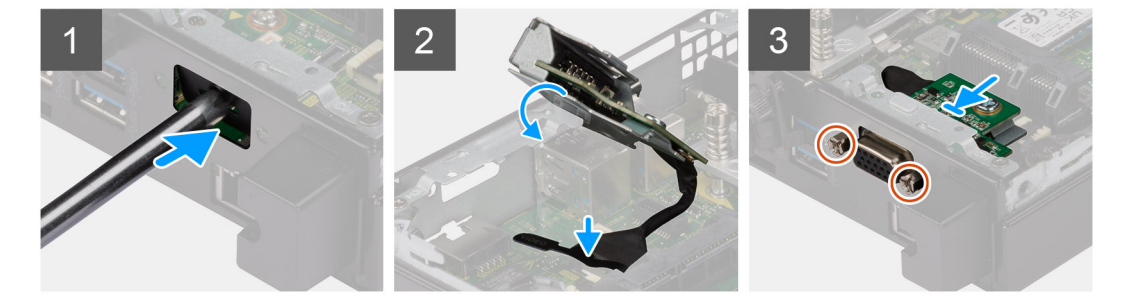

#### **Steg**

1. Ta bort atrappmetallfästet genom att föra in en platt skruvmejsel i fästets hål. Tryck på fästet för att lossa det och lyft sedan bort fästet från systemet.

**OBS:** Det här steget gäller om du uppgraderar systemet utan befintlig I/O-modul.

- 2. Sätt i den valfria I/O-modulen i facket från insidan av datorn.
- 3. Anslut I/O-kabeln till kontakten på moderkortet.
- 4. Sätt tillbaka de två skruvarna (M3x3) som håller fast I/O-modulerna (tillval) (HDMI/DP/PS2) eller de två skruvarna (M2x5) som håller fast I/O-modulen (VGA/seriell) (tillval) i datorchassit.

#### **Nästa Steg**

1. Installera [sidopanelen.](#page-30-0)

#### <span id="page-59-0"></span>2. Följ anvisningarna i [När du har arbetat inuti datorn.](#page-25-0)

## **Typ C-modul som tillval**

### **Ta bort Typ C-modulen (tillval)**

### **Förutsättningar**

- 1. Följ anvisningarna i [Innan du arbetar inuti datorn.](#page-22-0)
- 2. Ta bort [sidopanelen](#page-29-0).

### **Om denna uppgift**

Följande bilder visar platsen för den valfria Type-C-modulen och ger en visuell representation av borttagningsproceduren.

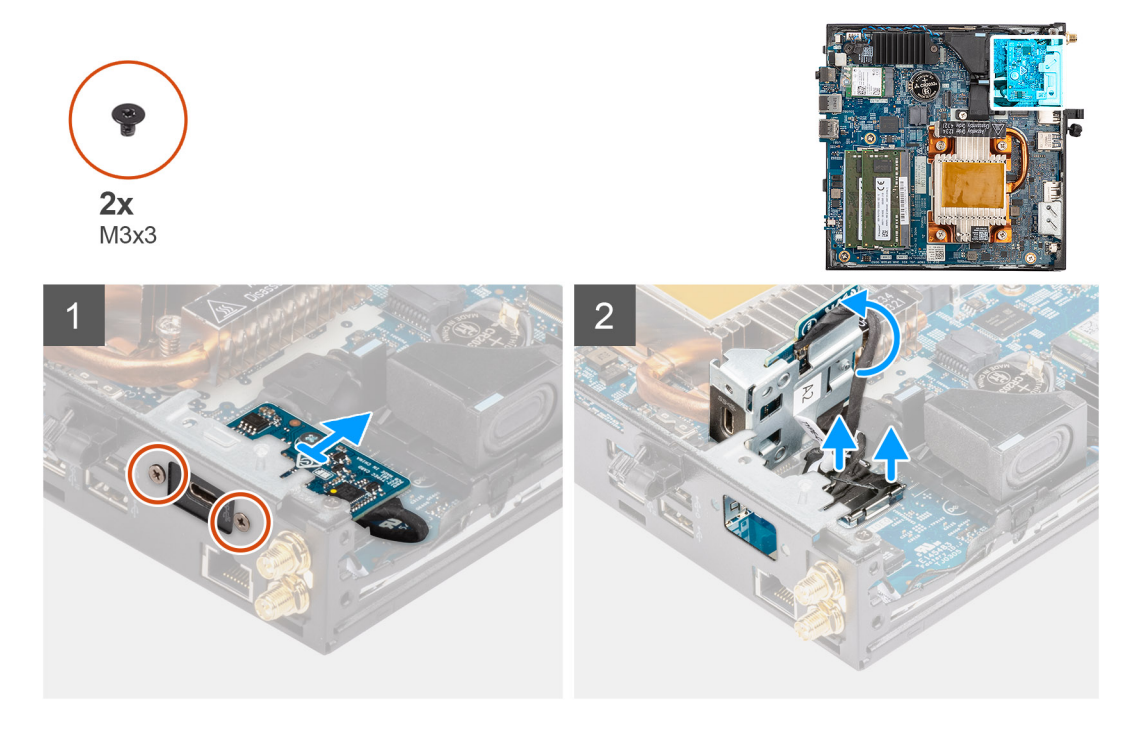

### **Steg**

- 1. Ta bort de två skruvarna (M3x3) som håller fast Typ C-modulen (tillval) i chassit.
- 2. Ta bort Typ C-modulen (tillval) från platsen på chassit.
- 3. Lyft och håll Typ C-modulen (tillval) på plats ovanför moderkortet.
- 4. Koppla ur Typ C-DisplayPort-kabeln från moderkortet.
- 5. Koppla bort Typ C-USB-kabeln från moderkortet.
- 6. Ta bort Typ C-modulen (tillval) från datorn.

### **Installera Typ C-modulen (tillval)**

### **Förutsättningar**

Om du byter ut en komponent, ta bort den befintliga komponenten innan du utför installationsproceduren.

### **Om denna uppgift**

Följande bilder visar platsen för den valfria Type-C-modulen och ger en visuell representation av installationsproceduren.

<span id="page-60-0"></span>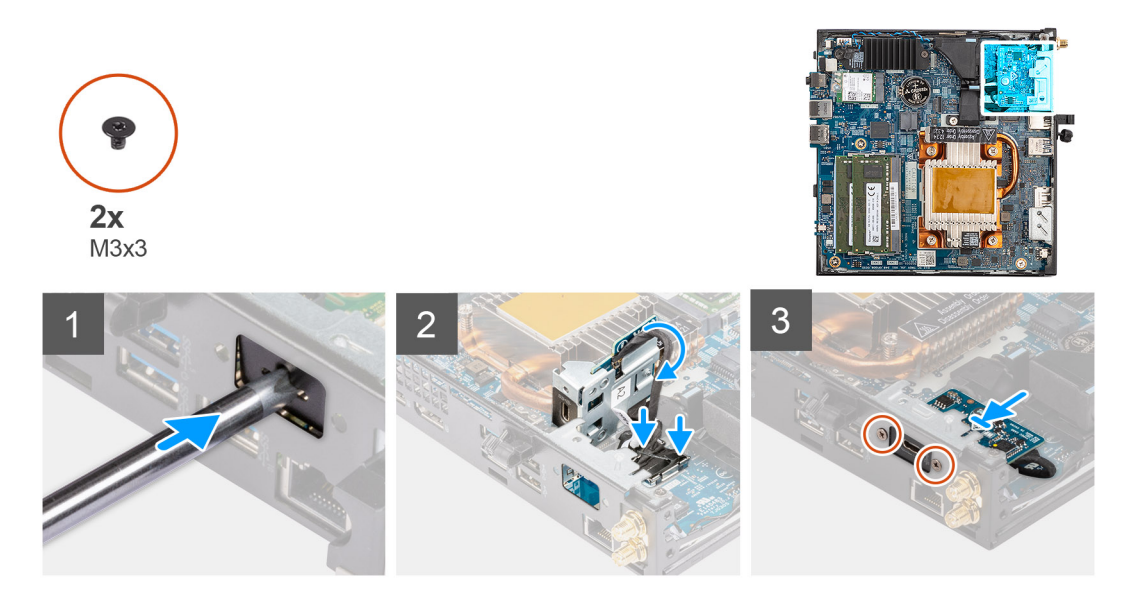

1. Ta bort atrappmetallfästet genom att föra in en platt skruvmejsel i fästets hål. Tryck på fästet för att lossa det och lyft sedan bort fästet från systemet.

**OBS:** Det här steget gäller om du uppgraderar systemet utan befintlig I/O-modul.

- 2. Anslut Typ C DisplayPort-kabeln till moderkortet.
- 3. Anslut Typ C-USB-kabeln till moderkortet.
- 4. Sätt i den valfria Type-C-modulen i facket från insidan av datorn.
- 5. Sätt tillbaka de två skruvarna (M3x3) som håller fast Typ C-modulen (tillval).

### **Nästa Steg**

- 1. Installera [sidopanelen.](#page-30-0)
- 2. Följ anvisningarna i [När du har arbetat inuti datorn.](#page-25-0)

## **Processor**

### **Ta bort processorn**

#### **Förutsättningar**

- 1. Följ anvisningarna i [Innan du arbetar inuti datorn.](#page-22-0)
- 2. Ta bort [sidopanelen](#page-29-0).
- 3. Ta bort [högtalaren.](#page-45-0)
- 4. Ta bort [fläkten.](#page-46-0)
- 5. Ta bort [kylflänsen.](#page-54-0)

#### **Om denna uppgift**

 $\bigcirc$ **OBS:** Kylflänsen kan bli varm även under normal drift. Låt kylflänsen svalna tillräckligt länge innan du rör den.

**OBS:** För att processorn ska kylas maximalt bör du inte röra vid kylflänsens värmeöverföringsytor. Fett och oljor från din hud kan reducera värmeöverföringskapaciteten i det termiska fettet.

Följande bild(er) visar processorns placering och ger en visuell representation av borttagningsproceduren.

<span id="page-61-0"></span>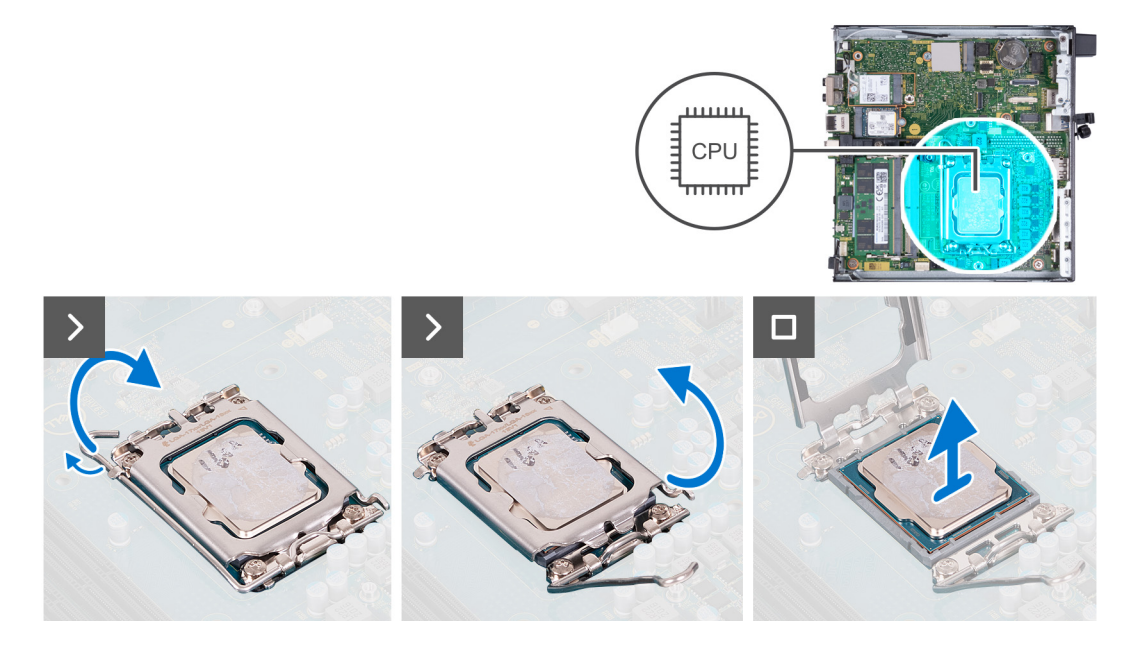

- 1. Tryck frigöringsspaken nedåt och tryck bort den från processorn så att den lossnar från låsfliken.
- 2. Dra ut frigöringsspaken helt och öppna processorkåpan.

**CAUTION: När du tar bort processorn ska du inte röra vid några stift inuti sockeln eller låta några objekt falla på stiften i sockeln.**

3. Lyft försiktigt upp processorn från processorsockeln.

### **Installera processorn**

### **Förutsättningar**

Om du byter ut en komponent, ta bort den befintliga komponenten innan du utför installationsproceduren.

### **Om denna uppgift**

**OBS:** Om antingen processorn eller fläkten och kylflänsen byts ut ska du använda det termiska skydd som medföljer i satsen för att säkerställa kylning.

Följande bild(er) visar processorns placering och ger en visuell representation av installationsproceduren.

<span id="page-62-0"></span>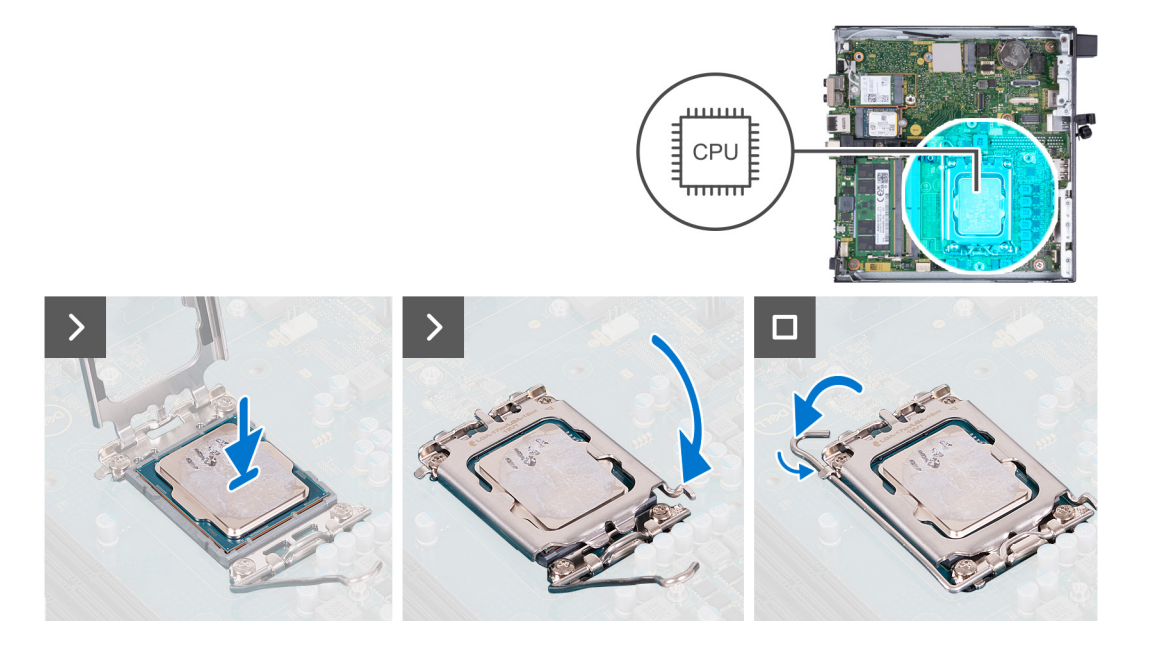

- 1. Se till att frigöringsspaken på processorsockeln är fullständigt utdragen i öppet läge.
	- **OBS:** I hörnet vid stift 1 på processorn finns en triangel som passar ihop med den triangel som finns i hörnet vid stift 1 på processorsockeln. När processorn är korrekt placerad är alla fyra hörn i samma höjd. Om ett eller flera av processorns hörn är högre än de andra är den inte placerad korrekt.
- 2. Rikta in spåren på processorn med flikarna på processorsockeln och placera sedan processorn i processorsockeln.

### **CAUTION: Kontrollera att spåret på processorhöljet sitter under justeringstapen.**

3. När processorn sitter ordentligt i sockeln vrider du tillbaka frigöringsspaken nedåt och placerar den under fliken på processorkåpan.

### **Nästa Steg**

- 1. Installera [kylflänsen.](#page-55-0)
- 2. Installera [fläkten](#page-48-0).
- 3. Installera [högtalaren.](#page-45-0)
- 4. Installera [sidopanelen.](#page-30-0)
- 5. Följ anvisningarna i [När du har arbetat inuti datorn.](#page-25-0)

## **Moderkort**

### **Ta bort moderkortet**

### **Förutsättningar**

- 1. Följ anvisningarna i [Innan du arbetar inuti datorn.](#page-22-0)
- 2. Ta bort [sidopanelen](#page-29-0).
- 3. Ta bort [knappcellsbatteriet](#page-49-0).
- 4. Ta bort [M.2 2230 SSD-disken](#page-34-0) eller [M.2 2280 SSD-disken](#page-37-0), beroende på vilket som gäller.
- 5. Ta bort [det trådlösa kortet](#page-42-0).
- 6. Ta bort [högtalaren.](#page-45-0)
- 7. Ta bort [fläkten.](#page-46-0)
- 8. Ta bort [minnet.](#page-51-0)
- 9. Ta bort [kylflänsen.](#page-54-0)
- 10. Ta bort [processorn.](#page-60-0)

11. Ta bort [I/O-modulen \(VGA/HDMI/DP/seriell\)](#page-56-0) eller [Typ C-modulen](#page-59-0) som tillval, beroende på vilken som är tillämpbar

### **Om denna uppgift**

Följande bild(er) visar kontakterna på moderkortet.

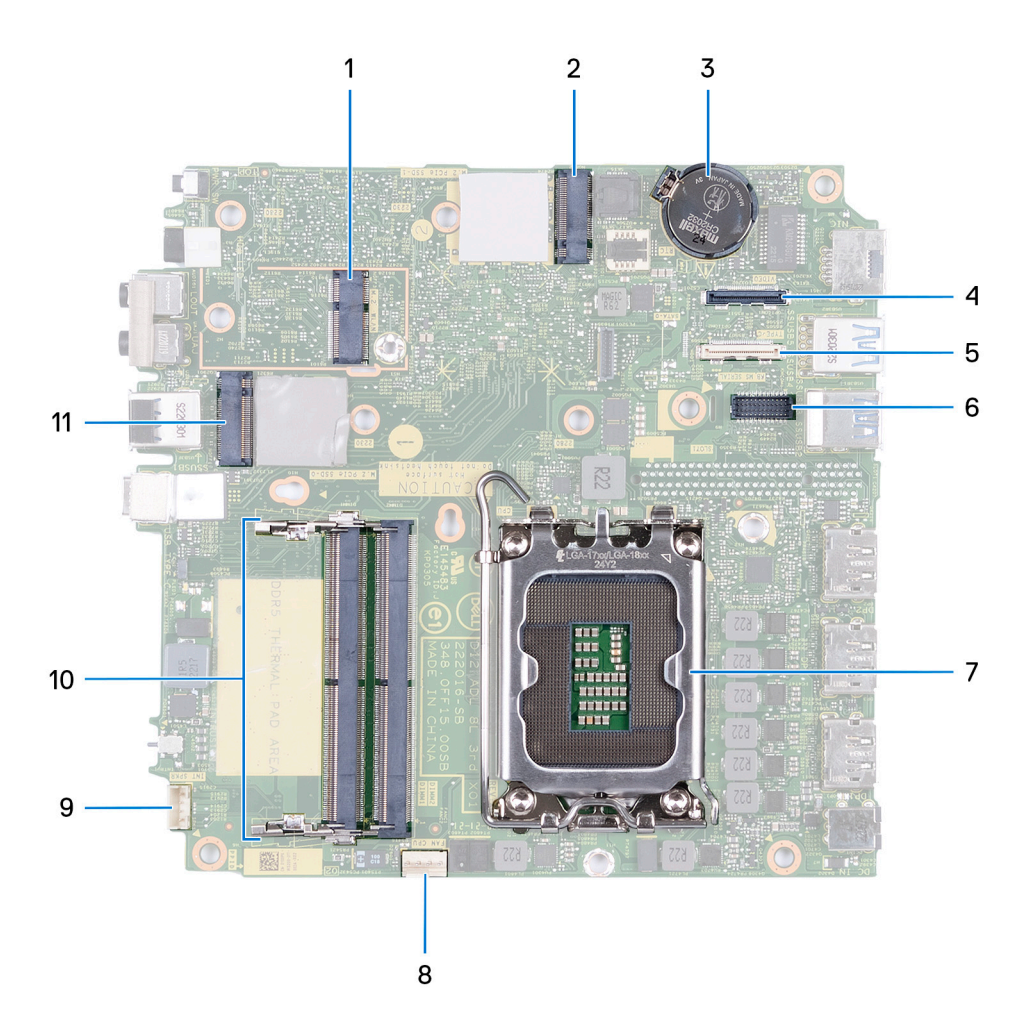

- 1. M.2 WLAN-kontakt
- 2. M.2 SSD PCIe-kontakt (2230/2280)
- 3. Knappcellsbatteri
- 4. Videoanslutning som tillval (VGA-port/DisplayPort 1.4a (HBR3)/HDMI 2.1-port)
- 5. Valfri kontakt (USB 3.2 Gen 2 Typ C-port)
- 6. PS/2-serieportskontakt (tillval)
- 7. Processorsockel
- 8. Fläktkontakt
- 9. Kontakt för intern högtalare
- 10. Minnesmodulkortplatser
- 11. M.2 SSD PCIe-kontakt (2230/2280)

Följande bild(er) visar placeringen av moderkortet och ger en visuell representation av borttagningsproceduren.

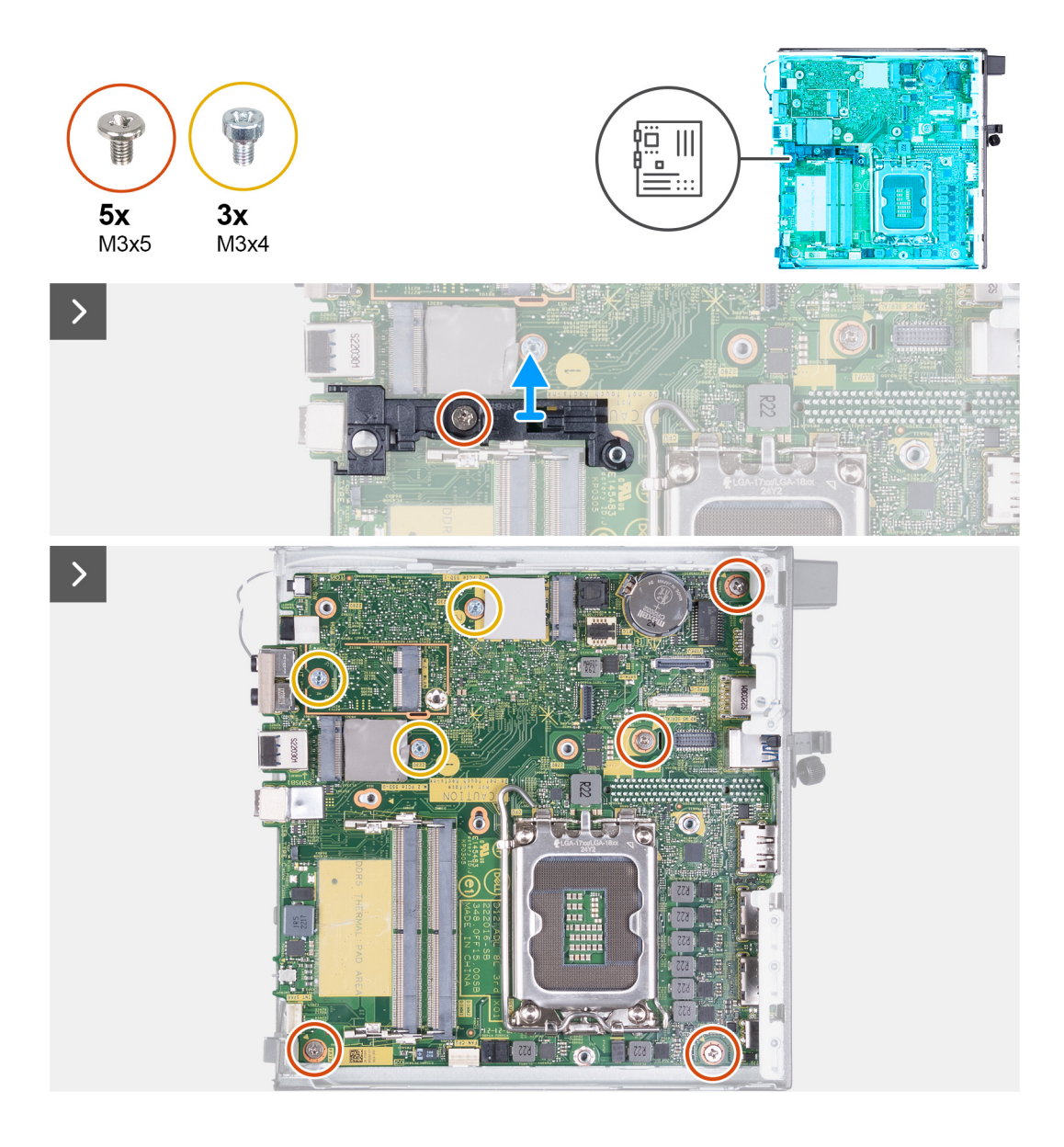

<span id="page-65-0"></span>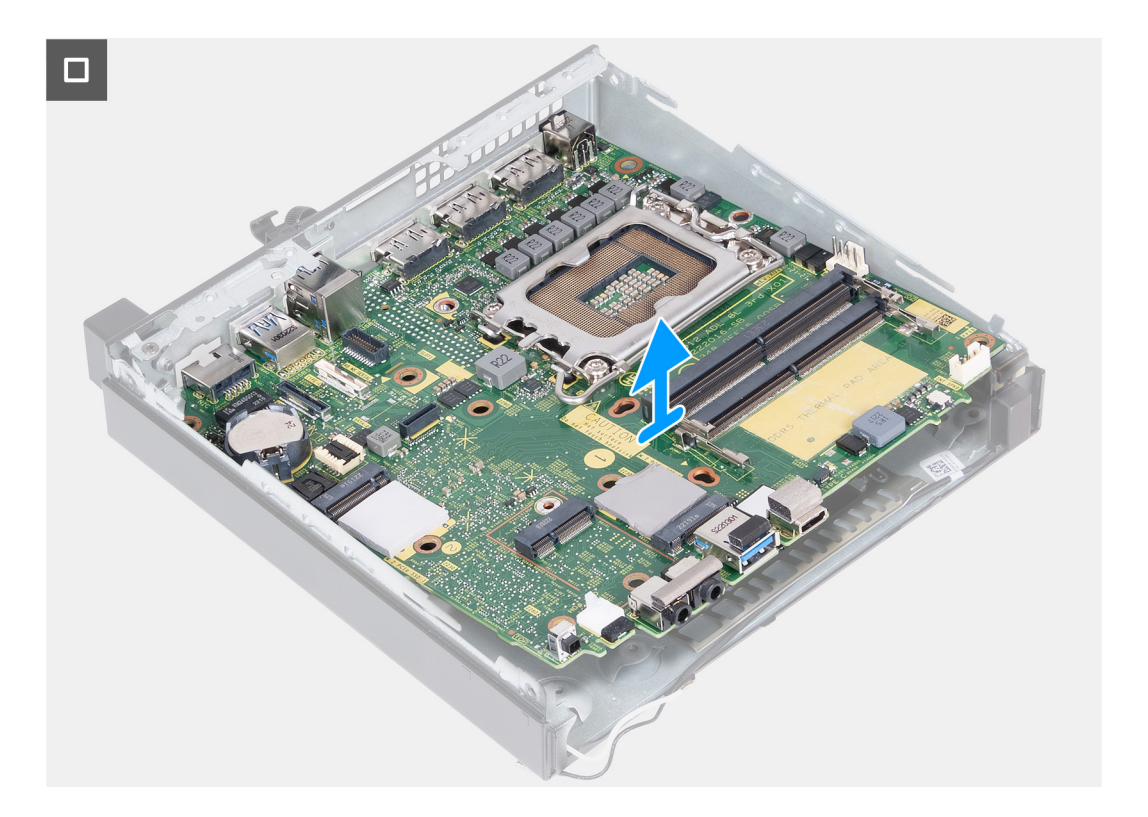

- 1. Ta bort skruven (M3x5) som håller fast högtalarstödets fäste i moderkortet.
- 2. Lyft bort fästet för högtalarstödet från moderkortet.
- 3. Ta bort de fyra skruvarna (M3x5) som håller fast moderkortet i chassit.
- 4. Ta bort de tre skruvarna (M3x4) som håller fast moderkortet i chassit.
- 5. Lyft upp moderkortet i en vinkel och ta bort det från chassit.

### **Installera moderkortet**

### **Förutsättningar**

Om du byter ut en komponent, ta bort den befintliga komponenten innan du utför installationsproceduren.

### **Om denna uppgift**

Följande bild(er) visar kontakterna på moderkortet.

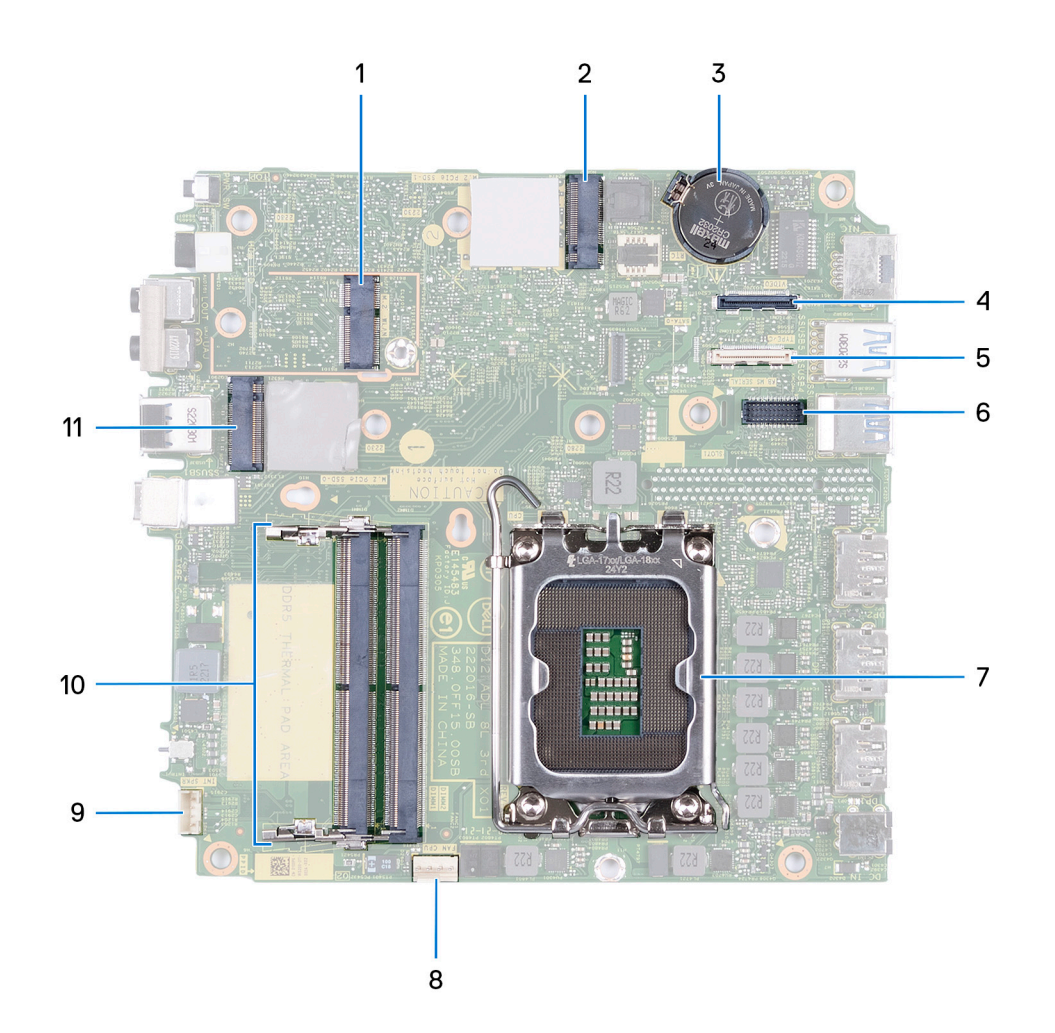

- 1. M.2 WLAN-kontakt
- 2. M.2 SSD PCIe-kontakt (2230/2280)
- 3. Knappcellsbatteri
- 4. Videoanslutning som tillval (VGA-port/DisplayPort 1.4a (HBR3)/HDMI 2.1-port)
- 5. Valfri kontakt (USB 3.2 Gen 2 Typ C-port)
- 6. PS/2-serieportskontakt (tillval)
- 7. Processorsockel
- 8. Fläktkontakt
- 9. Kontakt för intern högtalare
- 10. Minnesmodulkortplatser
- 11. M.2 SSD PCIe-kontakt (2230/2280)

Följande bild(er) visar placeringen av moderkortet och ger en visuell representation av installationsproceduren.

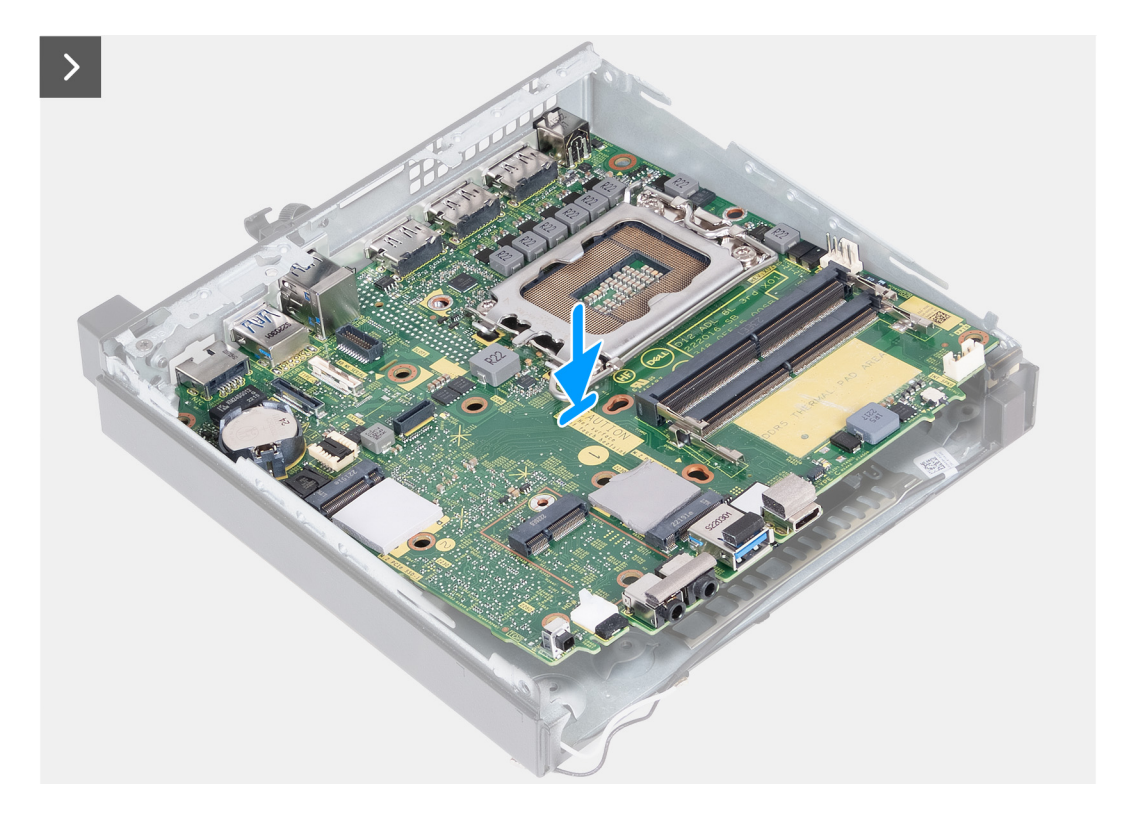

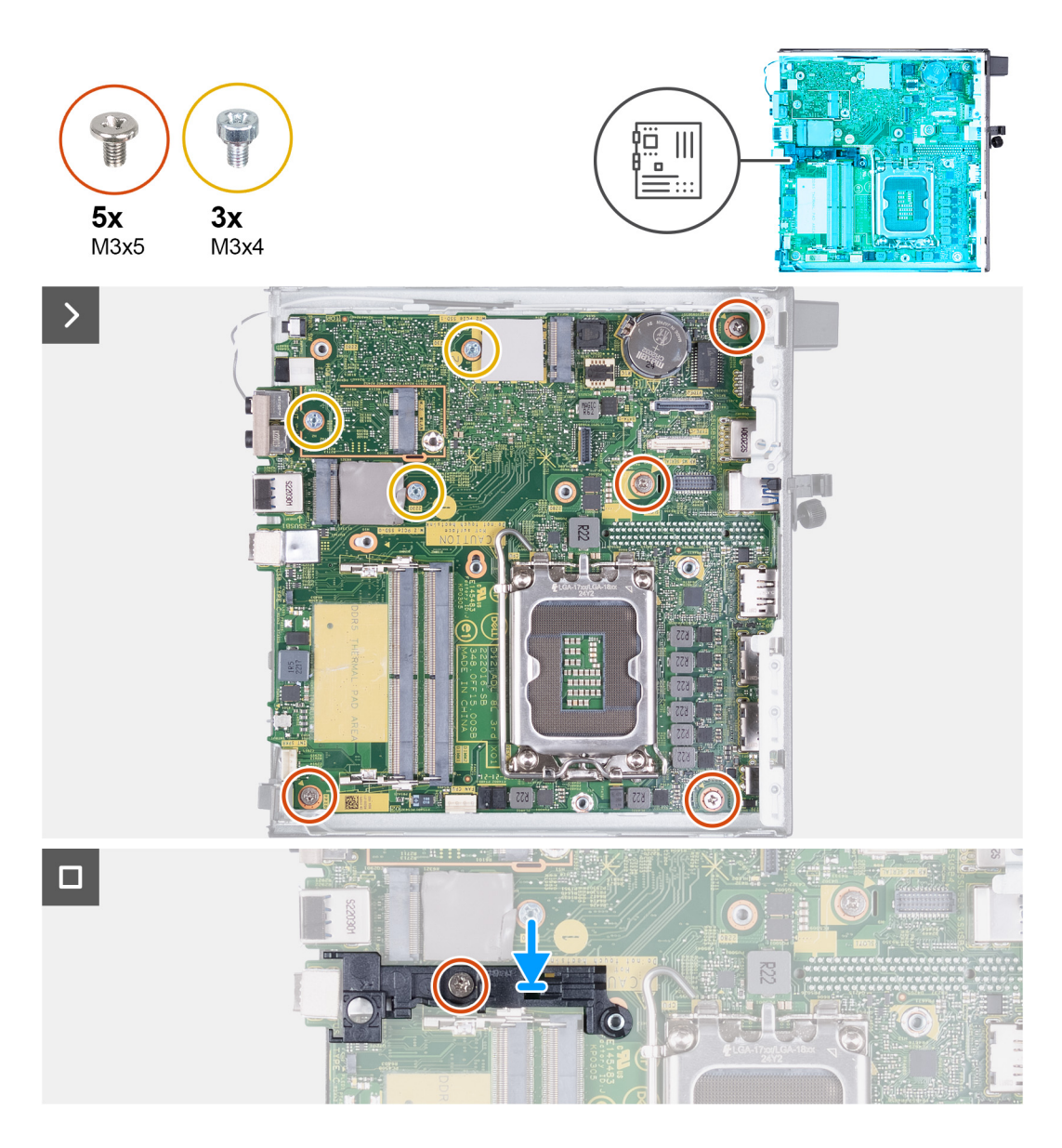

- 1. Vinkla och för in framsidan av moderkortet genom framsidan på chassit.
- 2. Placera moderkortet på chassit.
- 3. Rikta in skruvhålen på moderkortet med skruvhålen på chassit.
- 4. Sätt tillbaka de fyra skruvarna (M3x5) som håller fast moderkortet i chassit.
- 5. Sätt tillbaka de tre skruvarna (M3x4) som håller fast moderkortet i chassit.
- 6. Placera högtalarstödets fäste på moderkortet.
- 7. Rikta in skruvhålen i fästet för högtalarstödet med skruvhålen på moderkortet.
- 8. Sätt tillbaka skruven (M3x5) som håller fast högtalarstödets fästet i moderkortet.

### **Nästa Steg**

- 1. Installera [I/O-modulen \(VGA/HDMI/DP/seriell\)](#page-57-0) eller [Typ C-modulen](#page-59-0) som tillval, beroende på vilken som är tillämpbar
- 2. Installera [processorn.](#page-61-0)
- 3. Installera [kylflänsen.](#page-55-0)
- 4. Installera [minnet](#page-52-0).
- 5. Installera [fläkten](#page-48-0).
- 6. Installera [högtalaren.](#page-45-0)
- 7. Installera [trådlösa kortet.](#page-43-0)
- 8. Installera [M.2 2230-SSD-disken](#page-34-0) eller [M.2 2280-SSD-disken](#page-38-0), beroende på vilket som gäller.
- 9. Installera [knappcellsbatteriet](#page-50-0).
- 10. Installera [sidopanelen.](#page-30-0)
- 11. Följ anvisningarna i [När du har arbetat inuti datorn.](#page-25-0)

## **Intern antenn**

### **Ta bort antennmodulen (svart kabel)**

### **Förutsättningar**

- 1. Följ anvisningarna i [Innan du arbetar inuti datorn.](#page-22-0)
- 2. Ta bort [sidopanelen](#page-29-0).
- 3. Ta bort [M.2 2230 SSD-disken](#page-34-0) eller [M.2 2280 SSD-disken](#page-37-0), beroende på vilket som gäller.
- 4. Ta bort [det trådlösa kortet](#page-42-0).
- 5. Ta bort [högtalaren.](#page-45-0)
- 6. Ta bort [fläkten.](#page-46-0)
- 7. Ta bort [kylflänsen.](#page-54-0)
- 8. Ta bort [I/O-modulen \(VGA/HDMI/DP/seriell\)](#page-56-0) eller [Typ C-modulen](#page-59-0) som tillval, beroende på vilken som är tillämpbar
- 9. Ta bort [moderkortet](#page-62-0)

**OBS:** Moderkortet kan tas bort med minnet, knappcellsbatteriet och processorn anslutna

### **Om denna uppgift**

.

Följande bild(er) visar antennmodulens (svart kabel) placering och ger en visuell representation av borttagningsproceduren.

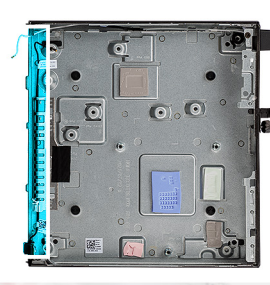

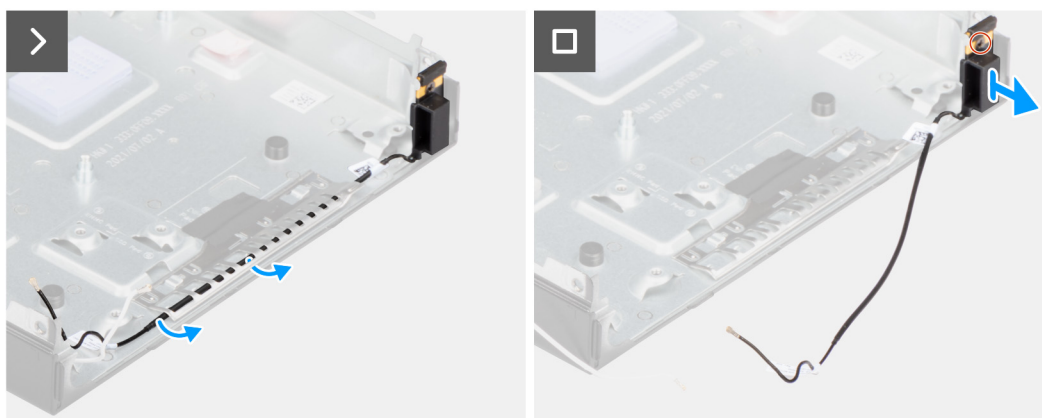

### **Steg**

- 1. Ta bort antennkabeln från kabelhållarna på chassit.
- 2. Lossa fästskruven som håller fast antennmodulen (vit kabel) vid chassit.
- 3. Lyft bort antennmodulen (svart kabel) från chassit.

### **Installera antennmodulen (svart kabel)**

### **Förutsättningar**

Om du byter ut en komponent, ta bort den befintliga komponenten innan du utför installationsproceduren.

### **Om denna uppgift**

Följande bild(er) visar antennmodulens (svart kabel) placering och ger en visuell representation av installationsproceduren.

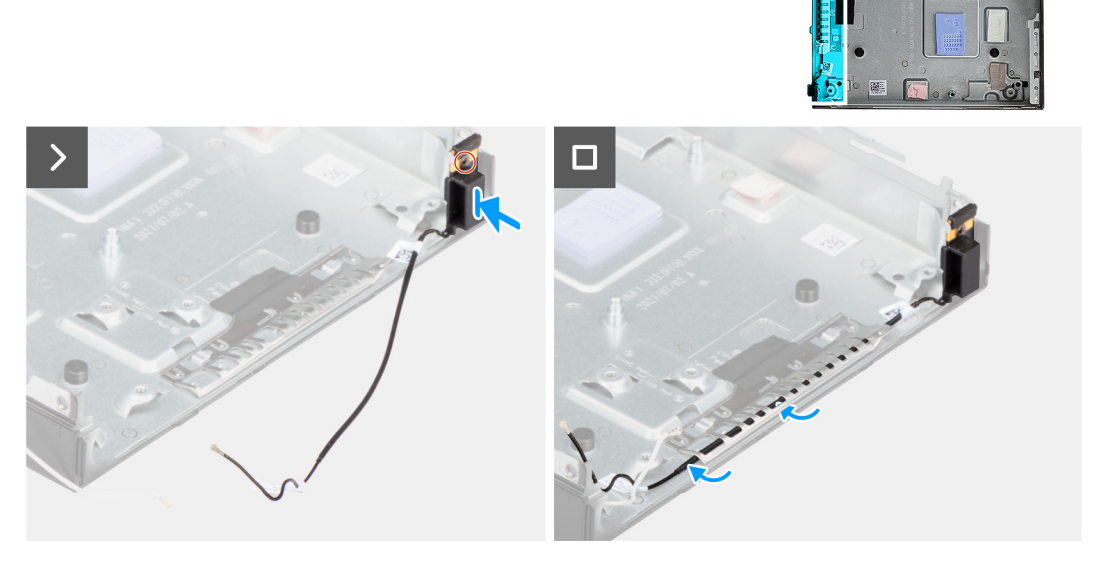

### **Steg**

- 1. Placera antennmodulen (svart kabel) på chassit.
- 2. Rikta in fästskruven på antennmodulen (svart kabel) med skruvhålet på chassit.
- 3. Dra åt fästskruven som håller fast antennmodulen (svart kabel) i chassit.
- 4. Dra antennkabeln genom kabelhållarna på chassit.

#### **Nästa Steg**

1. Installera [moderkortet](#page-65-0)

**OBS:** Moderkortet kan installeras med minnet, knappcellsbatteriet och processorn förinstallerade.

- 2. Installera [I/O-modulen \(VGA/HDMI/DP/seriell\)](#page-57-0) eller [Typ C-modulen](#page-59-0) som tillval, beroende på vilken som är tillämpbar
- 3. Installera [kylflänsen.](#page-55-0)
- 4. Installera [fläkten](#page-48-0).
- 5. Installera [högtalaren.](#page-45-0)
- 6. Installera [trådlösa kortet.](#page-43-0)
- 7. Installera [M.2 2230-SSD-disken](#page-34-0) eller [M.2 2280-SSD-disken](#page-38-0), beroende på vilket som gäller.
- 8. Installera [sidopanelen.](#page-30-0)
- 9. Följ anvisningarna i [När du har arbetat inuti datorn.](#page-25-0)

### **Ta bort antennmodulen (vit kabel)**

### **Förutsättningar**

- 1. Följ anvisningarna i [Innan du arbetar inuti datorn.](#page-22-0)
- 2. Ta bort [sidopanelen](#page-29-0).

### **Om denna uppgift**

Följande bild(er) visar antennmodulens (vit kabel) placering och ger en visuell representation av borttagningsproceduren.

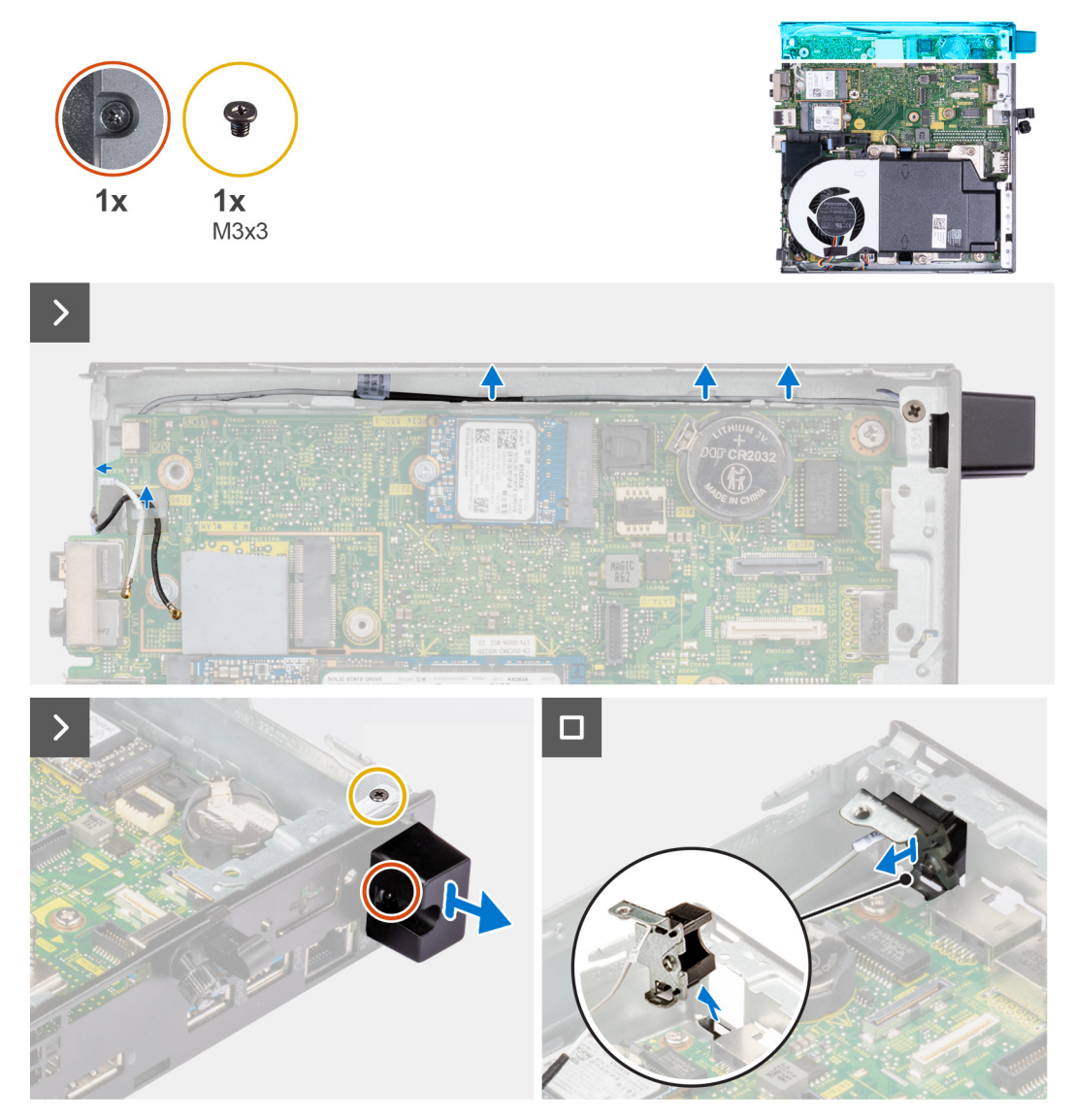

### **Steg**

- 1. Ta bort antennkabeln från kabelhållarna på chassit och moderkortet.
- 2. Ta bort skruven (M3x3) som håller fast antennmodulen (vit kabel) i chassit.
- 3. Lossa fästskruven som håller fast antennmodulen (vit kabel) i chassit.
- 4. Tryck antennmodulen (vit kabel) genom platsen på chassit.
- 5. Lyft bort antennmodulen (vit kabel) från chassit.

### **Installera antennmodulen (vit kabel)**

#### **Förutsättningar**

Om du byter ut en komponent, ta bort den befintliga komponenten innan du utför installationsproceduren.

### **Om denna uppgift**

Följande bild(er) visar antennmodulens (vit kabel) placering och ger en visuell representation av installationsproceduren.
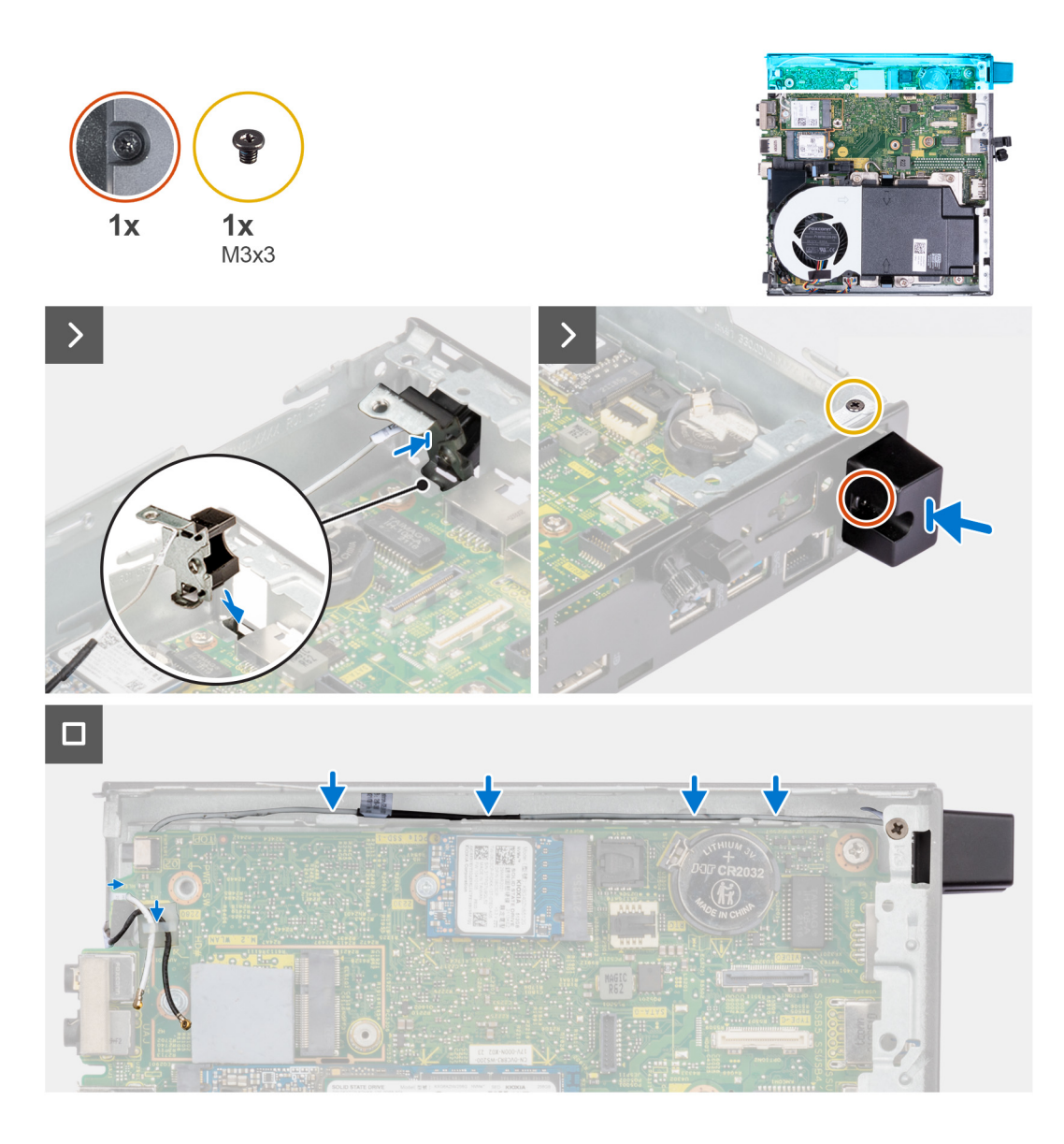

### **Steg**

- 1. Tryck antennmodulen (vit kabel) genom platsen på chassit.
- 2. Rikta in skruvhålet och fästskruven på antennmodulen (vit kabel) med skruvhålen på chassit.
- 3. Dra åt fästskruven som håller fast antennmodulen (vit kabel) i chassit.
- 4. Sätt tillbaka skruven (M3x3) som håller fast antennmodulen (vit kabel) i chassit.
- 5. Dra antennkabeln genom kabelhållarna på chassit och moderkortet.

### **Nästa Steg**

- 1. Installera [sidopanelen.](#page-30-0)
- 2. Följ anvisningarna i [När du har arbetat inuti datorn.](#page-25-0)

## **Ta bort SMA-antennenheten**

### **Förutsättningar**

- 1. Följ anvisningarna i [innan du arbetar inuti datorn](#page-22-0).
- 2. Ta bort [sidopanelen](#page-29-0).
- 3. Ta bort [det trådlösa kortet](#page-42-0).

### **Om denna uppgift**

Följande bilder visar SMA-antennenhetens placering och ger en visuell representation av borttagningsproceduren.

**OBS:** Om du vill uppgradera till SMA-antennen måste den interna antennen (vit kabel) tas bort.

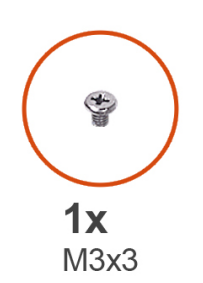

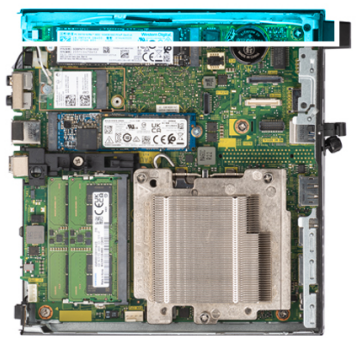

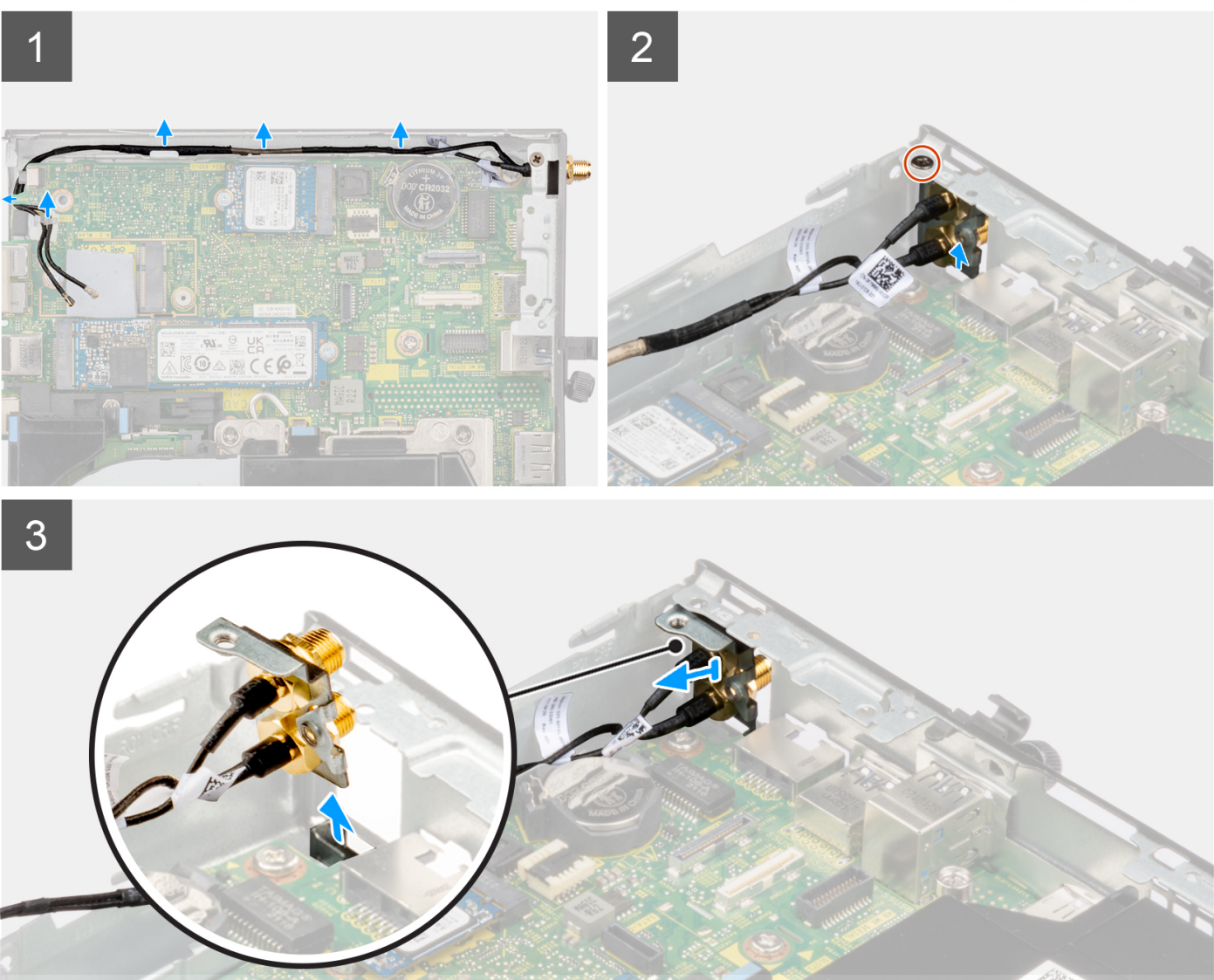

### **Steg**

- 1. Ta bort SMA-antennenhetens kablar från kabelhållaren på chassit.
- 2. Ta bort skruven (M3x3) som håller fast SMA-antennenheten i chassit.
- 3. Tryck in SMA-antennenheten från öppningen på baksidan och lyft bort den från chassit.

## **Installera SMA-antennenheten**

### **Förutsättningar**

Om du byter ut en komponent, ta bort den befintliga komponenten innan du utför installationsproceduren.

### **Om denna uppgift**

Följande bilder visar SMA-antennenhetens placering och ger en visuell representation av borttagningsproceduren.

**OBS:** Om du vill uppgradera till SMA-antennen måste den interna antennen (vit kabel) tas bort.

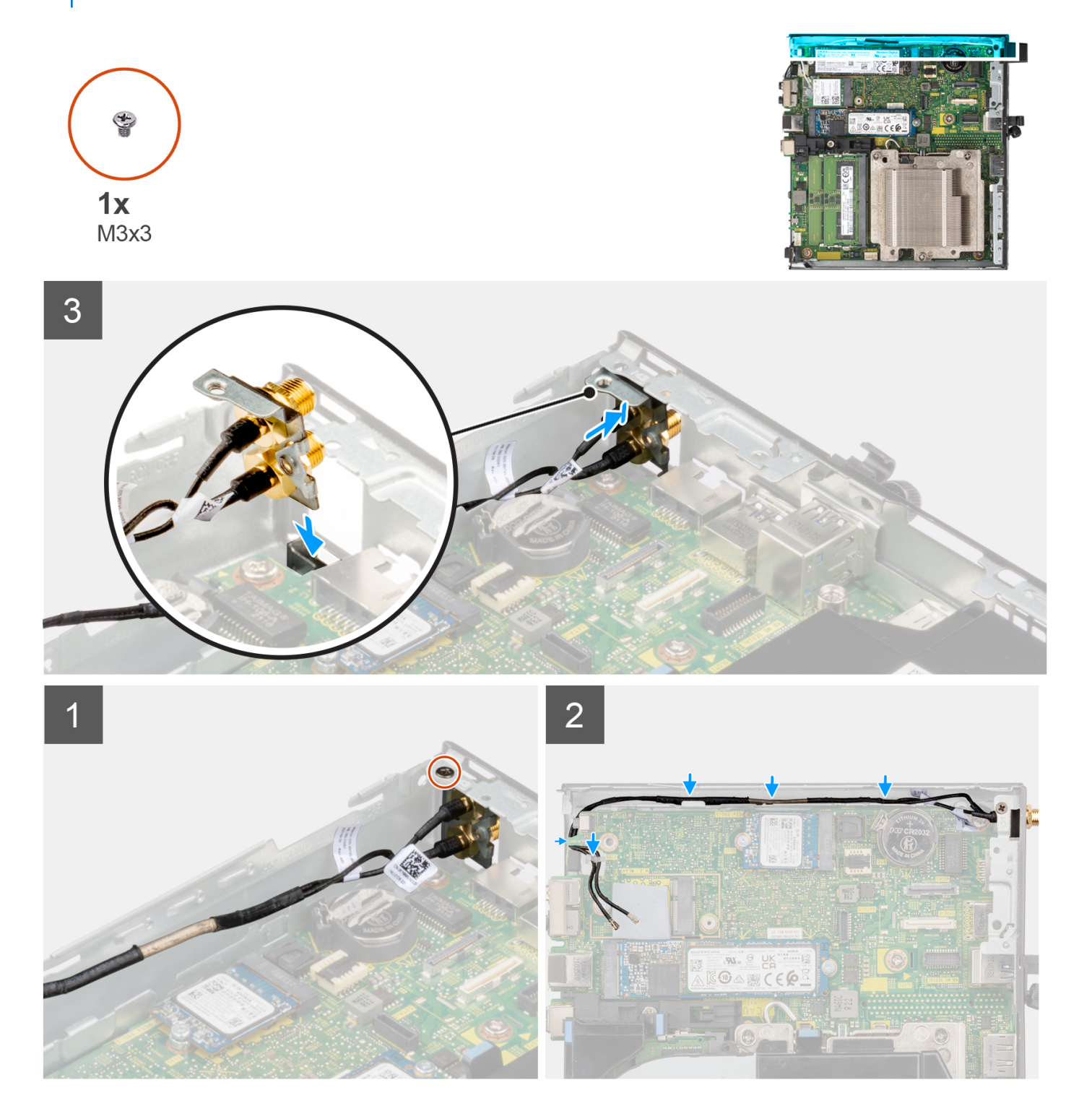

### **Steg**

- 1. Ta bort utfyllnaderna på sidopanelen.
- 2. Luta SMA-antennenheten.
- 3. Rikta in och placera antennfästet på moderkortet.
- 4. Sätt i SMA-antennenheten i öppningen på baksidan.
- 5. Rikta in skruvhålet på SMA-antennenheten med skruvhålet på baksidan.
- 6. Sätt tillbaka skruven (M3x3) som håller fast SMA-antennenheten i chassit.
- 7. Dra SMA-antennkablarna genom kabelhållarna på chassit.

### **Nästa Steg**

- 1. Installera [trådlösa kortet.](#page-43-0)
- 2. Installera [sidopanelen.](#page-30-0)
- 3. Följ anvisningarna i [när du har arbetat inuti datorn](#page-25-0).

# **Programvara**

**7**

I det här kapitlet beskrivs de operativsystem som stöds och du får även anvisningar för hur du installerar drivrutinerna.

# **Operativsystem**

Din OptiPlex Micro Plus 7010 stöder följande operativsystem:

- Windows 11 Home, 64-bitars
- Windows 11 Pro, 64-bitars
- Windows 11-nedgradering (Windows 10-avbildning)
- Windows 11 Pro National Education, 64-bitars
- Windows 11 CMIT Government Edition, 64-bitars (endast Kina)
- Ubuntu Linux 22.04, 64-bitars
- Windows 10 Pro, 64-bitars

# **Drivrutiner och hämtningsbara filer**

Vid felsökning, hämtning eller installation av drivrutiner rekommenderas läsning av Dells kunskapsbasartikel Vanliga frågor om drivrutiner och hämtningsbara filer [000123347](https://www.dell.com/support/kbdoc/000123347/drivers-and-downloads-faqs).

# **BIOS-inställningar**

**CAUTION: Såvida du inte är en mycket kunnig datoranvändare bör du inte ändra inställningarna i BIOSinställningsprogrammet. Vissa ändringar kan medföra att datorn inte fungerar som den ska.**

**OBS:** Beroende på den här datorn och dess installerade enheter visas kanske inte alla objekt som beskrivs i det här avsnittet.  $(i)$ 

**OBS:** Innan du ändrar BIOS-inställningsprogrammet rekommenderar vi att du antecknar informationen som visas på skärmen i  $\bigcirc$ BIOS-inställningsprogrammet och sparar den ifall du skulle behöva den senare.

Använd BIOS-inställningsprogrammet i följande syften:

- Få information om maskinvaran som är installerad på datorn, till exempel storlek på RAM-minne och hårddisk.
- Ändra information om systemkonfigurationen.
- Ställa in eller ändra alternativ som användaren kan välja, till exempel användarlösenord, typ av hårddisk som är installerad och aktivering eller inaktivering av grundenheter.

# **Öppna BIOS-inställningsprogrammet**

#### **Om denna uppgift**

Starta (eller starta om) datorn och tryck omedelbart på F2.

## **Navigeringstangenter**

**OBS:** För de flesta alternativ i systeminstallationsprogrammet gäller att ändringar som görs sparas men träder inte i kraft förrän systemet startas om.

#### **Tabell 26. Navigeringstangenter**

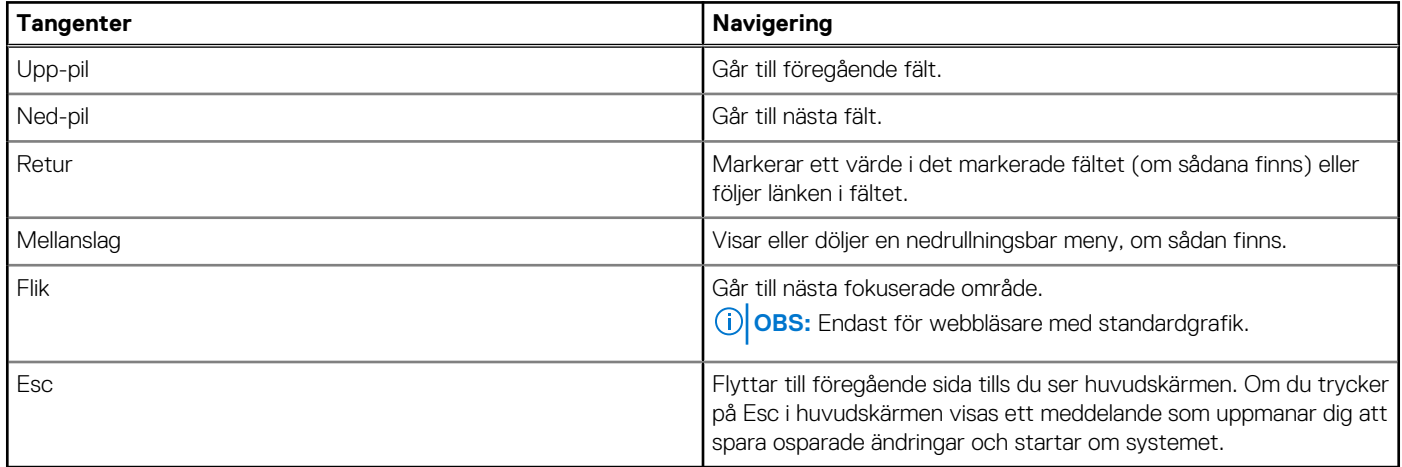

## **Meny för engångsstart**

För att öppna **menyn för engångsstart** sätter du på datorn och trycker sedan omedelbart på F12.

**OBS:** Du rekommenderas att stänga av datorn om den är påslagen.

Engångsstartmenyn visar de enheter som du kan starta från inklusive diagnostikalternativet. Alternativen i startmenyn är följande:

- Borttagbar enhet (om sådan finns)
- STXXXX enhet (om sådan finns) **OBS:** XXX anger numret på SATA-enheten.
- Optisk enhet (om sådan finns)
- SATA-hårddisk (om sådan finns)

Diagnostik

Startsekvensskärmen visar även alternativet att öppna systeminstallationsskärmen.

# **Alternativ för systemkonfiguration**

**OBS:** Beroende på datorn och dess installerade enheter kan de föremål som anges i det här avsnittet eventuellt visas eller inte visas.

### **Tabell 27. Systemkonfigurationsalternativ – menyn Systeminformation**

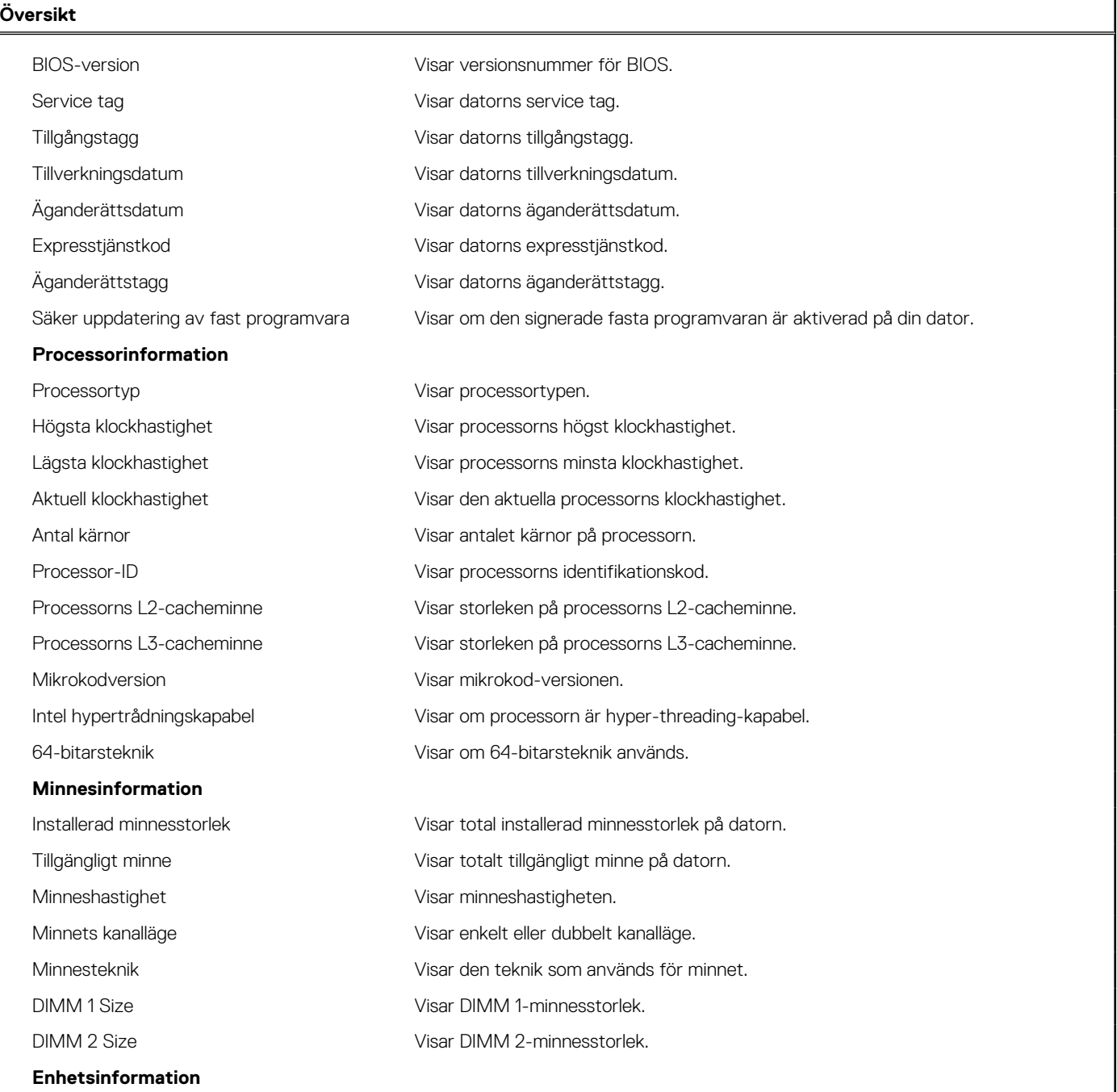

### **Tabell 27. Systemkonfigurationsalternativ – menyn Systeminformation (fortsättning)**

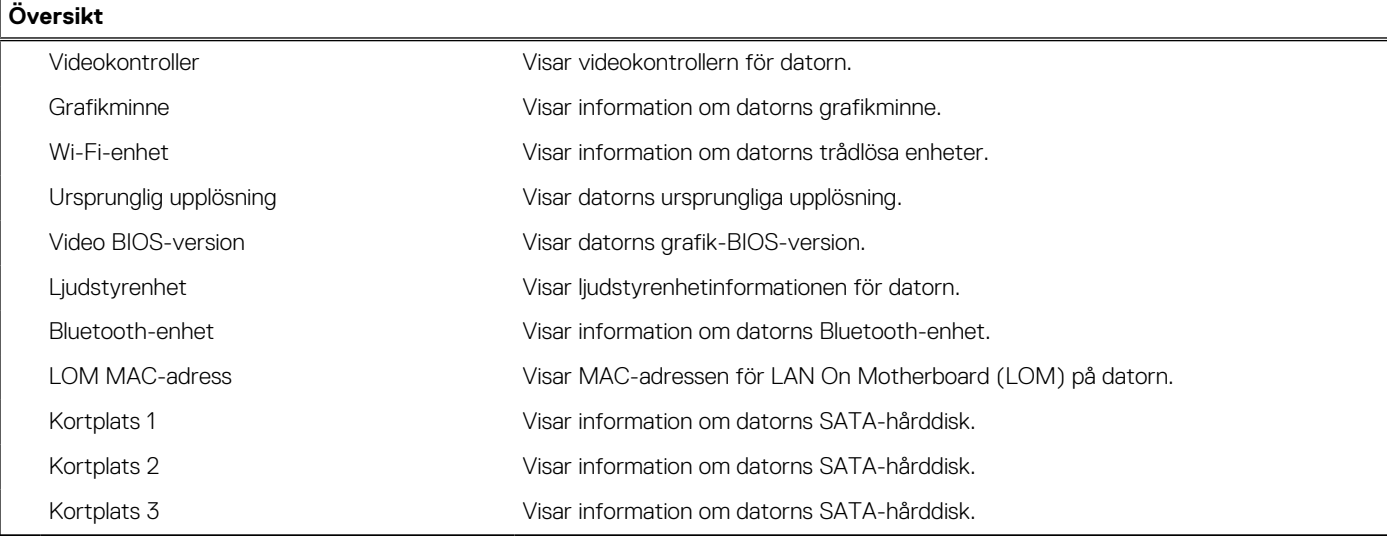

### **Tabell 28. Systeminstallationsalternativ – menyn Startkonfiguration**

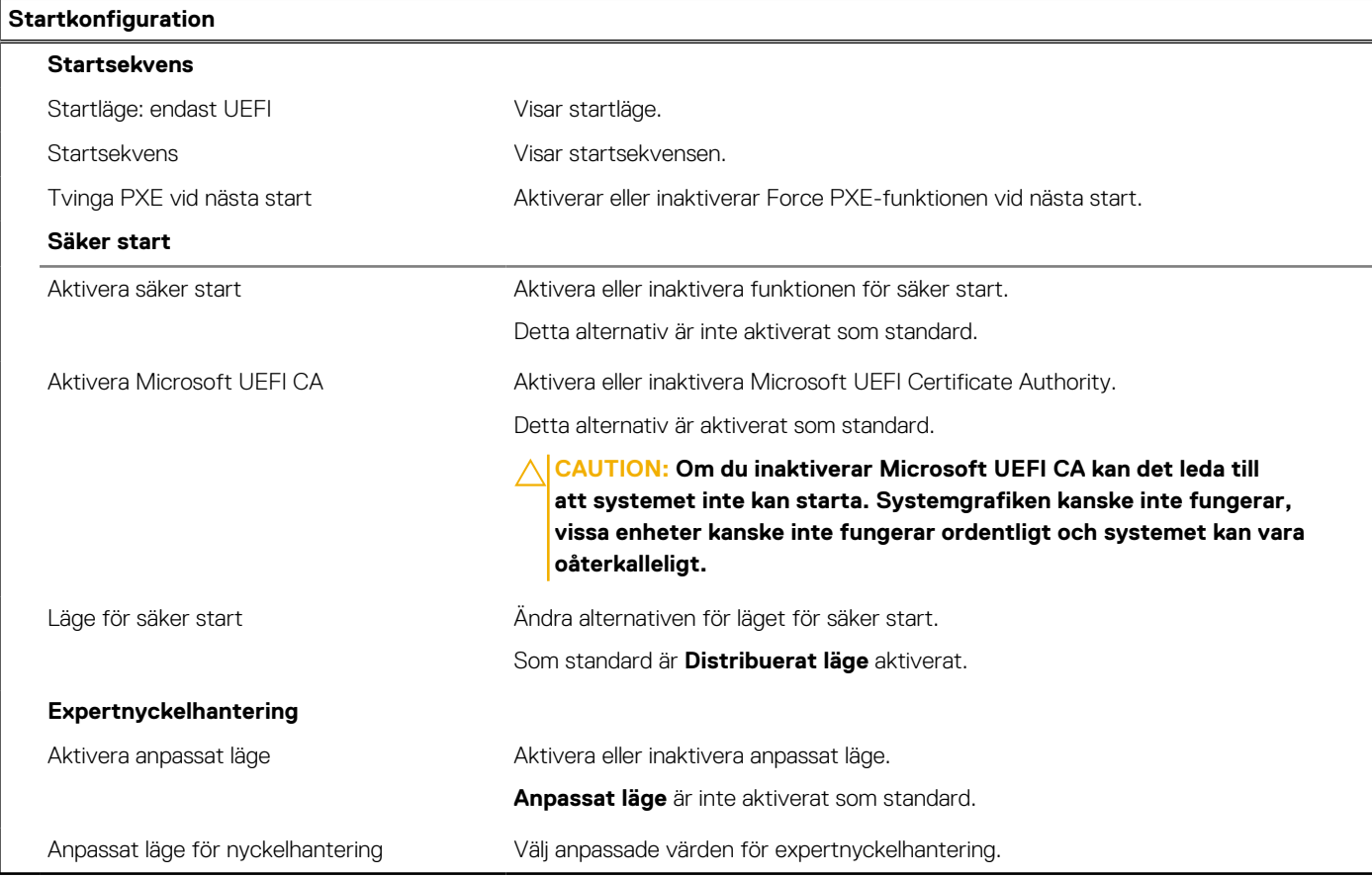

## **Tabell 29. Systemkonfigurationsalternativ – Menyn Integrerade enheter**

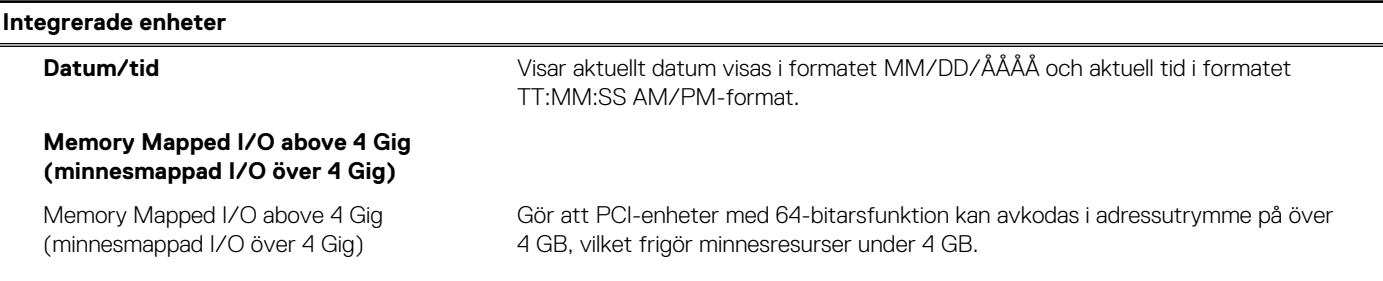

### **Tabell 29. Systemkonfigurationsalternativ – Menyn Integrerade enheter (fortsättning)**

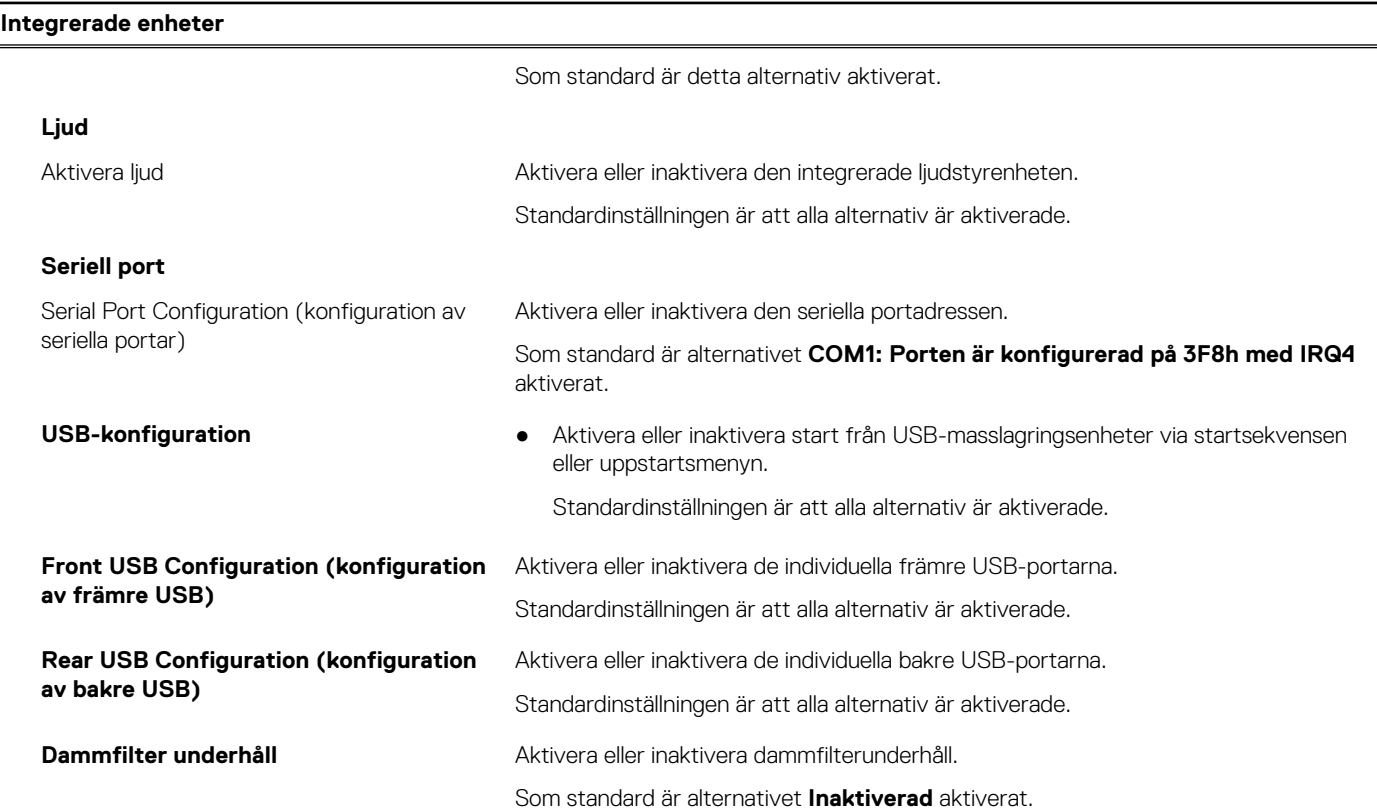

## **Tabell 30. Systemkonfigurationsalternativ – Lagringsmenyn**

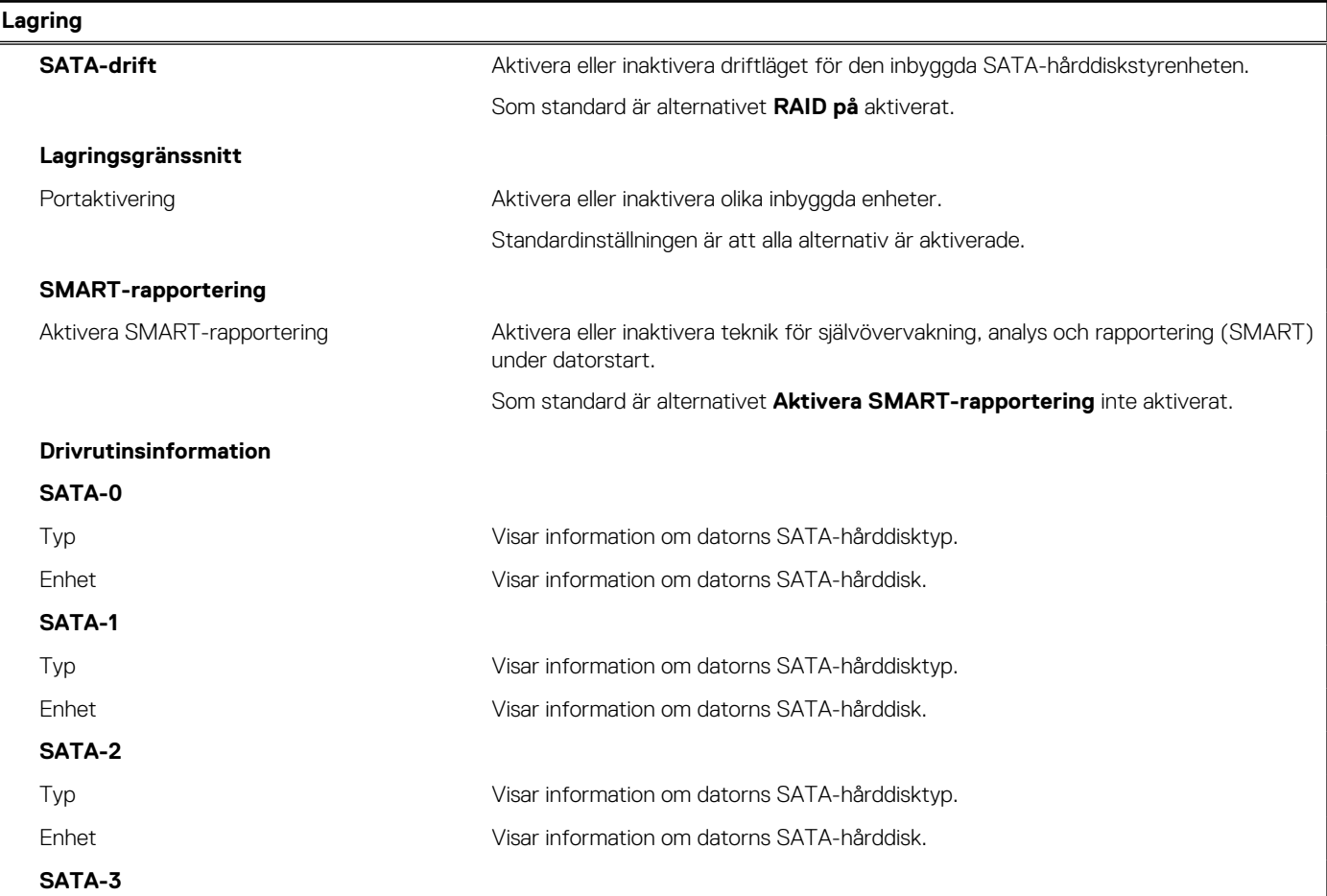

### **Tabell 30. Systemkonfigurationsalternativ – Lagringsmenyn (fortsättning)**

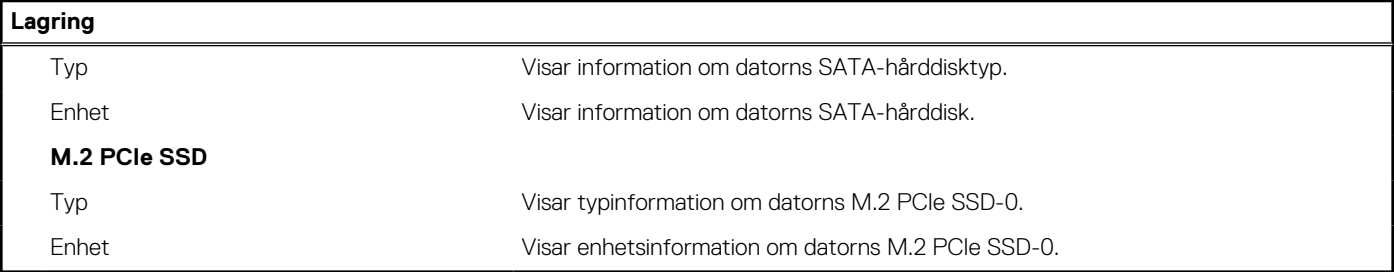

### **Tabell 31. Systemkonfigurationsalternativ – Bildskärmsmenyn**

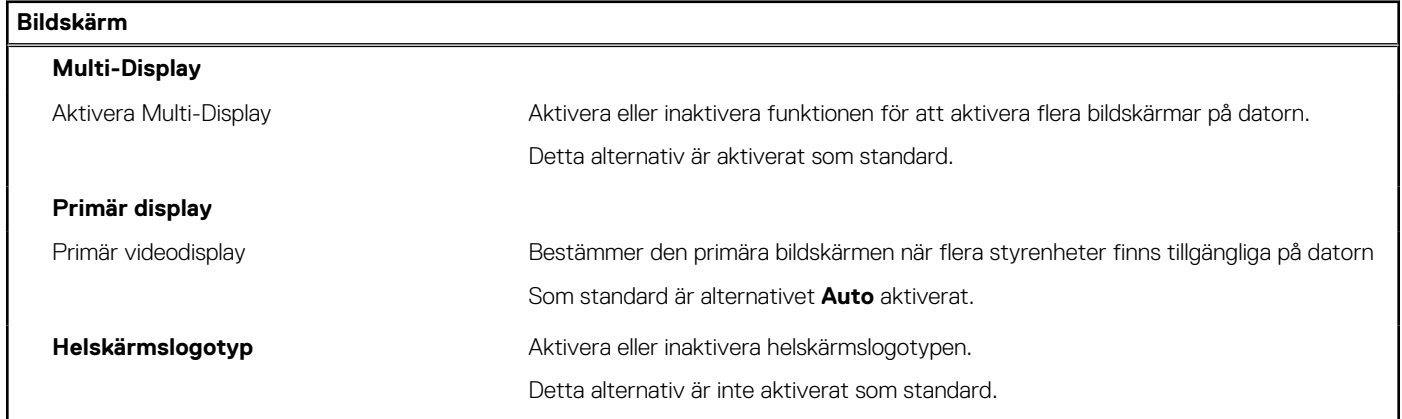

### **Tabell 32. Systemkonfigurationsalternativ – Anslutningsmeny**

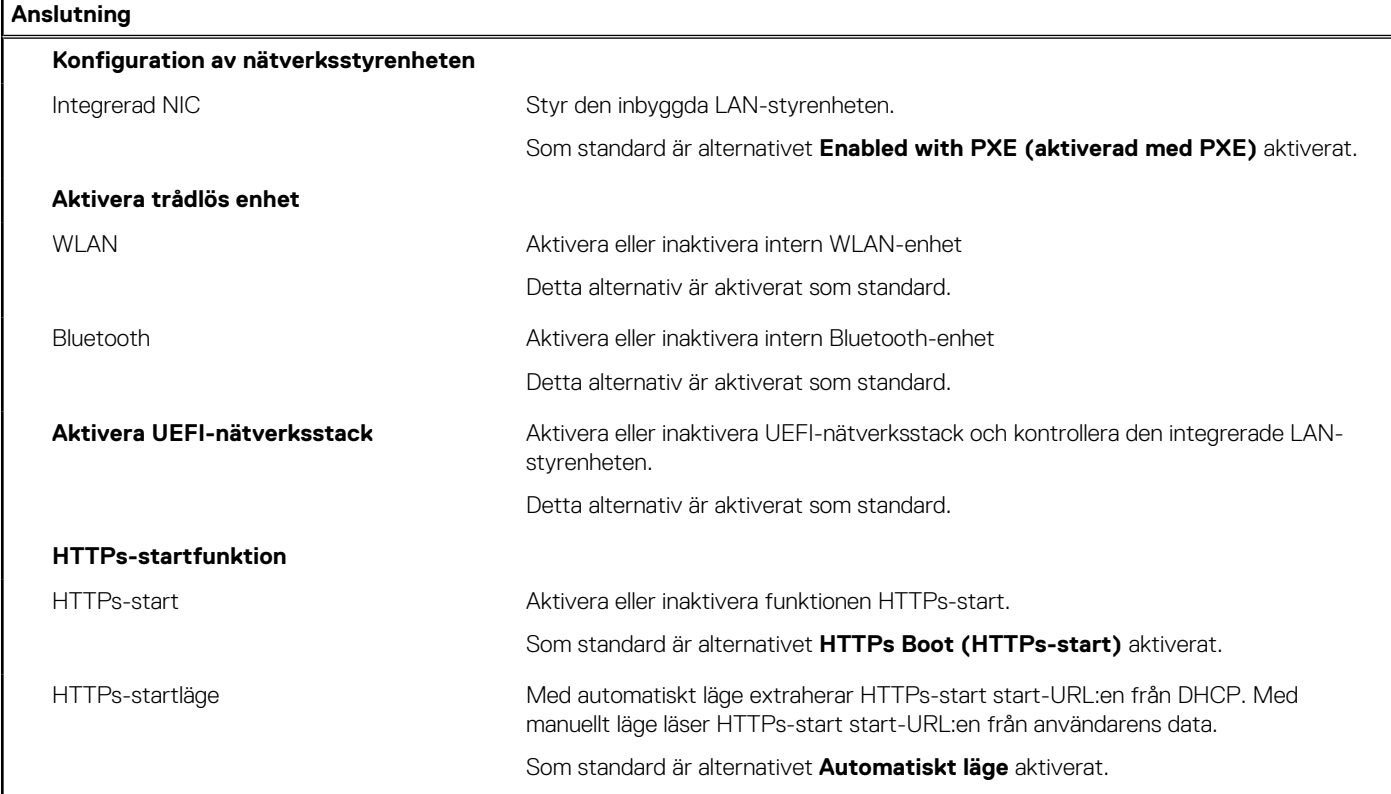

### **Tabell 33. Systemkonfigurationsalternativ – Strömmeny**

**Ström**

**Stöd för USB-väckning**

### **Tabell 33. Systemkonfigurationsalternativ – Strömmeny (fortsättning)**

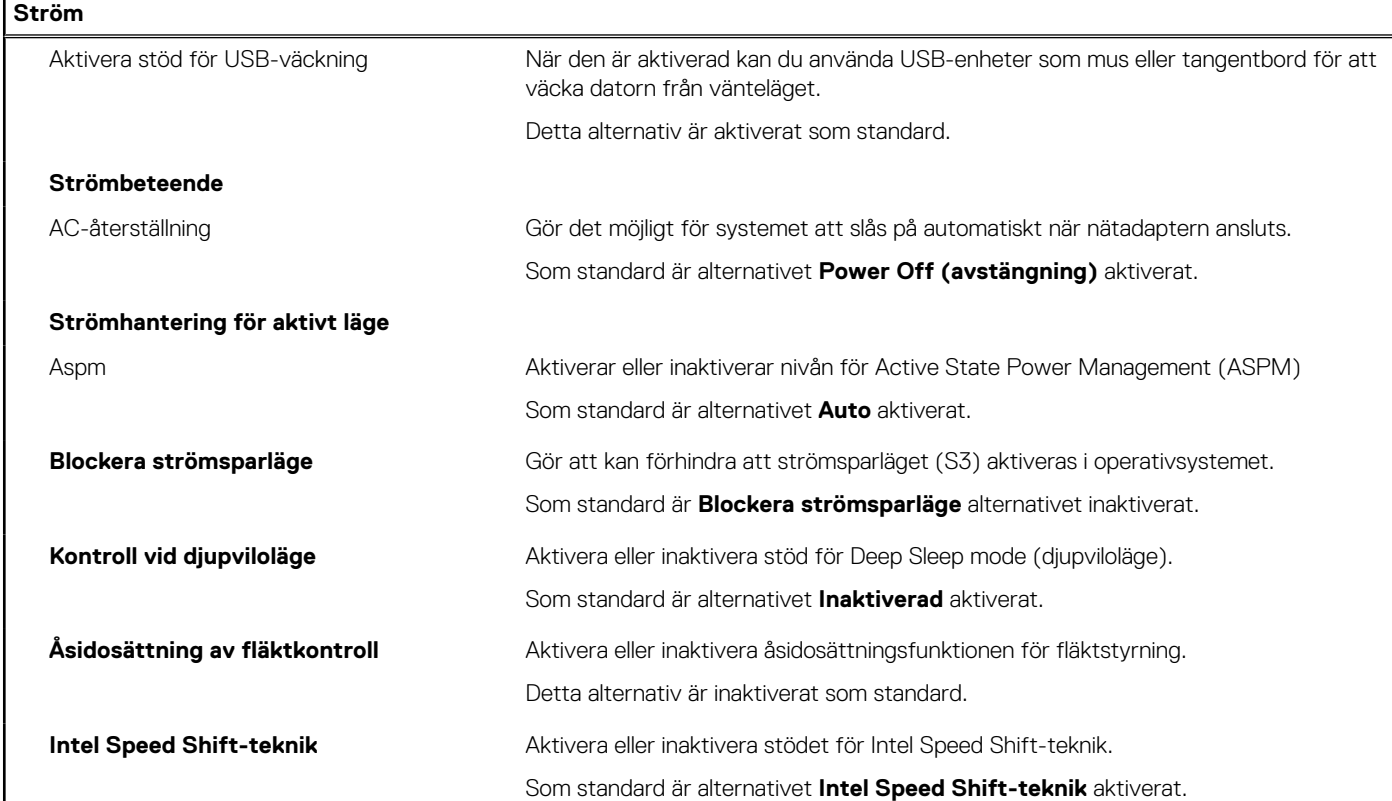

## **Tabell 34. Systemkonfigurationsalternativ – Säkerhetsmenyn**

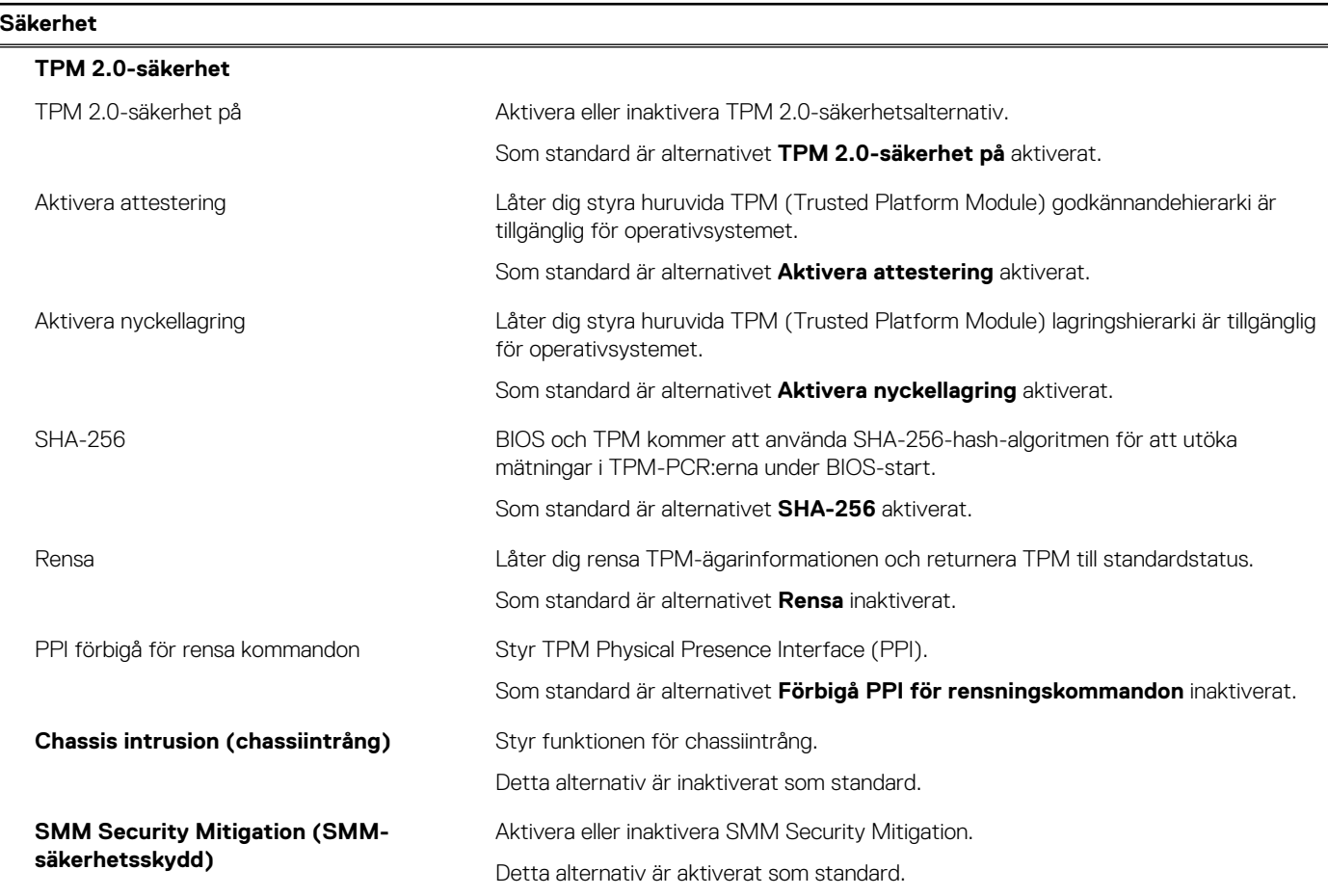

### **Tabell 34. Systemkonfigurationsalternativ – Säkerhetsmenyn (fortsättning)**

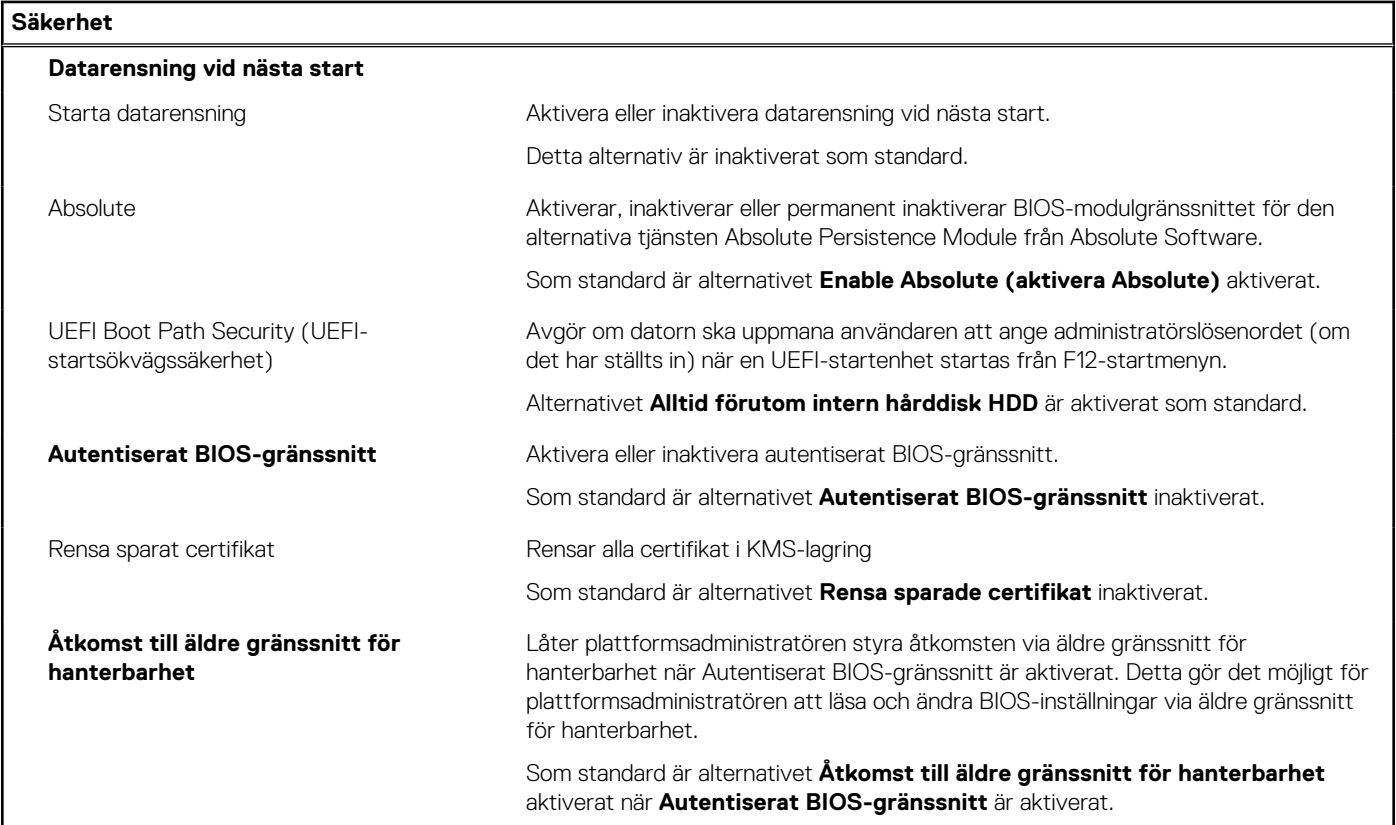

## **Tabell 35. Systeminstallationsprogram—menyn lösenord**

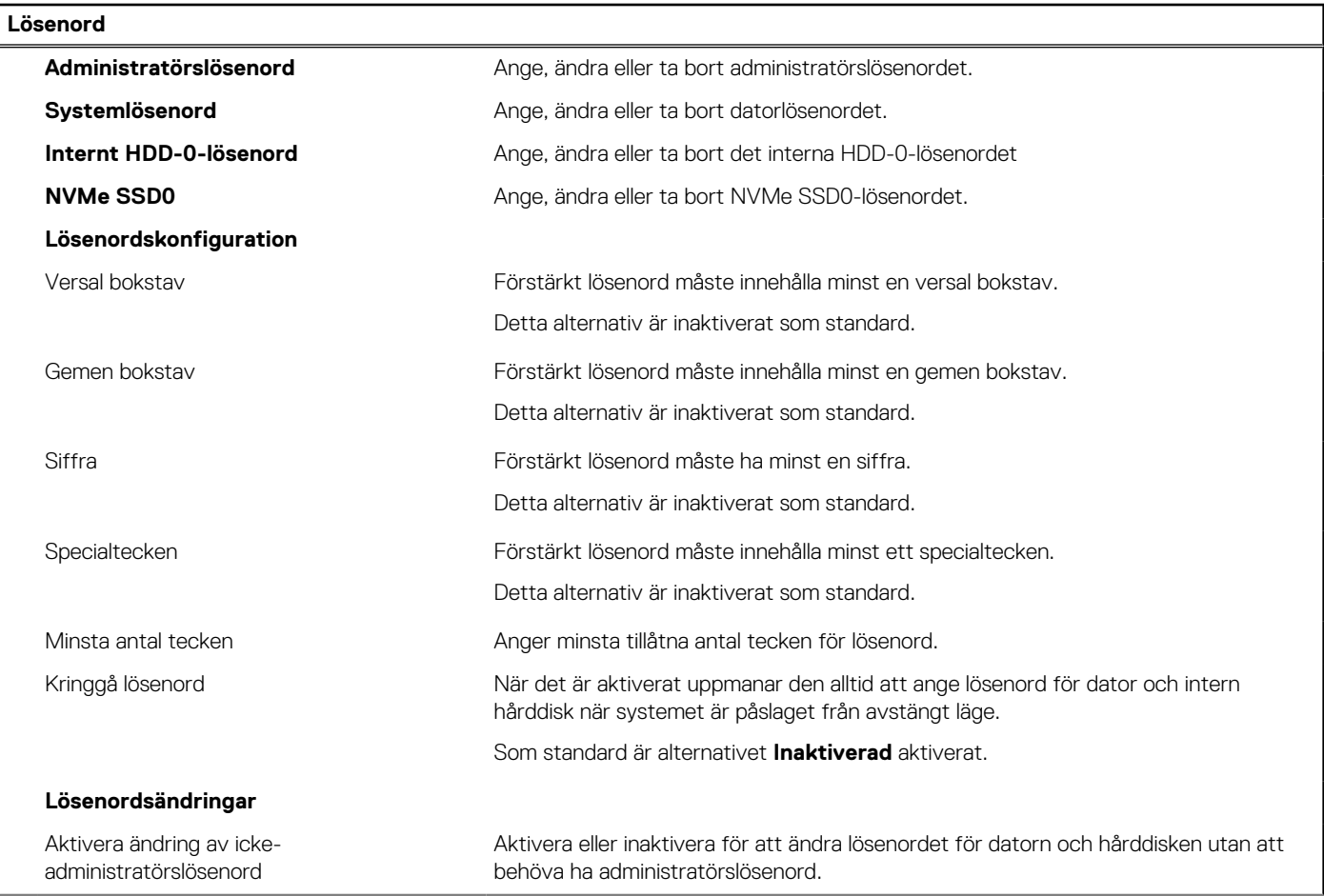

### **Tabell 35. Systeminstallationsprogram—menyn lösenord (fortsättning)**

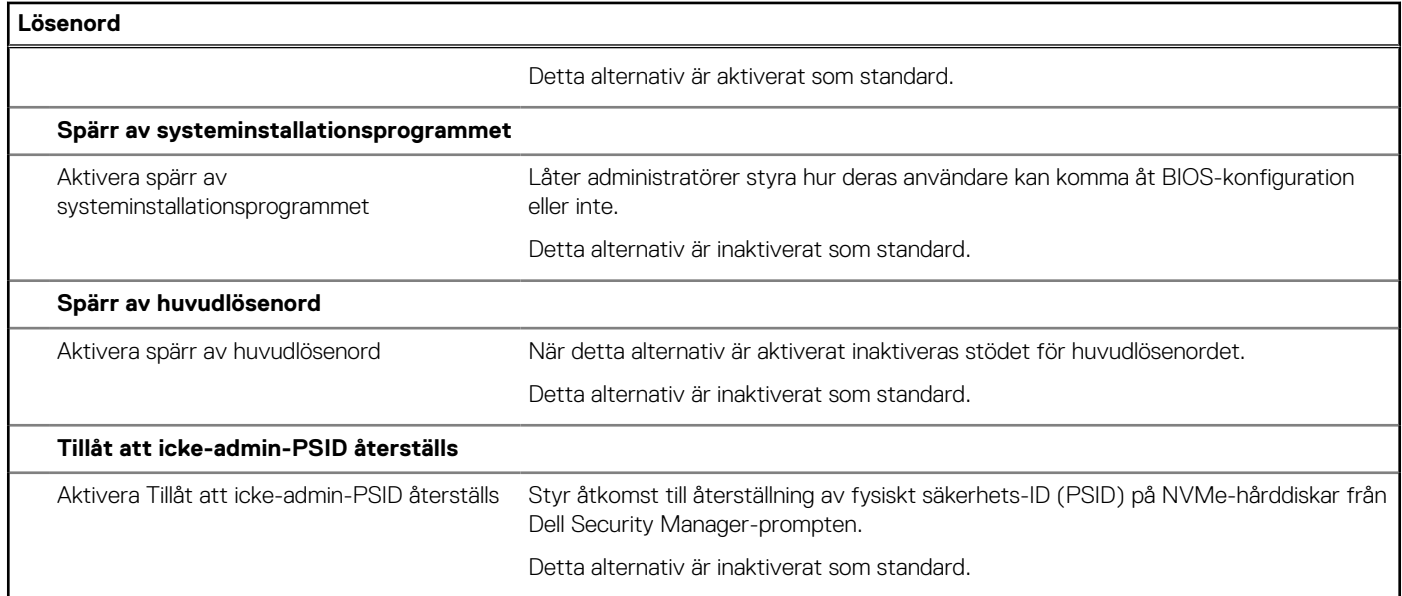

## **Tabell 36. Systemkonfigurationsalternativ – menyn Uppdatering, återställning**

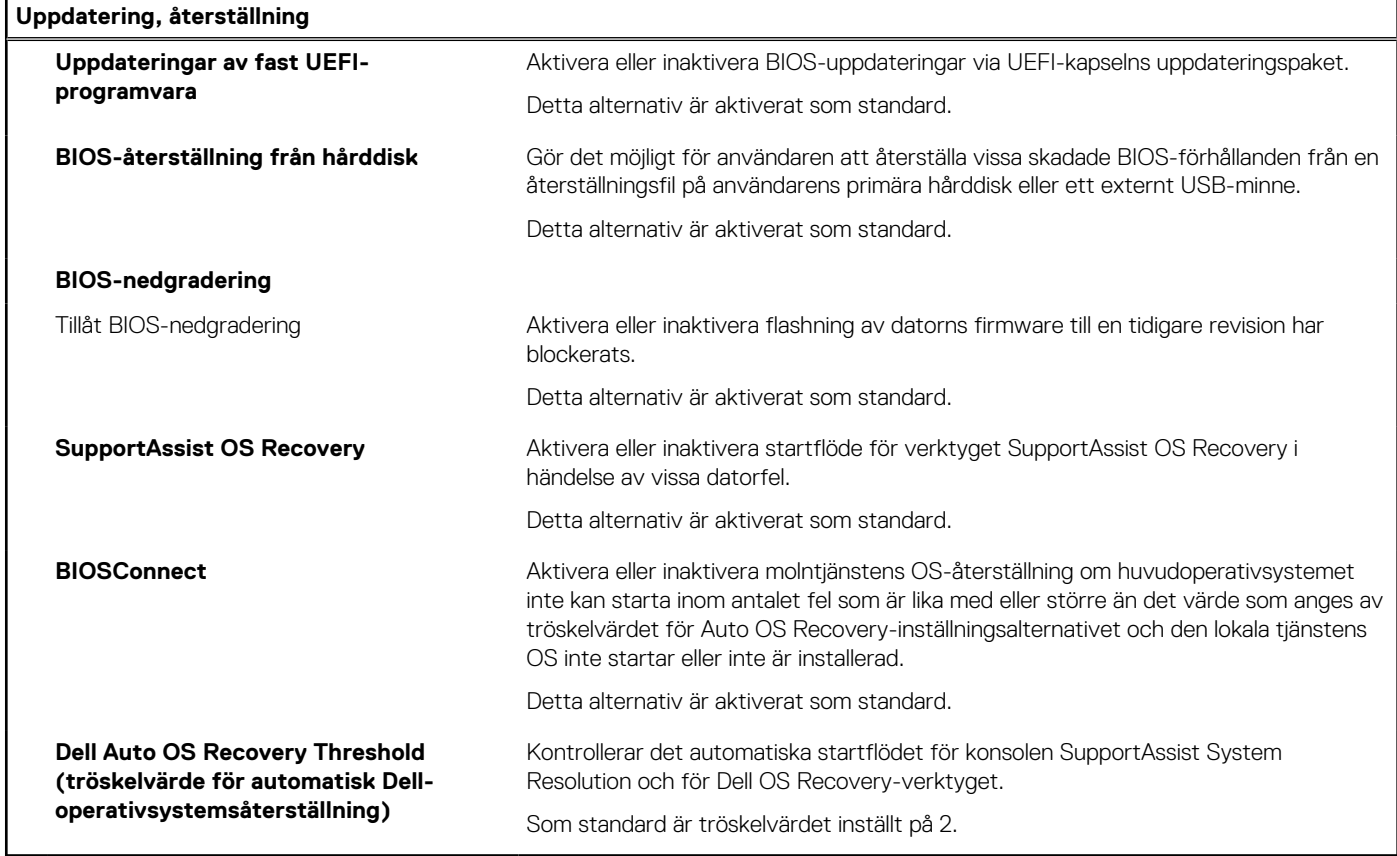

### **Tabell 37. Systemkonfigurationsalternativ – Meny för systemhantering**

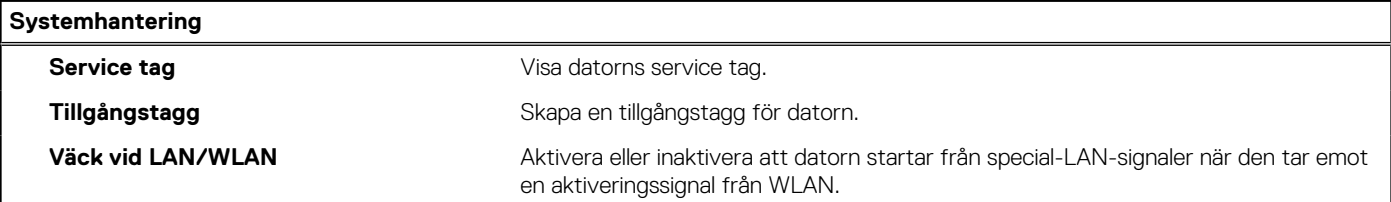

### **Tabell 37. Systemkonfigurationsalternativ – Meny för systemhantering (fortsättning)**

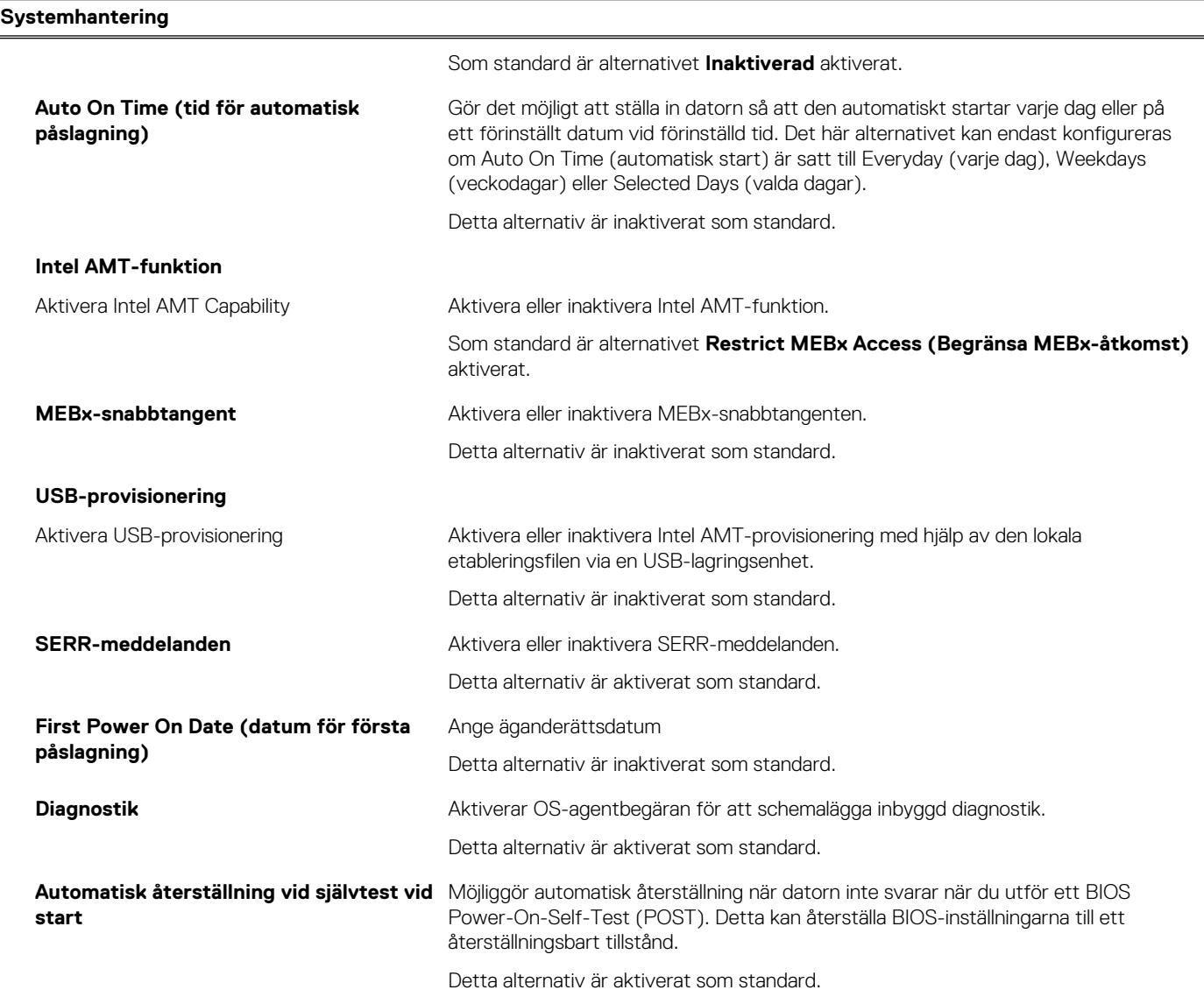

## **Tabell 38. Systemkonfigurationsalternativ – Tangentbordsmenyn**

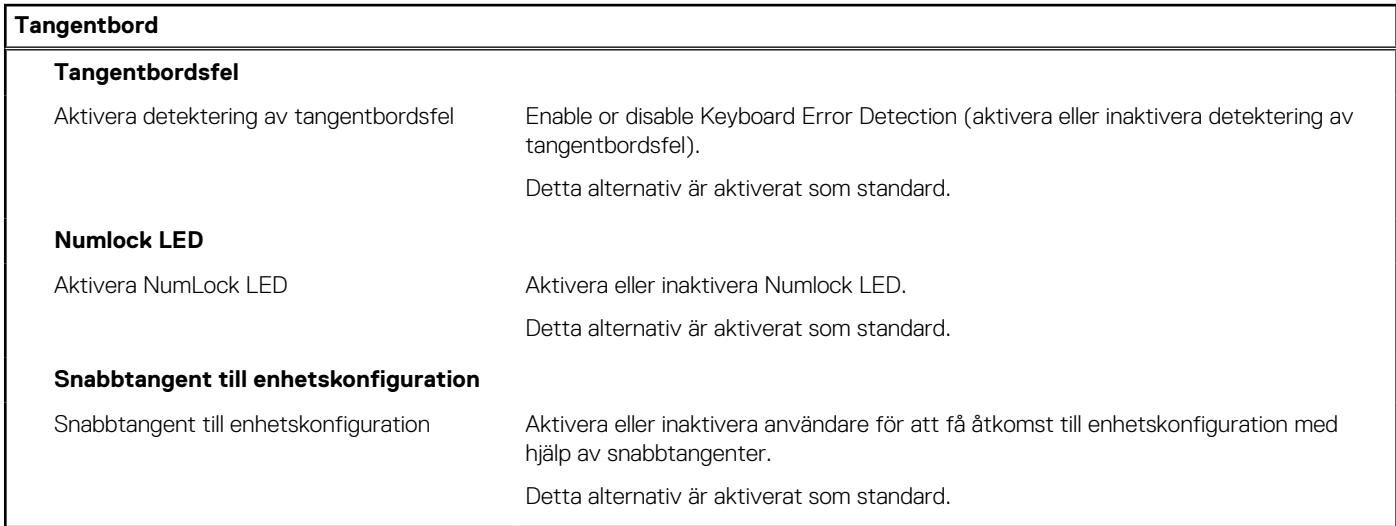

### **Tabell 39. Systemkonfigurationsalternativ – menyn Förstartsbeteende**

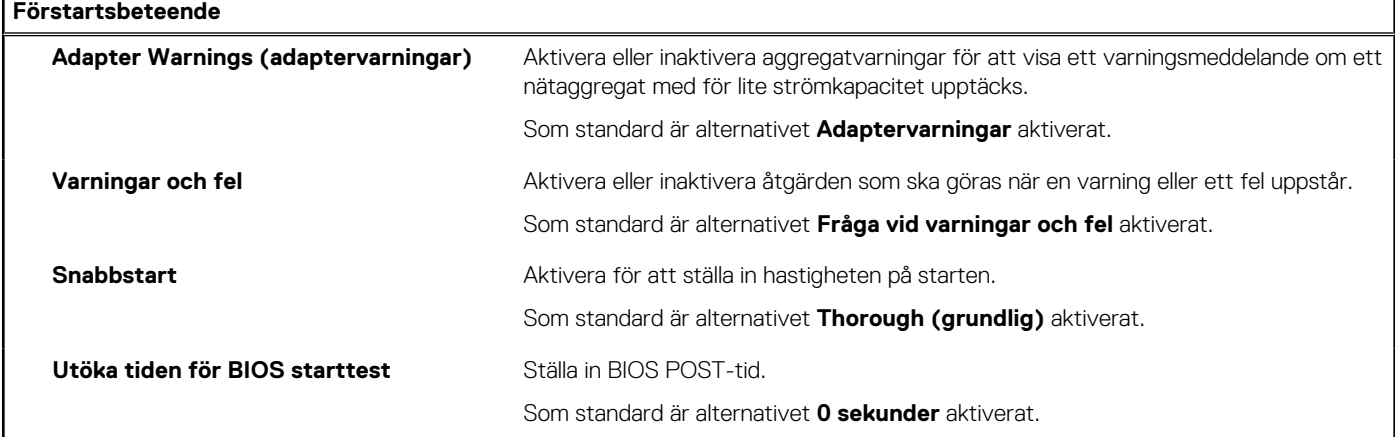

### **Tabell 40. Systeminställningsalternativ—Virtualiseringsmeny**

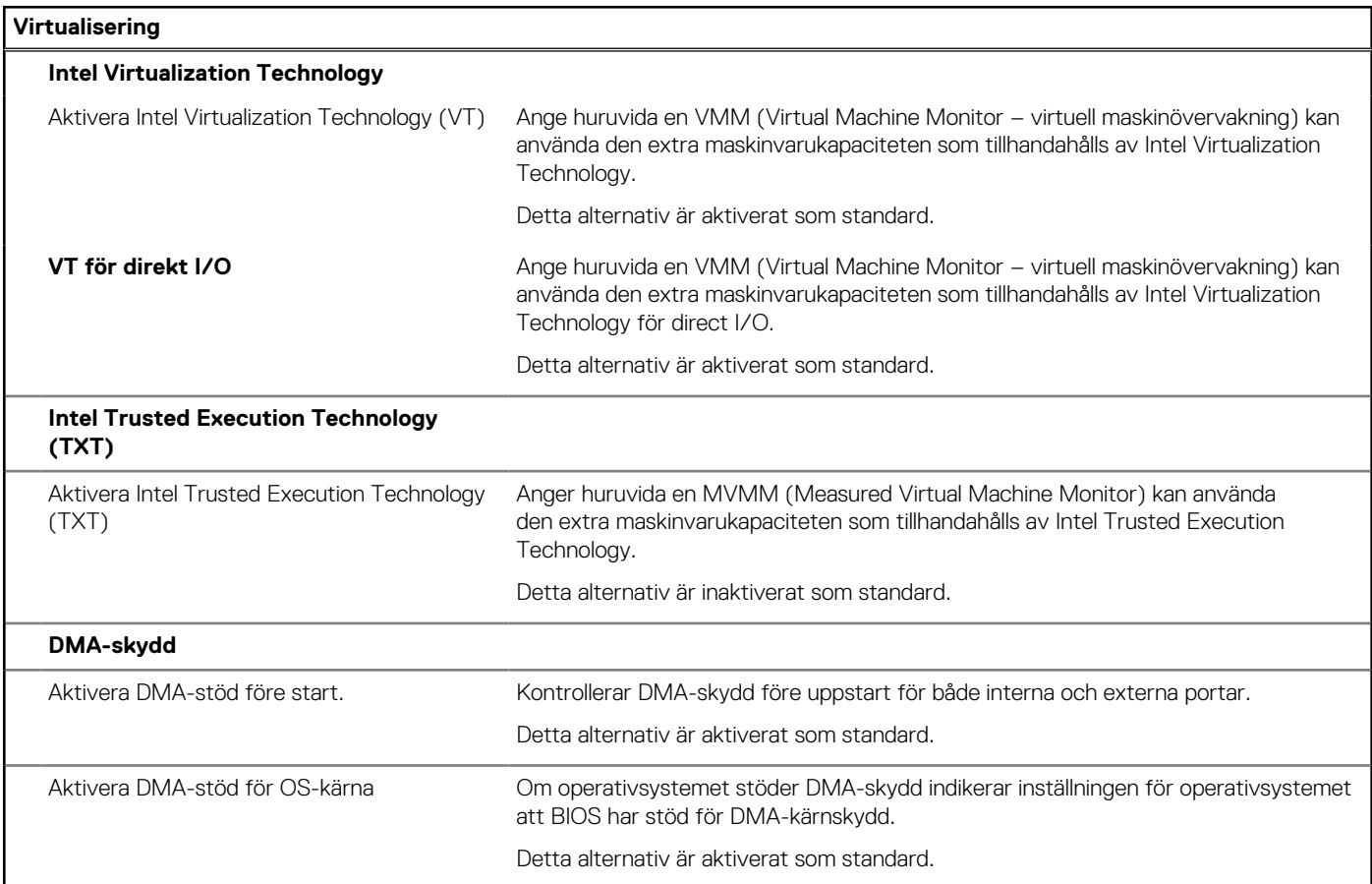

### **Tabell 41. Systemkonfigurationsalternativ – menyn Performance (prestanda)**

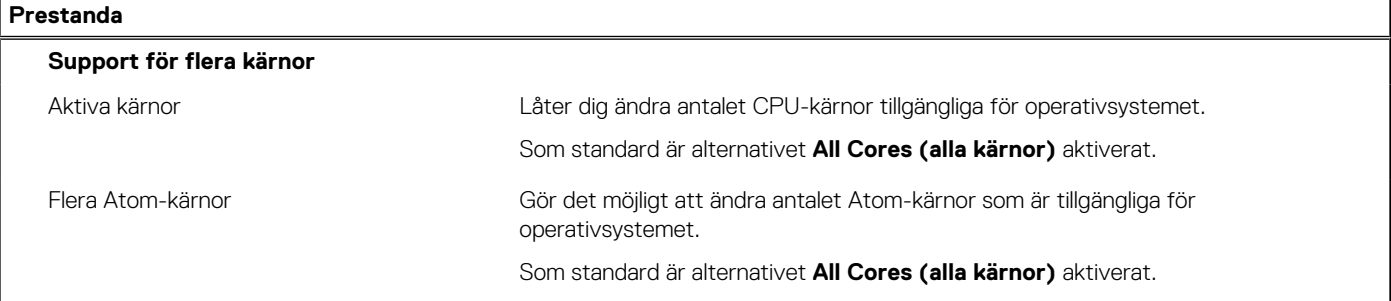

### <span id="page-87-0"></span>**Tabell 41. Systemkonfigurationsalternativ – menyn Performance (prestanda) (fortsättning)**

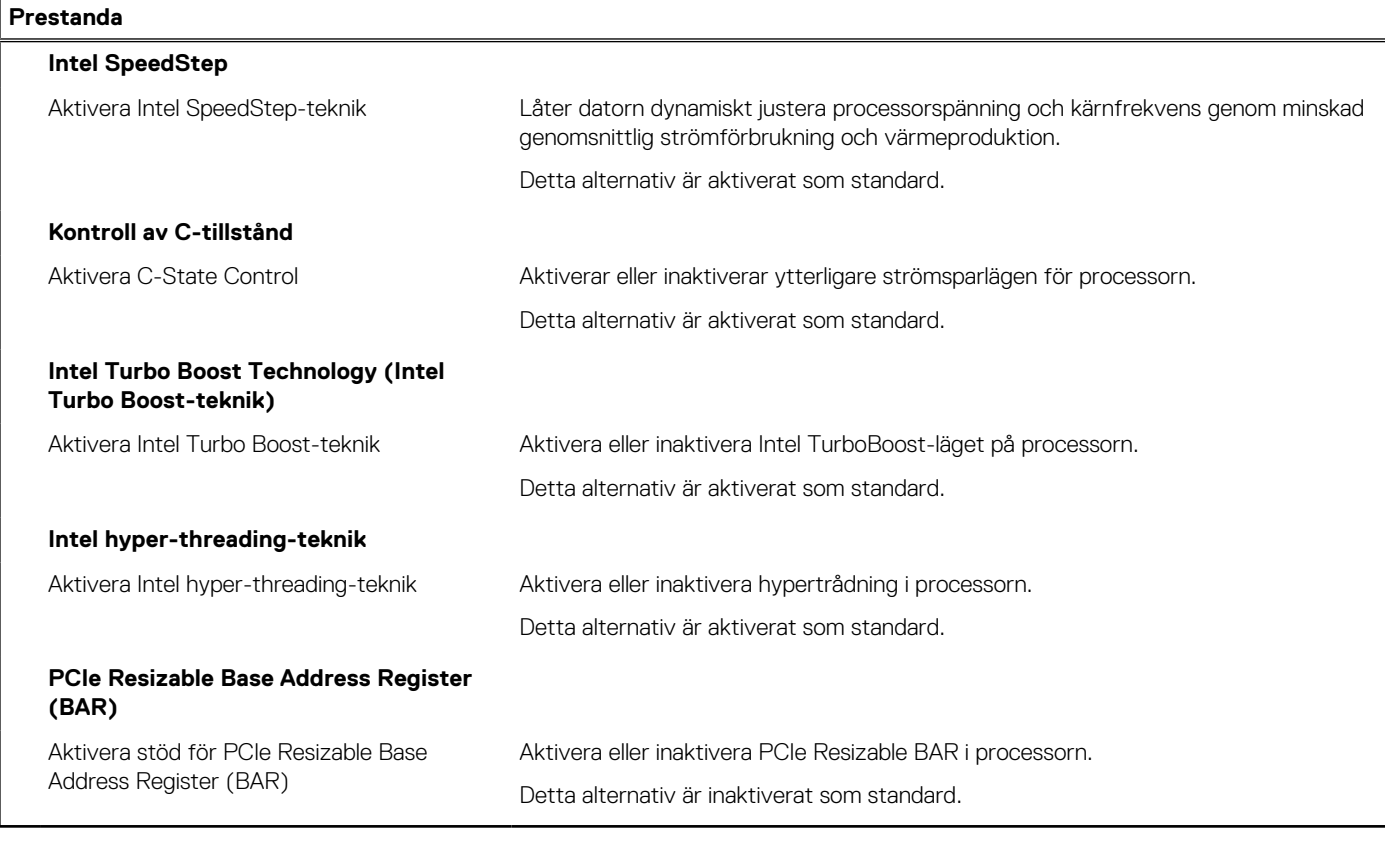

### **Tabell 42. Systemkonfigurationsalternativ – menyn Systemloggar**

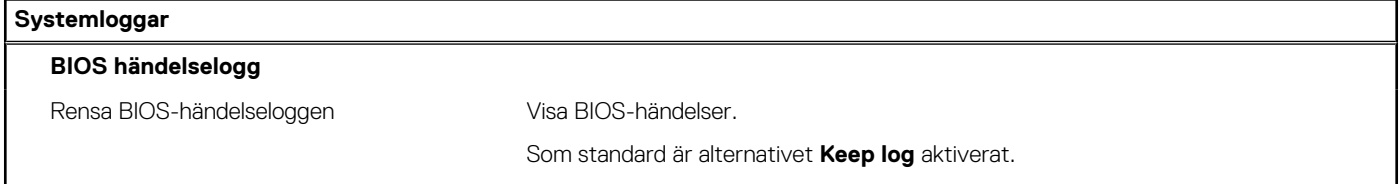

# **Uppdatera BIOS**

## **Uppdatera BIOS i Windows**

### **Om denna uppgift**

**CAUTION: Om BitLocker inte stängs av innan man uppdaterar BIOS, kommer systemet inte känna igen BitLockertangenten nästa gång du startar om systemet. Du kommer då att uppmanas att ange återställningsnyckeln för att gå vidare och systemet kommer att be om detta vid varje omstart. Om återställningsnyckeln inte är känd kan detta resultera i dataförlust eller ett onödigt operativsystem som måste återinstalleras. Om du vill ha mer information om ämnet kan du söka i kunskapsbasresursen på [www.dell.com/support.](https://www.dell.com/support/)**

### **Steg**

- 1. Gå till [www.dell.com/support](https://www.dell.com/support).
- 2. Klicka på **Produktsupport**. I rutan **Sök support** anger du servicetagg för din dator och klickar sedan på **Sök**.
	- **OBS:** Om du inte har servicetaggen använder du SupportAssist-funktionen för automatisk identifiering av datorn. Du kan också använda produkt-ID:t eller söka efter din datormodell manuellt.
- 3. Klicka på **Drivrutiner och hämtningar**. Expandera **Hitta drivrutiner**.
- 4. Välj det operativsystem som är installerat på datorn.
- 5. I listrutan **Kategori** väljer du **BIOS**.
- 6. Välj den senaste versionen av BIOS och klicka på **Hämta** för att hämta BIOS-filen för datorn.
- 7. Bläddra till mappen där du sparade filen med BIOS-uppdateringen när hämtningen är klar.
- 8. Dubbelklicka på ikonen för BIOS-uppdateringsfilen och följ anvisningarna på skärmen.

Om du vill ha mer information kan du söka i kunskapsbasresursen på [www.dell.com/support.](https://www.dell.com/support/)

## **Uppdatera BIOS i Linux- och Ubuntu**

Information om hur du uppdaterar system-BIOS på en dator som har Linux eller Ubuntu finns i kunskapsbasartikeln [000131486](https://www.dell.com/support/kbdoc/000131486) på [www.dell.com/support.](https://www.dell.com/support)

## **Uppdatera BIOS med USB-enheten i Windows**

#### **Om denna uppgift**

**CAUTION: Om BitLocker inte stängs av innan man uppdaterar BIOS, kommer systemet inte känna igen BitLockertangenten nästa gång du startar om systemet. Du kommer då att uppmanas att ange återställningsnyckeln för att gå vidare och systemet kommer att be om detta vid varje omstart. Om återställningsnyckeln inte är känd kan detta resultera i dataförlust eller ett onödigt operativsystem som måste återinstalleras. Om du vill ha mer information om ämnet kan du söka i kunskapsbasresursen på [www.dell.com/support.](https://www.dell.com/support/)**

### **Steg**

- 1. Följ proceduren från steg 1 till steg 6 i "[Uppdatera BIOS i Windows](#page-87-0)" om du vill hämta senaste BIOSinstallationsfilen.
- 2. Skapa ett startbart USB-minne. Om du vill ha mer information kan du söka i kunskapsbasresursen på [www.dell.com/support](https://www.dell.com/support/).
- 3. Kopiera BIOS-installationsprogramfilen till den startbara USB-enheten.
- 4. Anslut den startbara USB-enheten i datorn som behöver BIOS-uppdateringen.
- 5. Starta om datorn och tryck på **F12** .
- 6. Välj USB-enheten från menyn för **engångsstart**.
- 7. Skriv in filnamnet för BIOS-inställningsprogrammet och tryck på **Enter**. **BIOS-uppdateringsverktyget** visas.
- 8. Följ anvisningarna på skärmen för att slutföra BIOS-uppdateringen.

## **Flasha BIOS från F12-menyn för engångsstart**

Uppdatera dator-BIOS med hjälp av en BIOS-uppdateringsfil (.exe-fil) som kopierats till ett FAT32 USB-minne och startas från F12-menyn för engångsstart.

#### **Om denna uppgift**

**CAUTION: Om BitLocker inte stängs av innan man uppdaterar BIOS, kommer systemet inte känna igen BitLockertangenten nästa gång du startar om systemet. Du kommer då att uppmanas att ange återställningsnyckeln för att gå vidare och systemet kommer att be om detta vid varje omstart. Om återställningsnyckeln inte är känd kan detta resultera i dataförlust eller ett onödigt operativsystem som måste återinstalleras. Om du vill ha mer information om ämnet kan du söka i kunskapsbasresursen på [www.dell.com/support.](https://www.dell.com/support/)**

#### **BIOS Update (BIOS-uppdatering)**

Du kan köra BIOS-uppdateringen från Windows med hjälp av en startbar USB-enhet eller så kan du uppdatera BIOS från F12-menyn för engångsstart på datorn.

De flesta Dell-datorer byggda efter 2012 har den här funktionen. Kontrollera detta genom att starta datorn och gå in på F12-menyn för engångsstart för att se om din dator har startalternativet BIOS Flash Update (uppdatera BIOS) i listan. Om alternativet finns med på listan betyder det att datorn har stöd för den här typen av BIOS-uppdatering.

**OBS:** Endast datorer med alternativet BIOS Flash Update (uppdatera BIOS) i F12-menyn för engångsstart kan använda den här വ funktionen.

### **Uppdatera via menyn för engångsstart**

Om du vill uppdatera BIOS via F12-menyn för engångsstart behöver du följande:

- USB-minne som formaterats med FAT32-filsystemet (enheten måste inte vara startbar).
- En körbar BIOS-uppdateringsfil som hämtats från Dells supportwebbplats och kopierats till roten på USB-minnet.
- En växelströmsadapter som anslutits till datorn
- Ett fungerande datorbatteri för att uppdatera BIOS

Följ stegen nedan för att köra BIOS-uppdateringsfilen via F12-menyn:

### **CAUTION: Stäng inte av datorn under BIOS-uppdateringen. Datorn kanske inte startar om du stänger av datorn.**

### **Steg**

- 1. Utgå från avstängt läge och sätt i USB-enheten som du kopierade uppdateringsfilen till i en av datorns USB-portar.
- 2. Starta datorn och tryck på F12-tangenten för att komma åt menyn för engångsstart, välj BIOS-uppdatering med hjälp av musen eller piltangenterna och tryck sedan på Enter. Menyn uppdatera BIOS visas.
- 3. Klicka på **Flash-uppdatera från fil**.
- 4. Välj extern USB-enhet.
- 5. När du har valt filen dubbelklickar du på flash-målfilen och trycker därefter på **Submit (Skicka)**.
- 6. Klicka på **Update BIOS (Uppdatera BIOS)**. Datorn startas om för att uppdatera BIOS.
- 7. Datorn kommer att startas om när BIOS-uppdateringen är klar.

## **System- och installationslösenord**

### **Tabell 43. System- och installationslösenord**

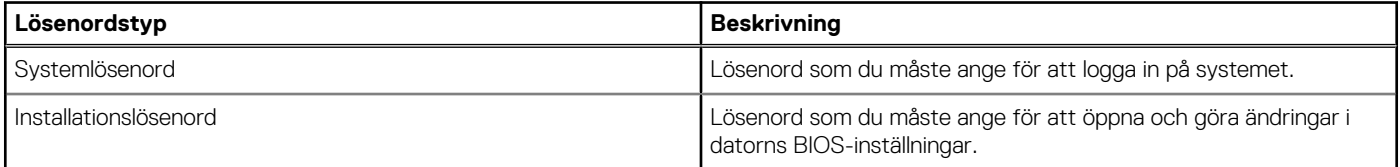

Du kan skapa ett systemlösenord och ett installationslösenord för att skydda datorn.

**CAUTION: Lösenordsfunktionerna ger dig en grundläggande säkerhetsnivå för informationen på datorn.**

**CAUTION: Vem som helst kan komma åt informationen som är lagrad på datorn om den inte är låst och lämnas utan tillsyn.**

**OBS:** Funktionen för system- och installationslösenord är inaktiverad.

## **Tilldela ett systeminstallationslösenord**

#### **Förutsättningar**

Du kan endast tilldela ett nytt **system- eller administratörslösenord** när statusen är **Ej inställt**.

#### **Om denna uppgift**

Starta systeminstallationsprogrammet genom att trycka på F12 omedelbart efter att datorn startats eller startats om.

### **Steg**

1. På skärmen **System BIOS (system-BIOS)** eller **System Setup (systeminstallation)** väljer du **Security (säkerhet)** och trycker på Retur.

#### Skärmen **Security (säkerhet)** visas.

2. Välj **System/Admin Password (system-/administratörslösenord)** och skapa ett lösenord i fältet Enter the new password (ange det nya lösenordet).

Använd följande rekommendationer för systemlösenordet:

- Ett lösenord kan ha upp till 32 tecken
- Minst ett specialtecken: ! "  $\#\$\% \& '$  ( ) \* + , . / : ; < = > ? @ [ \ ] ^ \_ ` { | }
- Nummer 0 till 9.
- Versaler från A till Z.
- Gemener från a till z.
- 3. Skriv in lösenordet som du angav tidigare i fältet **Bekräfta nytt lösenord** och klicka på **OK**.
- 4. Tryck på Esc och spara ändringarna enligt uppmaningen i popup-meddelandet.
- 5. Tryck på Y för att spara ändringarna. Datorn startar om.

## **Radera eller ändra ett befintligt systeminstallationslösenord**

### **Förutsättningar**

Kontrollera att **lösenordsstatus** är upplåst (i systeminstallation) innan du försöker ta bort eller ändra det befintliga system- och/eller installationslösenordet. Du kan inte ta bort eller ändra ett befintligt system- eller installationslösenord om **lösenordsstatus** är låst.

### **Om denna uppgift**

Starta systeminstallationsprogrammet genom att trycka på F12 omedelbart efter att datorn startats eller startats om.

#### **Steg**

1. På skärmen **System BIOS (system-BIOS)** eller **System Setup (systeminstallation)** väljer du **System Security (systemsäkerhet)** och trycker på Retur.

Skärmen **System Security (systemsäkerhet)** visas.

- 2. På skärmen **System Security (Systemsäkerhet)**, kontrollera att **Password Status (Lösenordstatus)** är **Unlocked (Olåst)**.
- 3. Välj **System Password (systemlösenord)**, uppdatera eller ta bort det befintliga systemlösenordet och tryck på Retur- eller Tabbtangenten.
- 4. Välj **Setup Password (installationslösenord)**, ändra eller ta bort det befintliga installationslösenordet och tryck på Retur- eller Tabb-tangenten.

**OBS:** Om du ändrar system- och/eller installationslösenordet anger du det nya lösenordet igen när du uppmanas till det. Om du tar bort ett system- och/eller installationslösenordet ska du bekräfta borttagningen när du uppmanas göra det.

- 5. Tryck på Esc så blir du ombedd att spara ändringarna.
- 6. Tryck på Y för att spara ändringarna och avsluta systeminstallationsprogrammet. Datorn startar om.

# **Rensa BIOS (systeminställningar) och systemlösenord**

#### **Om denna uppgift**

För att rensa system- eller BIOS-lösenordet, kontakta Dells tekniska support enligt beskrivningen på [www.dell.com/contactdell.](https://www.dell.com/contactdell)  $(i)$ **OBS:** Information om hur du återställer Windows eller programlösenord finns i dokumentationen till Windows eller programmet.

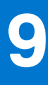

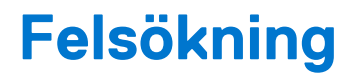

# **Dell SupportAssist-diagnostik för kontroll av systemprestanda före start**

#### **Om denna uppgift**

SupportAssist-diagnostiken (även kallad systemdiagnostik) utför en fullständig kontroll av din maskinvara. Dell SupportAssist-diagnostik för kontroll av systemprestanda före start är inbäddad med BIOS och startas av BIOS internt. Den inbäddade systemdiagnosen ger en uppsättning alternativ för specifika enheter eller enhetsgrupper som gör att du kan:

- Köra test automatiskt eller i interaktivt läge
- upprepa test
- Visa och spara testresultat
- Köra grundliga tester med ytterligare testalternativ för att skaffa extra information om enheter med fel
- Visa statusmeddelanden som informerar dig om att testerna har slutförts utan fel
- Visa felmeddelanden som informerar dig om problem som upptäckts under testningen
- **OBS:** Vissa tester för specifika enheter kräver användarinteraktion. Kontrollera alltid att du är närvarande vid datorn när diagnostiktestet körs.

För mer information, se<https://www.dell.com/support/kbdoc/000180971>.

## **Köra systemprestandakontroll för SupportAssist före start**

#### **Steg**

- 1. Starta datorn.
- 2. När datorn startar trycker du på tangenten F12 när Dell-logotypen visas.
- 3. Välj alternativet **Diagnostics (Diagnostik)** på startmenyskärmen.
- 4. Klicka på pilen i det nedre vänstra hörnet. Startsidan för diagnostik visas.
- 5. Klicka på pilen i det nedre högra hörnet för att gå till sidlistningen. Identifierade objekt visas.
- 6. Om du vill köra diagnostiktestet på en viss enhet trycker du på Esc och klickar på **Yes (Ja)** för att stoppa diagnostiktestet.
- 7. Välj enheten i den vänstra rutan och klicka på **Run Tests (Kör tester)**.
- 8. Om det finns problem visas felkoderna. Anteckna felkoden och valideringsnumret och kontakta Dell.

# **Strömförsörjningsenhet inbyggt självtest**

Det inbyggda självtestet (BIST) hjälper dig att avgöra om nätaggregatet fungerar. Information om att köra självtestdiagnostik på nätaggregatet på en stationär eller allt-i-ett-dator, sök i kunskapsbasartikeln på [www.dell.com/support.](https://www.dell.com/support/)

# **Systemets diagnosindikatorer**

### **Tabell 44. Diagnostiskt LED-beteende**

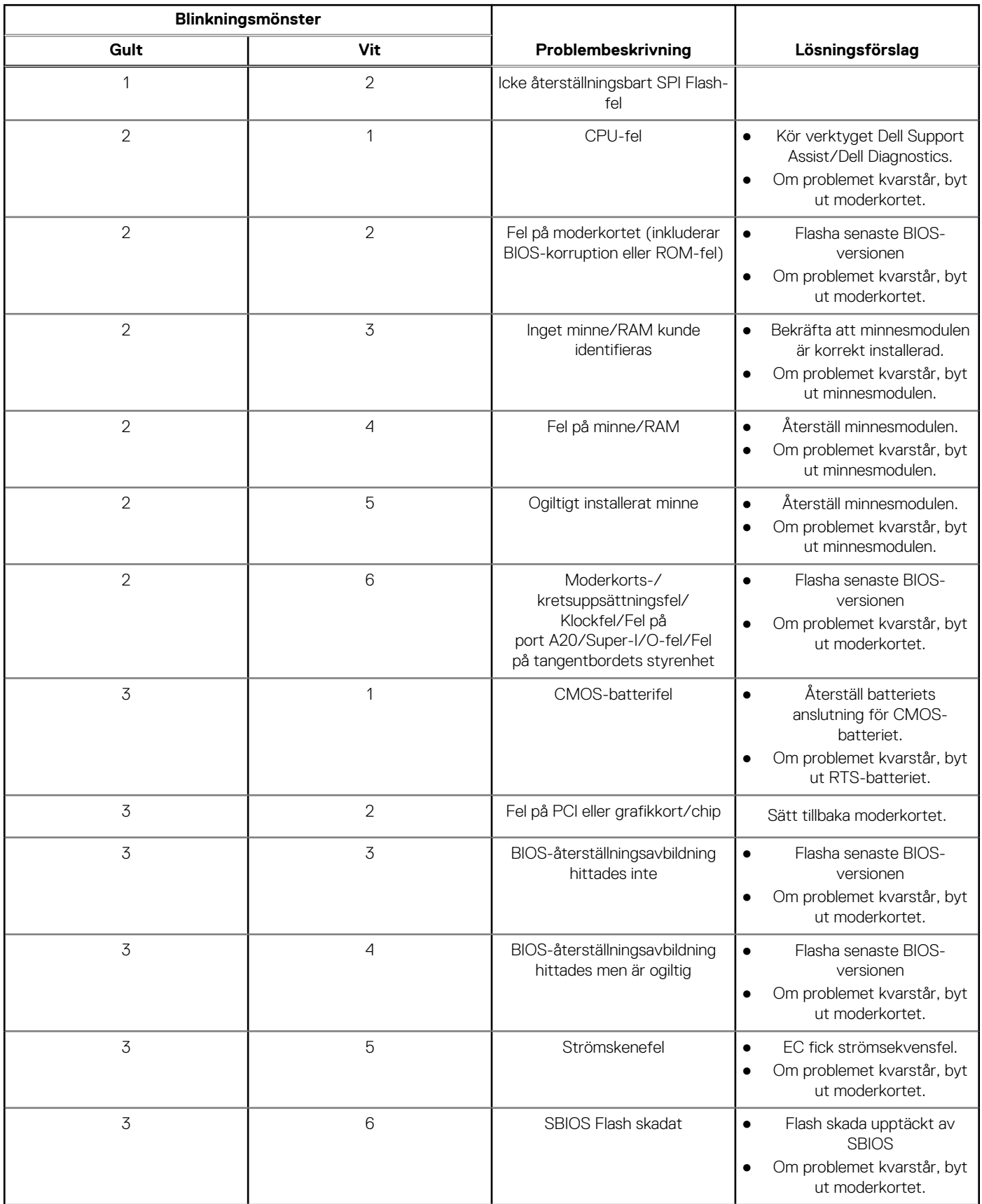

### **Tabell 44. Diagnostiskt LED-beteende (fortsättning)**

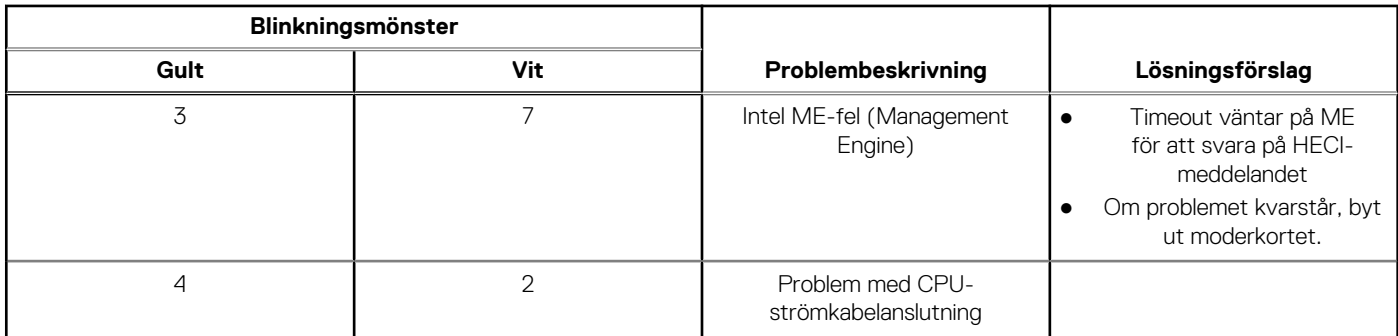

# **Återställ operativsystemet**

När datorn inte kan starta upp till operativsystemet även efter upprepade försök startar den automatiskt Dell SupportAssist OS Recovery.

Dell SupportAssist OS Recovery är ett fristående verktyg som är förinstallerat på alla Dell-datorer som är installerade med Windows operativsystem. Den består av verktyg för att diagnostisera och felsöka problem som kan uppstå innan datorn startar till operativsystemet. Det gör att du kan diagnostisera hårdvaruproblem, reparera datorn, säkerhetskopiera dina filer eller återställa datorn till dess fabriksläge.

Du kan också ladda ner den från Dells support för att felsöka och fixa datorn när den inte startar upp i sitt primära operativsystem på grund av programvarufel eller maskinvarufel.

För mer information om Dell SupportAssist OS Recovery, se *Dell SupportAssist OS Recovery Användarhandbok* på [www.dell.com/](https://www.dell.com/serviceabilitytools) [serviceabilitytools](https://www.dell.com/serviceabilitytools). Klicka på **SupportAssist** och klicka sedan på **SupportAssist OS Recovery**.

# **Realtidklocka (Real Time Clock, RTC) – RTCåterställning**

Med realtidklockans (RTC) återställningsfunktion kan du eller serviceteknikern återställa den nyligen lanserade modellen Dell Latitude och Precision-system från situationer med **inget självtest/startar inte/ingen ström**. Du kan initiera realtidklockans återställningsfunktion på systemet från avstängt läge endast om den är ansluten till nätström. Håll strömbrytaren intryckt i 25 sekunder. Realtidklockans återställning sker när du släpper strömknappen.

**OBS:** Om nätspänningen kopplas bort från systemet under processen eller strömknappen hålls inne längre än 40 sekunder avbryts G) realtidklockans återställningsprocess.

Realtidklockans återställning återställer BIOS till standardinställningarna, avetablerar Intel vPro och återställer systemets datum och tid. Följande objekt påverkas inte av realtidklockans återställning:

- Service tag
- **Tillgångstagg**
- Ownership Tag
- Admin Password
- **System Password**
- **HDD Password**
- Databaserna
- Systemloggar

**OBS:** IT-administratörens vPro-konto och lösenord på systemet kommer att avetableras. Systemet måste gå igenom installations-⋒ och konfigurationsprocessen igen för att återanslutas till vPro-servern.

Dessa poster återställs eller återställs inte baserat på dina anpassade BIOS-inställningsval:

- **Startlista**
- Enable Legacy Option ROMs (aktivera alternativ för äldre ROM)
- Secure Boot Enable
- Allow BIOS Downgrade (tillåt BIOS-nedgradering)

# **Säkerhetskopieringsmedia och återställningsalternativ**

Vi rekommenderar att du skapar en återställningsenhet för att felsöka och lösa problem som kan uppstå i Windows. Dell föreslår flera alternativ för att återställa Windows-operativsystemet på din Dell-dator. För mer information. se [Dell Windows Säkerhetskopierings-](https://www.dell.com/support/contents/article/Product-Support/Self-support-Knowledgebase/software-and-downloads/dell-backup-solutions/Media-backup)[Media- och Återställningsalternativ.](https://www.dell.com/support/contents/article/Product-Support/Self-support-Knowledgebase/software-and-downloads/dell-backup-solutions/Media-backup)

# **Wi-Fi-strömcykel**

### **Om denna uppgift**

Om datorn inte kan ansluta till internet på grund av Wi-Fi-anslutningsproblem kan ett Wi-Fi-cykelförfarande genomföras. Följande förfarande innehåller instruktioner om hur du genomför en Wi-Fi-strömcykel:

**OBS:** Vissa internetleverantörer tillhandahåller en modem-/routerkombinationsenhet.  $\bigcirc$ 

### **Steg**

- 1. Stäng av datorn.
- 2. Stäng av modemet.
- 3. Stäng av den trådlösa routern.
- 4. Vänta i 30 sekunder.
- 5. Slå på den trådlösa routern.
- 6. Slå på modemet.
- 7. Starta datorn.

# **Få hjälp och kontakta Dell**

# Resurser för självhjälp

Du kan få information och hjälp för Dell-produkter och tjänster med följande resurser för självhjälp:

### **Tabell 45. Resurser för självhjälp**

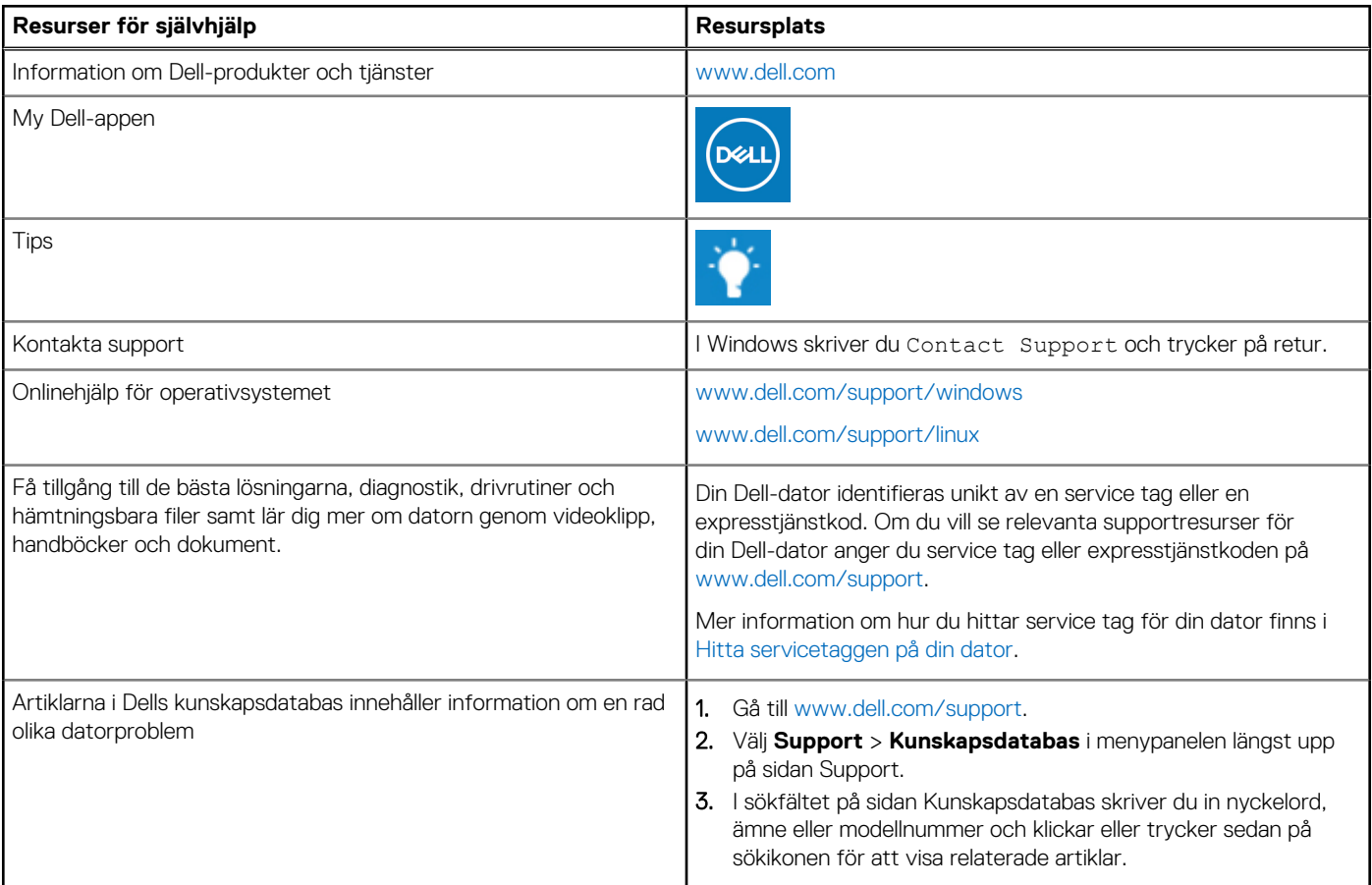

# Kontakta Dell

Om du vill kontakta Dell med frågor om försäljning, teknisk support eller kundtjänst, se [www.dell.com/contactdell](https://www.dell.com/contactdell).

**OBS:** Tillgängligheten varierar mellan land/region och produkt och vissa tjänster kanske inte finns tillgängliga i ditt land/din region.

**OBS:** Om du inte har en aktiv internetanslutning kan du hitta kontaktinformationen på ditt inköpskvitto, packsedeln, fakturan eller i Dells produktkatalog.